# **Gebrauchsanleitung**

# Spülstation mit Viega Hygiene-**Funktion**

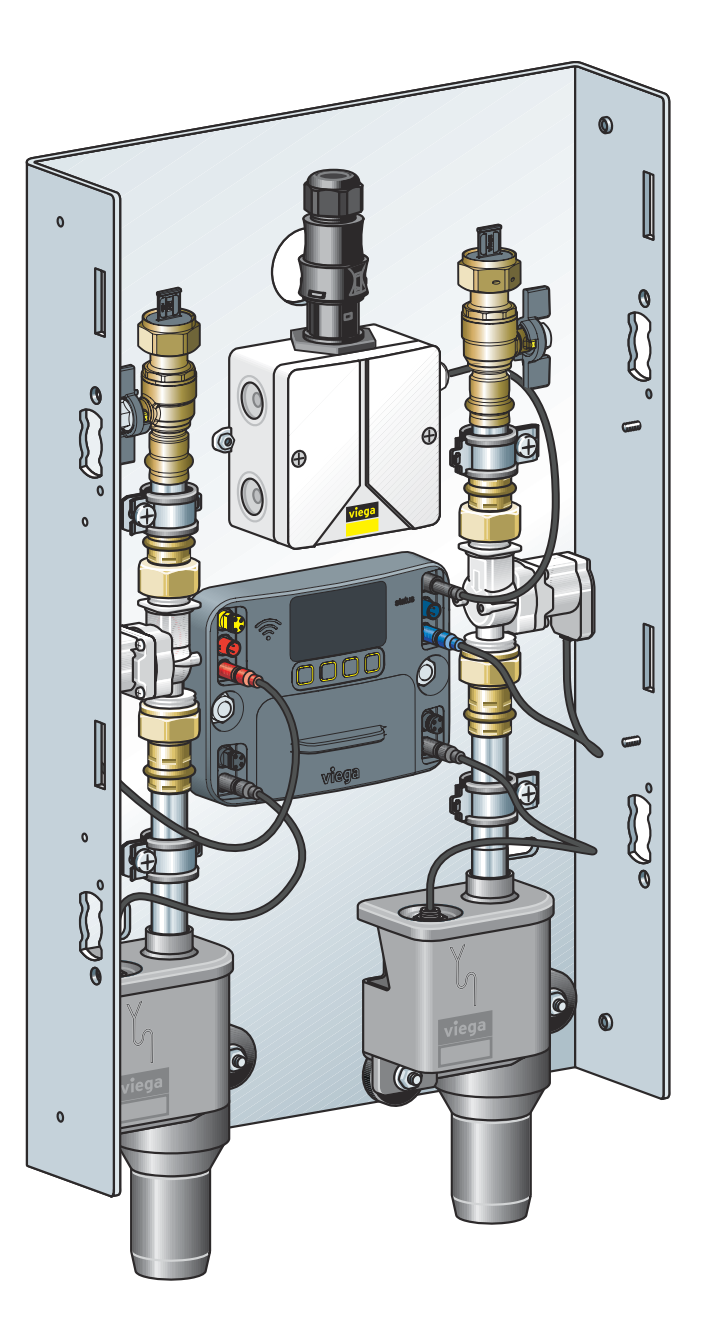

für zwei Spülstrecken, Einsatz in Ring- und Reihenleitungen, APund UP-Montage, Einbau in Nass-, Trockenbau und Vorwand‐ system

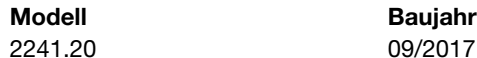

Modell **Baujahr** (ab)

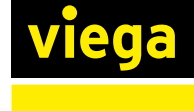

**DE** 

# Inhaltsverzeichnis

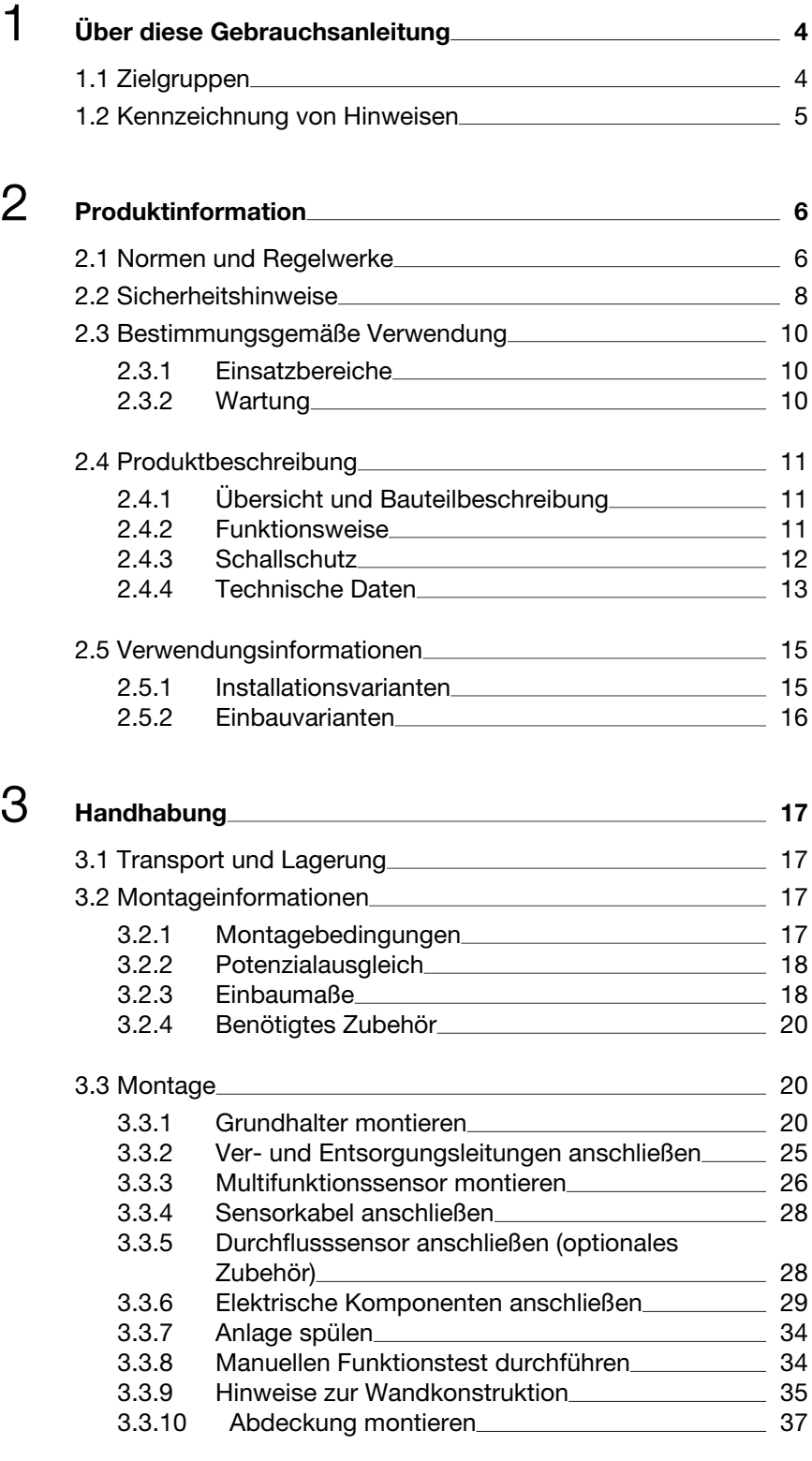

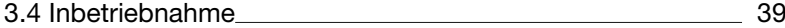

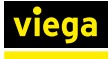

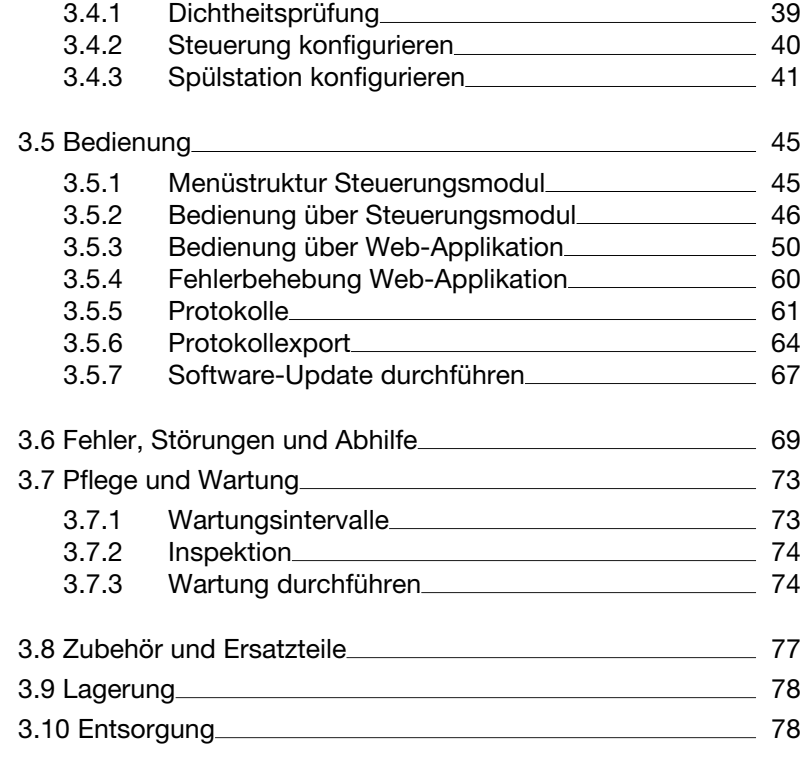

# <span id="page-3-0"></span>1 Über diese Gebrauchsanleitung

Für dieses Dokument bestehen Schutzrechte, weitere Informationen erhalten Sie unter *[viega.de/rechtshinweise](https://www.viega.de/de/meta/footer/legal.html)*.

## 1.1 Zielgruppen

Die Informationen in dieser Anleitung richten sich an folgende Personen‐ gruppen:

- Heizungs- und Sanitärfachkräfte bzw. unterwiesenes Fachpersonal
- Elektro-Fachhandwerker
- Betreiber

Für Personen, die nicht über die o. a. Ausbildung bzw. Qualifikation ver‐ fügen, sind Montage, Installation und gegebenenfalls Wartung dieses Produkts unzulässig. Diese Einschränkung gilt nicht für mögliche Hin‐ weise zur Bedienung.

Der Einbau von Viega Produkten muss unter Einhaltung der allgemein anerkannten Regeln der Technik und der Viega Gebrauchsanleitungen erfolgen.

<span id="page-4-0"></span>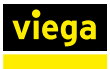

# 1.2 Kennzeichnung von Hinweisen

Warn- und Hinweistexte sind vom übrigen Text abgesetzt und durch entsprechende Piktogramme besonders gekennzeichnet.

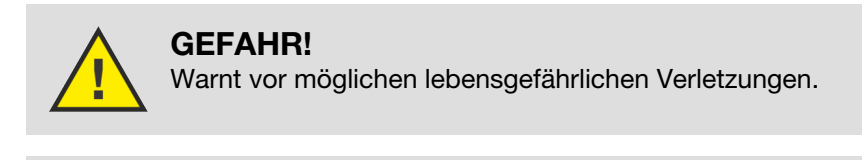

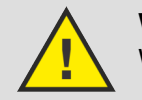

WARNUNG! Warnt vor möglichen schweren Verletzungen.

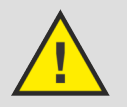

VORSICHT! Warnt vor möglichen Verletzungen.

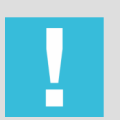

HINWEIS! Warnt vor möglichen Sachschäden.

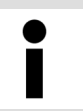

Zusätzliche Hinweise und Tipps.

# <span id="page-5-0"></span>2 Produktinformation

# 2.1 Normen und Regelwerke

## Regelwerke aus Abschnitt: Funktionsweise

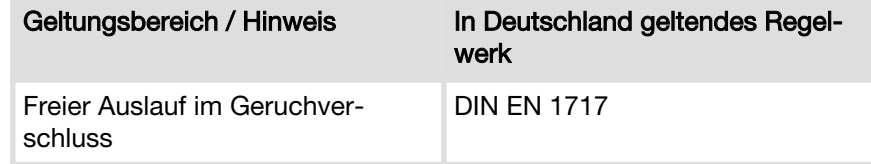

## Regelwerke aus Abschnitt: Schallschutz

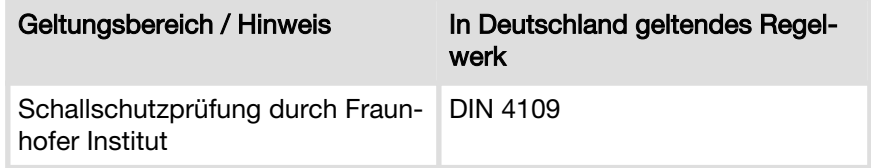

## Regelwerke aus Abschnitt: Montagebedingungen

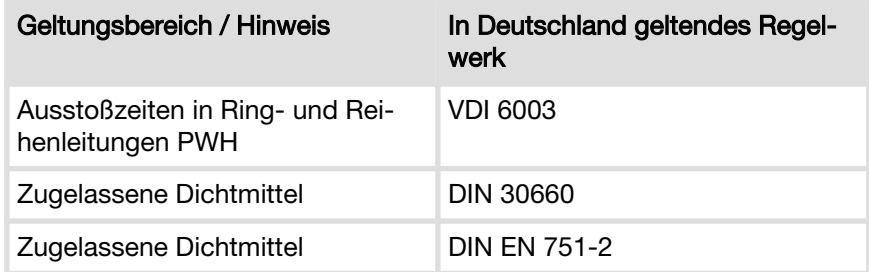

<span id="page-6-0"></span>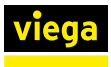

## Regelwerke aus Abschnitt: Ver- und Entsorgungsleitungen anschließen

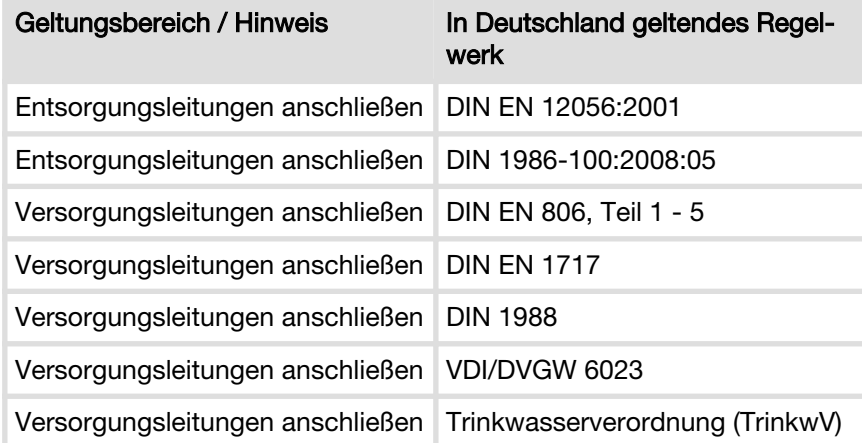

#### Regelwerke aus Abschnitt: Multifunktionssensor montieren

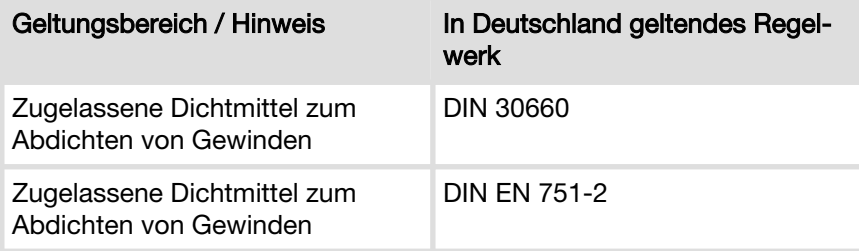

## Regelwerke aus Abschnitt: Elektrische Komponenten anschließen

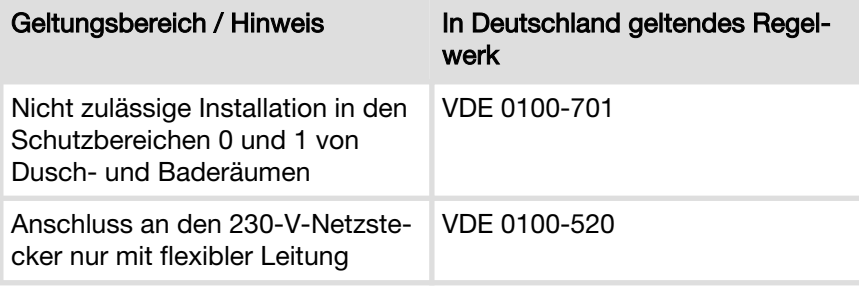

## Regelwerke aus Abschnitt: Anlage spülen

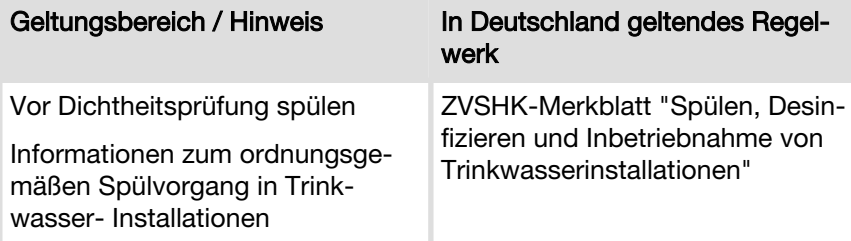

<span id="page-7-0"></span>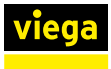

#### Regelwerke aus Abschnitt: Dichtheitsprüfung

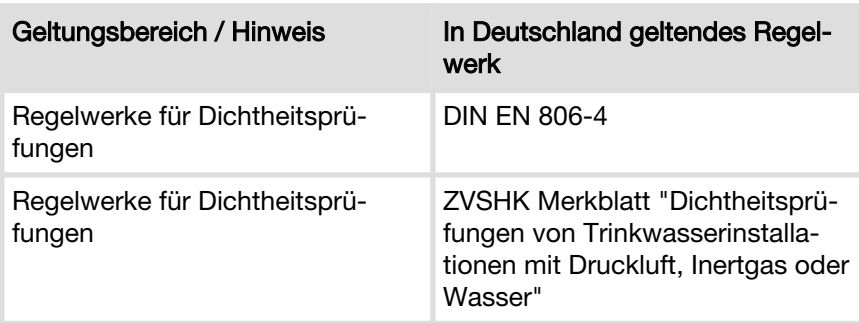

#### Regelwerke aus Abschnitt: Entsorgung

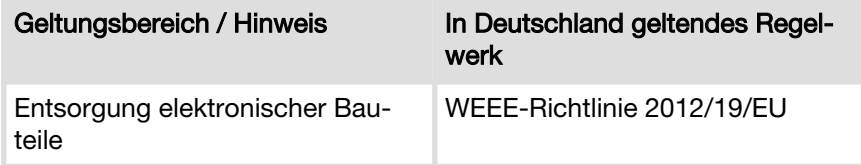

# 2.2 Sicherheitshinweise

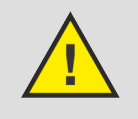

## GEFAHR!

## Gefahr durch elektrischen Strom

Ein Stromschlag kann zu Verbrennungen und schweren Verletzungen bis hin zum Tod führen.

- Arbeiten an der Elektrik dürfen nur durch Elektro-Fachhandwerker ausgeführt werden.
- Schalten Sie vor dem Öffnen des Gehäuses die Netzspannung ab.
- Schalten Sie vor dem Anschließen des Netzsteckers die Netzspannung ab.

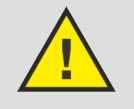

## WARNUNG! Verbrühungsgefahr durch selbsttätige Rege‐ lung

Die Steuerung kann Spülungen anhand voreingestellter Parameter selbsttätig steuern und die Temperatur des Spülwassers einstellen.

Wenn eine thermische Desinfektion zentral eingeleitet wird, kann das System nicht prüfen, ob dadurch Personen gefährdet werden, die sich im Umfeld einer Armatur befinden.

■ Stellen Sie sicher, dass sich keine Personen im Gefahrenbereich befinden, wenn eine Spülung / thermische Desinfektion durchgeführt wird.

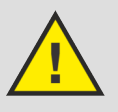

#### WARNUNG! Gefahren bei unberechtigtem Zugriff Dritter auf das Computernetzwerk

Es kann nicht ausgeschlossen werden, dass Dritte unbe‐ fugt Zugang zur browserbasierten Software für die Steue‐ rung der Spülstation erhalten, wenn sie Zugriff auf das Computernetzwerk haben.

- Bewahren Sie den Benutzernamen und das Passwort für Dritte unzugänglich auf.
- Es kann technisch nicht ausgeschlossen werden, dass dieser Zugangsschutz überwunden werden kann. Ändern Sie Ihr Passwort deshalb regelmäßig.

## Technischer Fortschritt

Die Spülstation ist nach dem derzeitigen Stand der Com‐ puter- und Netzwerktechnik entwickelt worden.

Es kann nicht ausgeschlossen werden, dass die Spülsta‐ tion mit zukünftigen Computer- und Netzwerksystemen nicht mehr kompatibel sein wird.

■ Gegebenenfalls ist ein technisches Nachrüsten der Spülstation erforderlich.

#### **Datenschutz**

Das Nutzerverhalten einer bestimmten Armatur kann mög‐ licherweise einem individuellen Nutzer zugeordnet werden. Bei der Erfassung dieser Daten handelt es sich um personenbezogene Daten.

- Weisen Sie den Nutzer der Spülstation auf die Datenerhebung hin.
- Der Nutzer muss seine Zustimmung erklären.

## **Datenschutz**

Auf das System kann mit mobilen Endgeräten von außen zugegriffen werden. Als Betreiber der Spülstation sind Sie verpflichtet zu prüfen, ob die Benutzung rechtlich zulässig ist, insbesondere, wenn die erhobenen und gespeicherten Daten einem Berufs- oder besonderen Amtsgeheimnis unterliegen.

■ Stellen Sie sicher, dass personenbezogene Daten nur im Einklang mit den gültigen Datenschutzvorschriften verarbeitet und genutzt werden.

## <span id="page-9-0"></span>2.3 Bestimmungsgemäße Verwendung

## 2.3.1 Einsatzbereiche

Die Spülstation ist für den Einsatz in Trinkwasser-Installationen bestimmt. Sie unterstützt den Betreiber bei dem Erhalt der Trinkwasser‐ qualität und kann in Ring- oder Reihenleitungen installiert werden.

Die Spülstation kann direkt über das Display oder die Web-Applikation gesteuert werden. Für die Steuerung über die Web-Applikation können Endgeräte über eine WLAN- oder Ethernet-Verbindung mit der Spülsta‐ tion verbunden werden. Die Spülstation kann an eine übergeordnete Steuerung für die Gebäudeautomation (GA) angeschlossen werden. Dafür stehen Verbindungsmöglichkeiten via Ethernet zur Verfügung.

## 2.3.2 Wartung

Zur bestimmungsgemäßen Verwendung gehört die regelmäßige War‐ tung der Anlage, siehe  $\frac{1}{2}$  [Kapitel 3.7.3 "Wartung durchführen"](#page-73-0) *[auf Seite 74](#page-73-0)*.

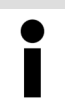

Informieren Sie den Bauherrn bzw. den Betreiber der Trinkwasser-Installation über seine Inspektions- und War‐ tungspflicht.

<span id="page-10-0"></span>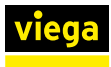

# 2.4 Produktbeschreibung

## 2.4.1 Übersicht und Bauteilbeschreibung

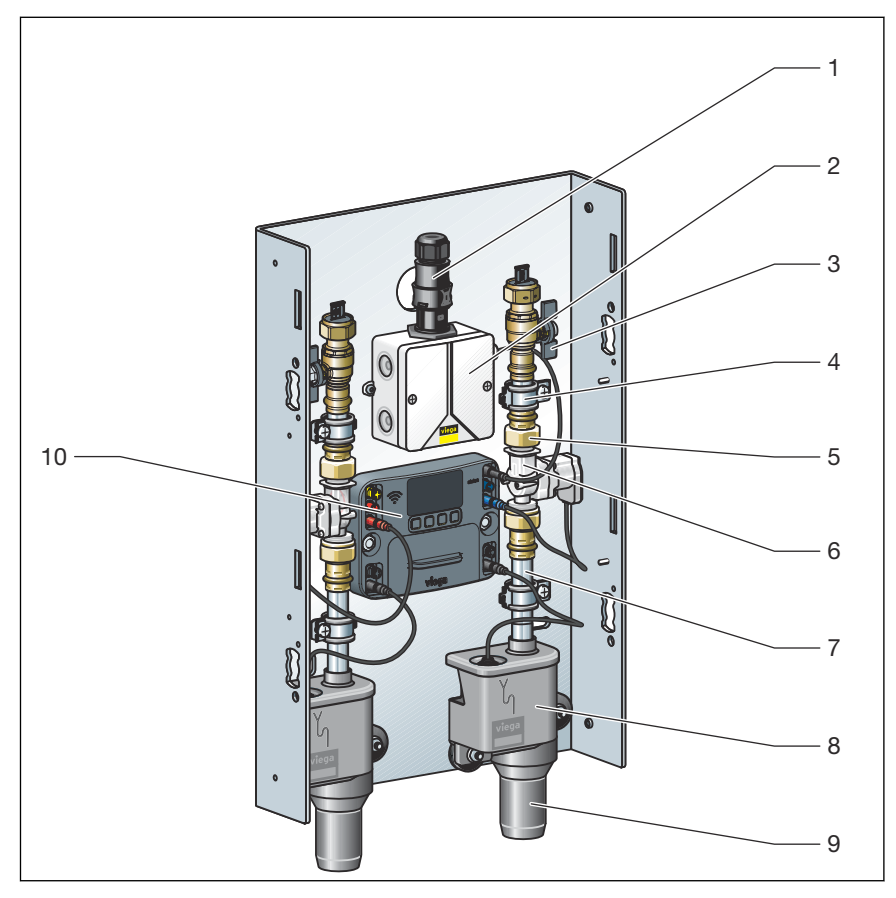

Abb. 1: Übersicht und Lieferumfang

## 2.4.2 Funktionsweise

#### Spülungen auslösen

Die Spülstation unterstützt den bestimmungsgemäßen Betrieb von Trinkwasseranlage durch kontrollierten Wasseraustausch.

Die Spülungen können auf folgende Weise erfolgen:

Start-Funktion:

- nach Intervall (Werkseinstellung)
- nach Zeitpunkt
- nach Nutzung
- nach Temperatur

Stopp-Funktion:

- n bei Erreichen der Spülmenge (Werkseinstellung)
- bei Temperaturkonstanz
- bei Erreichen der Solltemperatur

Die Spülstation kann mit und ohne Multifunktionssensor betrieben werden. Ohne Multifunktionssensor erfolgen die Spülungen ausschließ‐ lich zeitgesteuert nach Intervall oder Zeitpunkt.

<span id="page-11-0"></span>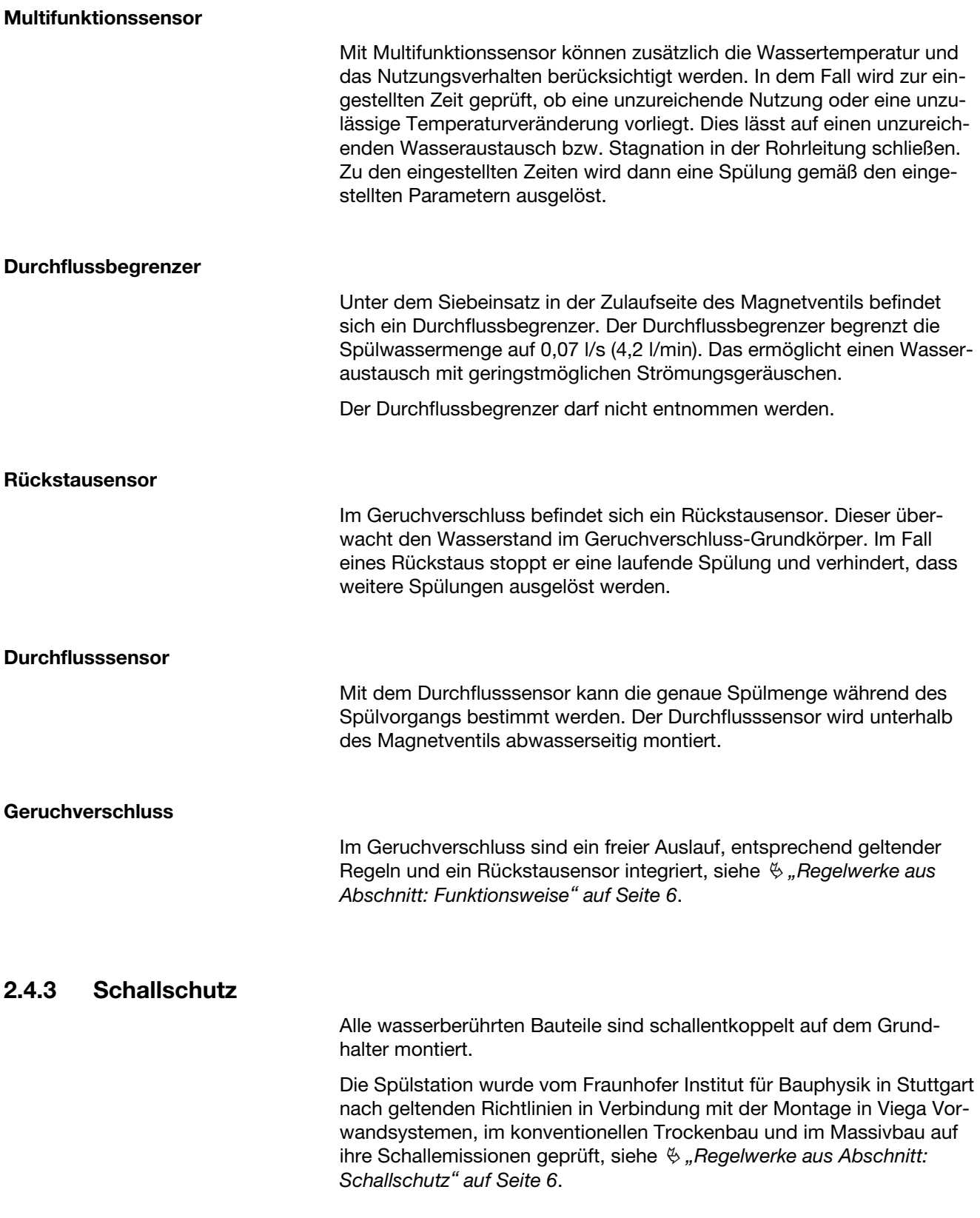

## <span id="page-12-0"></span>2.4.4 Technische Daten

Eigenschaften der Steckkontakte

- n spritzwassergeschützt
- verpolungssicher
- $\blacksquare$  farblich markiert

# Betriebsbedingungen

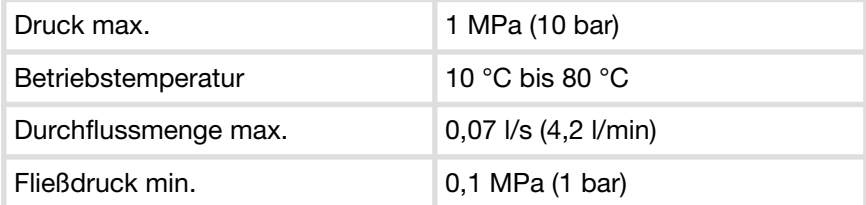

## Magnetventil

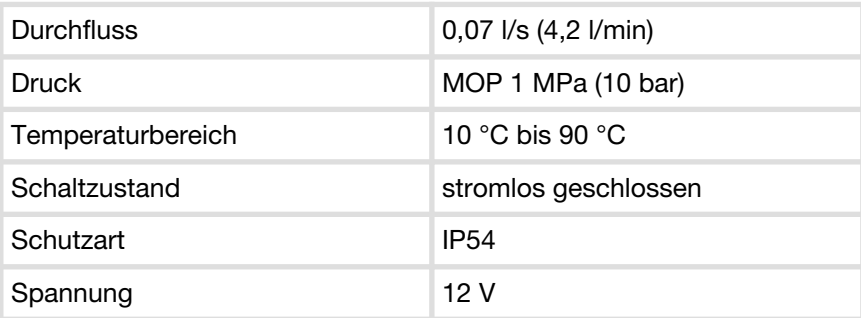

## Rückstausensor

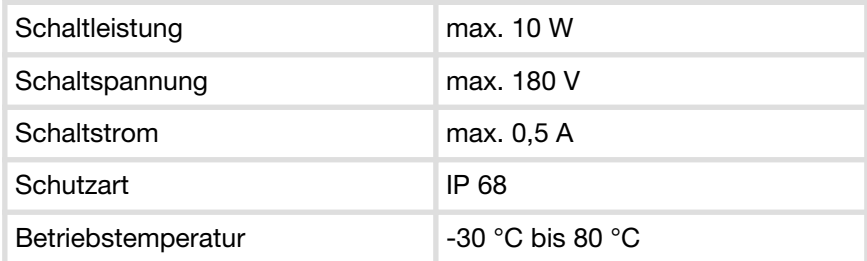

#### Netzteil

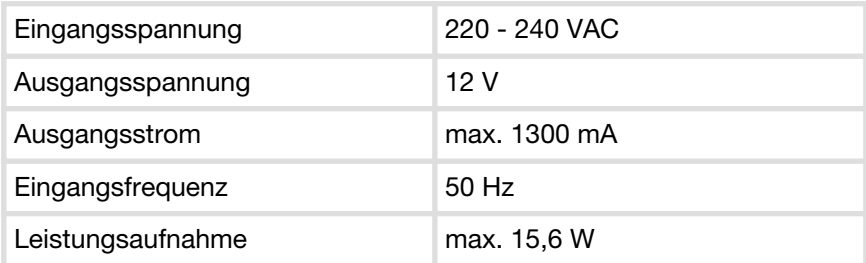

## Steuerung

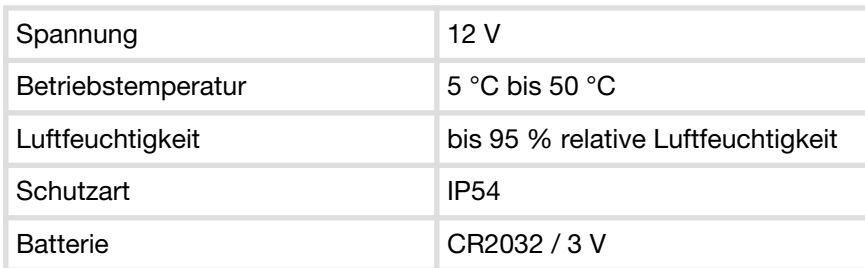

## **Schnittstellen**

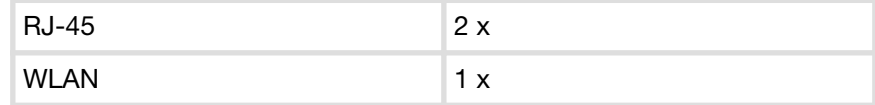

#### Durchflusssensor

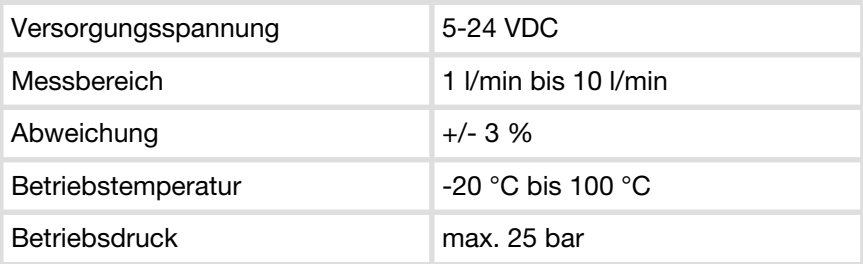

## Multifunktionssensor (Modell: 2241.61 / 2241.62 / 2241.53 / 2241.54)

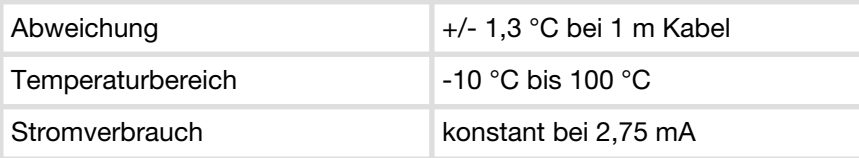

#### Unterstützte Betriebssysteme

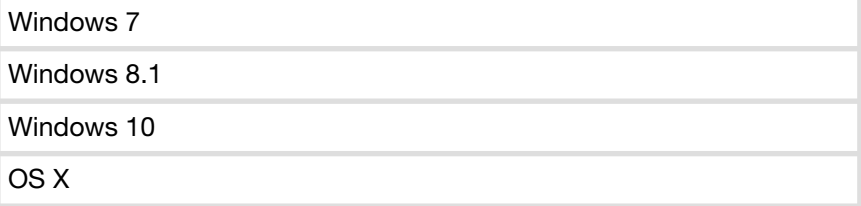

#### Unterstützte mobile Betriebssysteme

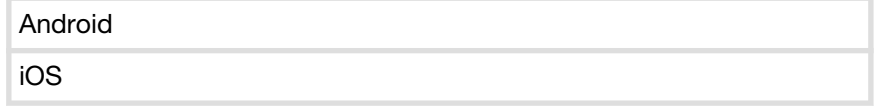

#### <span id="page-14-0"></span>Unterstützte Browser

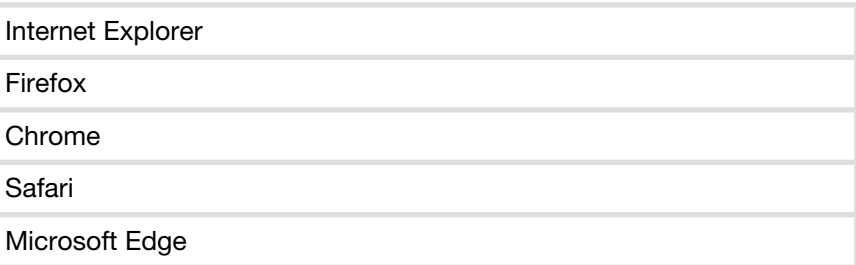

# 2.5 Verwendungsinformationen

## 2.5.1 Installationsvarianten

Die Spülstation ist für den Einbau in Ring- und Reihenleitungen geeignet.

## Ringleitungs-Installation

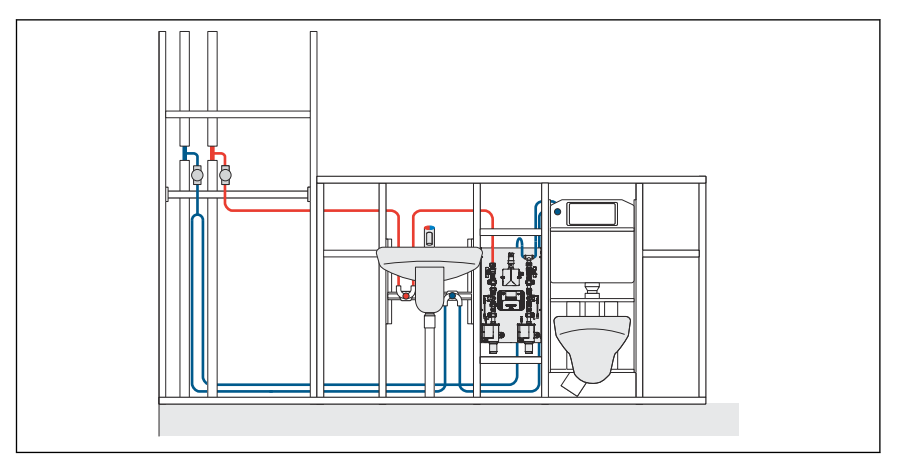

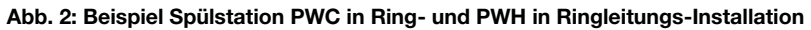

<span id="page-15-0"></span>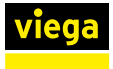

#### Reihenleitungs-Installation

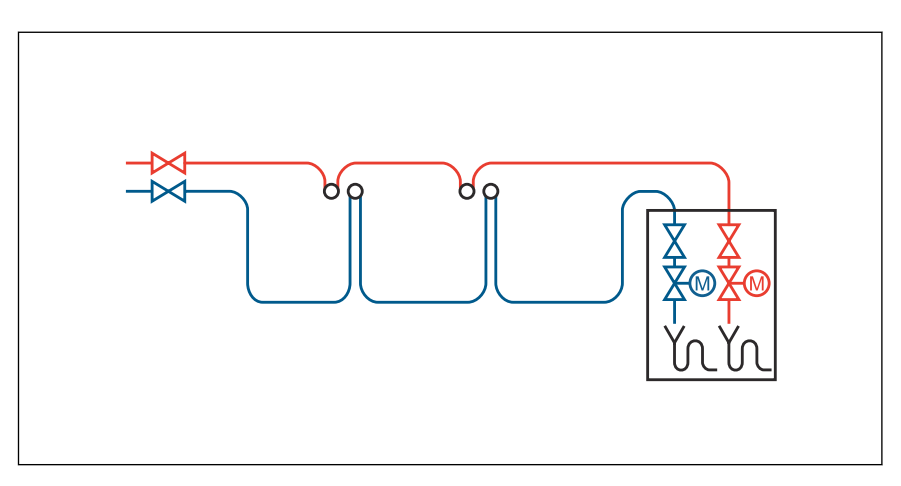

Abb. 3: Schema PWC- / PWH-Reihenleitungs-Installation

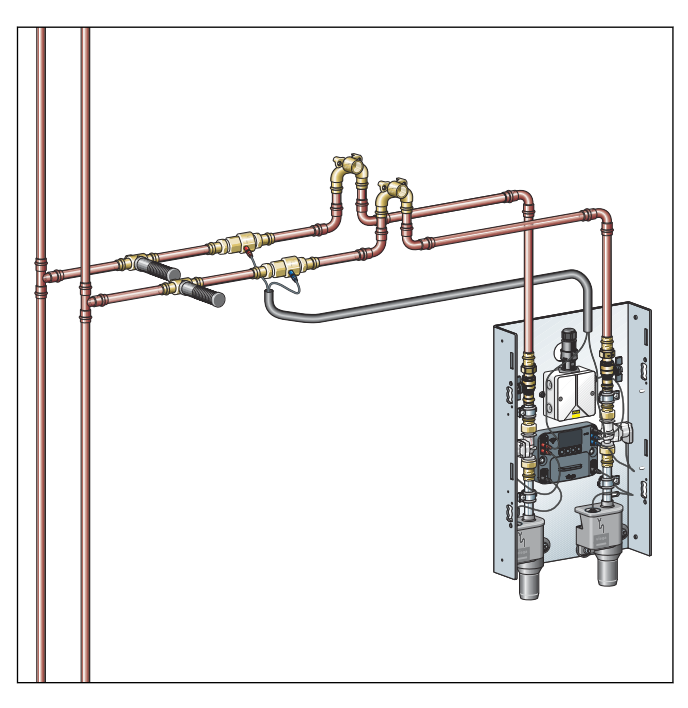

Abb. 4: Installation mit zwei Multifunktionssensoren

Bespiel für je einen Multifunktionssensor PWC und PWH in einer Rei‐ henleitungs-Installation.

## 2.5.2 Einbauvarianten

Viega Vorwand-Installationen

Viega empfiehlt die Verwendung zusammen mit Viega Vorwandsys‐ temen.

- **Prevista Dry**
- **Prevista Dry Plus**

Ein Einbau in handelsübliche Vorwandsysteme ist möglich.

<span id="page-16-0"></span>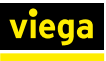

# 3 Handhabung

## 3.1 Transport und Lagerung

Bei Transport und Lagerung beachten:

- Harte Schläge und Erschütterungen vermeiden.
- Bauteile sauber und trocken lagern.
- Bauteile erst unmittelbar vor der Verwendung der Verpackung entnehmen.

# 3.2 Montageinformationen

## 3.2.1 Montagebedingungen

Die Montage ist nur unter Beachtung folgender Bedingungen zulässig:

- Der Einbau darf nur in Trinkwasser-Installationen erfolgen.
- n In Reihenleitungen muss die Spülstation als letzter Verbraucher angeordnet werden.
- In Ring- und Reihenleitungen Trinkwasser warm (PWH) die Ausstoßzeiten gemäß geltender Richtlinien beachten, siehe Ä *["Regelwerke](#page-5-0) [aus Abschnitt: Montagebedingungen" auf Seite 6](#page-5-0)*.
- Für Wartung und Reparatur muss der Zugang zu der Spülstation gewährleistet sein und alle Bauteile der Spülstation müssen gut zugänglich sein.
- Der Einbau unterhalb der Rückstauebene darf nur erfolgen, wenn über eine Abwasserhebeanlage entwässert wird.
- Nur DVGW-zugelassene Dichtmittel nach geltenden Richtlinien verwenden, siehe  $\frac{1}{2}$  *Regelwerke aus Abschnitt: Montagebedingungen* " *[auf Seite 6](#page-5-0)*.

<span id="page-17-0"></span>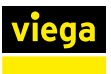

## 3.2.2 Potenzialausgleich

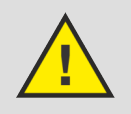

#### GEFAHR! Gefahr durch elektrischen Strom

Ein Stromschlag kann zu Verbrennungen und schweren Verletzungen bis hin zum Tod führen.

Da alle Rohrleitungssysteme aus Metall elektrisch leitend sind, kann ein versehentlicher Kontakt mit einem Netz‐ spannung führenden Teil dazu führen, dass das ganze Rohrleitungssystem und angeschlossene metallische Komponenten (z. B. Heizkörper) unter Spannung stehen.

- Lassen Sie Arbeiten an der Elektrik nur durch Elektro-Fachhandwerker durchführen.
- Binden Sie Rohrleitungssysteme aus Metall immer in den Potenzialausgleich mit ein.

Die Spülstation als Bauteil muss nicht separat eingebunden werden.

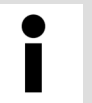

Der Errichter der elektrischen Anlage ist dafür verantwort‐ lich, dass der Potenzialausgleich überprüft bzw. sicherge‐ stellt wird.

## 3.2.3 Einbaumaße

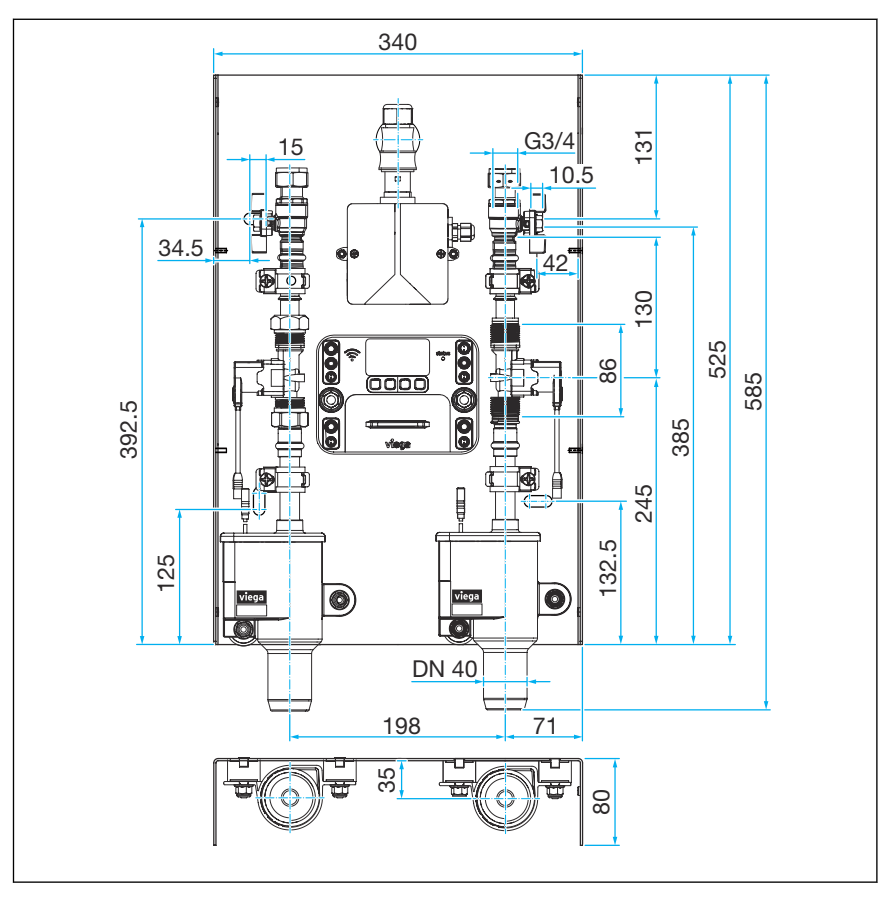

Abb. 5: Abmessungen Spülstation

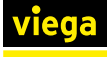

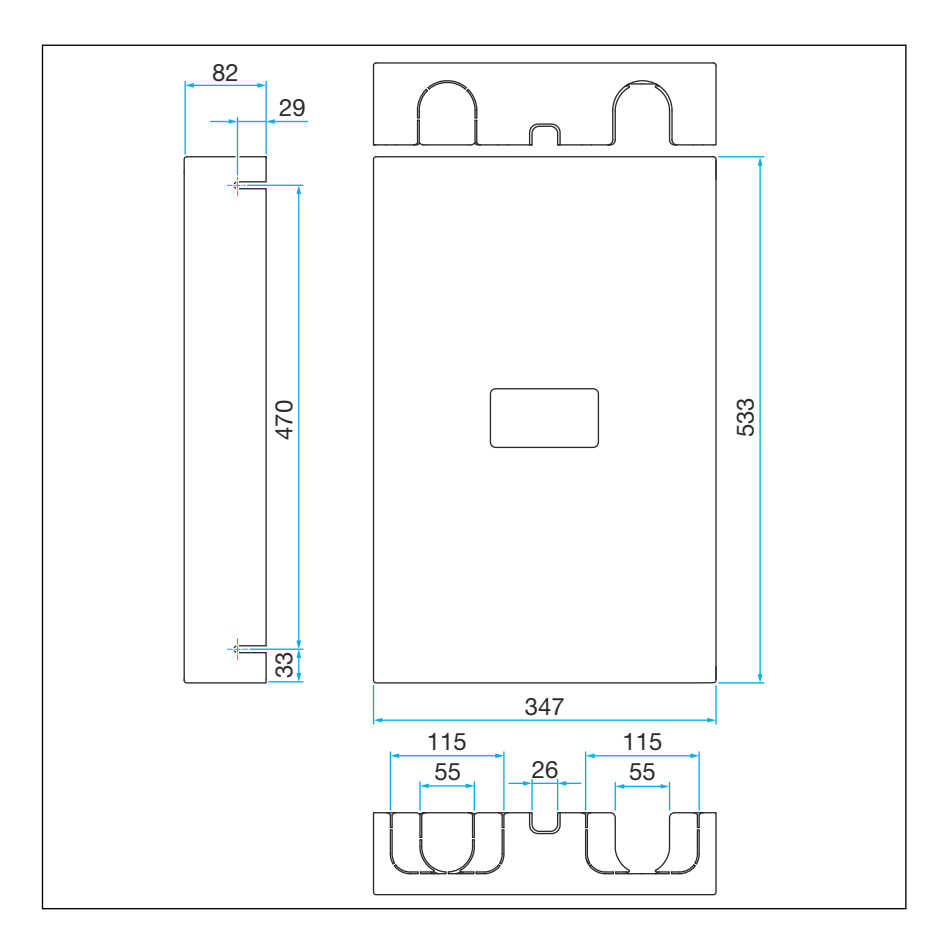

Abb. 6: Abmessungen Aufputzabdeckung

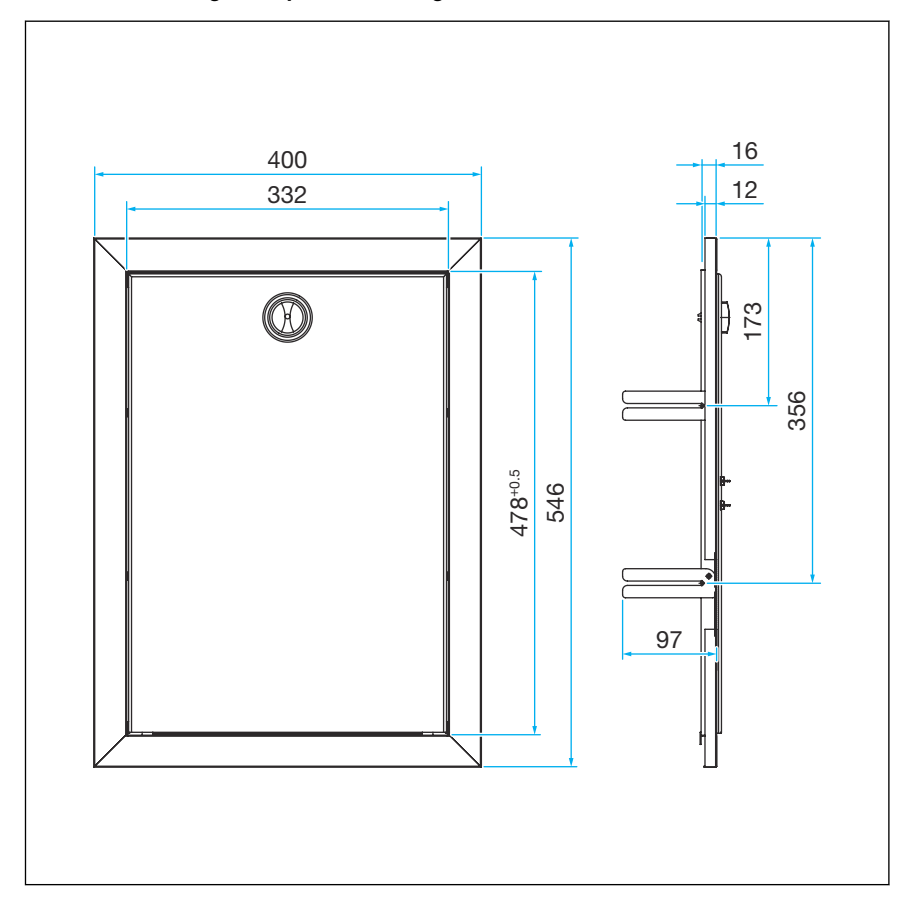

Abb. 7: Abmessungen Unterputzabdeckung

<span id="page-19-0"></span>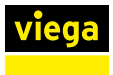

## 3.2.4 Benötigtes Zubehör

Für Konfiguration und Betrieb der Spülstation benötigen Sie:

■ Wahlweise: Laptop, Smartphone oder Tablet (Systemvoraussetzungen beachten, siehe  $\frac{1}{2}$  [Kapitel 2.4.4 "Technische Daten"](#page-12-0) *[auf Seite 13](#page-12-0)*).

Die Bedienung der Steuerung ist auch ausschließlich über das Display möglich.

## 3.3 Montage

## 3.3.1 Grundhalter montieren

Die Spülstation wird vormontiert und anschlussfertig geliefert. Alle Bau‐ teile befinden sich auf dem Grundhalter und sind auf Dichtheit und Funktionsfähigkeit geprüft.

#### **Bauschutz**

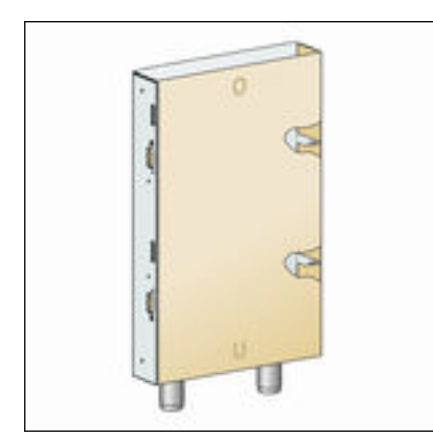

Abb. 8: Schutzkarton im Auslieferungs‐ zustand

Im Auslieferungszustand ist die Spülstation mit einem Karton geschützt. Dieser dient später als Bauschutz (siehe auch Ä *[Kapitel 3.3.9 "Hinweise](#page-34-0) [zur Wandkonstruktion" auf Seite 35](#page-34-0)*).

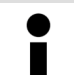

Beschädigen Sie den Karton nicht, er wird später wieder benötigt.

- **Den Karton erst unmittelbar vor der Montage entfernen.**
- Den Karton sauber und trocken zwischenlagern.

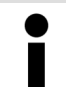

Wegen der besseren Übersichtlichkeit zeigen die fol‐ genden Montageschritte nur den leeren Grundhalter.

#### Prevista Dry Plus

Zur Montage Prevista Dry Plus-Nutensteine Modell 8437.90 verwenden.

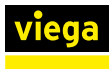

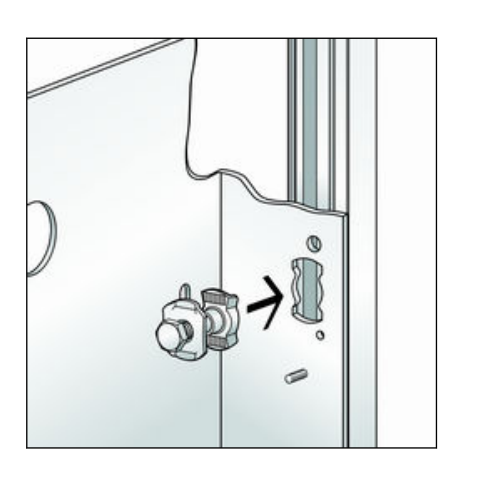

90

0

**▶ Die Nutensteine durch die Ausstanzungen des Grundhalters in die** offenen Seiten der Montageschiene stecken.

■ Die Schrauben mit Nutensteinen um 90° drehen und handfest anziehen.

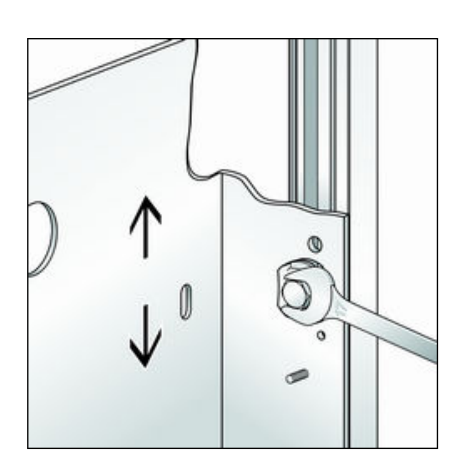

**■** Den Grundhalter mit Wasserwaage ausrichten und Schrauben festziehen.

Weiter siehe  $\frac{K}{2}$  [Kapitel 3.3.2 "Ver- und Entsorgungsleitungen](#page-24-0) *[anschließen" auf Seite 25](#page-24-0)*.

Prevista Dry

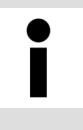

Die Innenmaße des Prevista Dry-Rahmen-Element (Modell 8570), sind breiter als der Grundhalter der Spülstation. Deswegen muss der Grundhalter an einer der beiden Seiten anders befestigt werden.

Zur Montage Hammerkopfschrauben Modell 8013.23 verwenden.

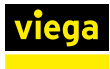

#### Seite 1

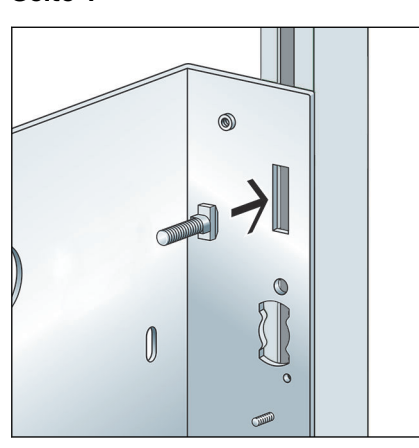

**Die Schrauben durch die Ausstanzungen des Grundhalters in die** Schiene des Rahmen-Elements stecken.

**Die Schrauben um 90° drehen.** 

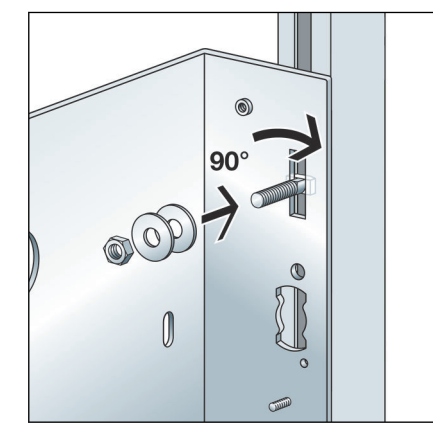

■ Jeweils zwei Unterlegscheiben aufsetzen und mit einer Mutter handfest aufdrehen.

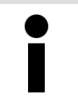

Die zweite Unterlegscheibe ist wichtig, damit die Mutter fest angezogen werden kann.

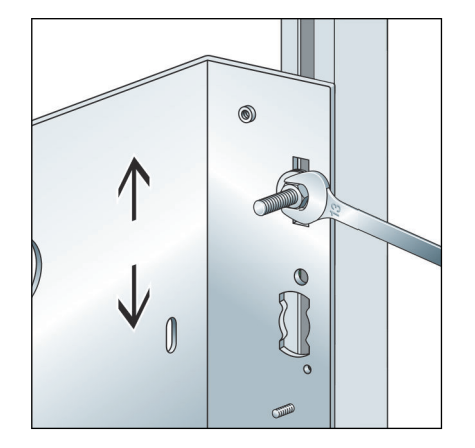

- **Den Grundhalter mit der Wasserwaage ausrichten.**
- **Die Mutter festdrehen.**

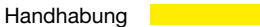

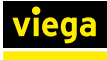

#### Seite 2

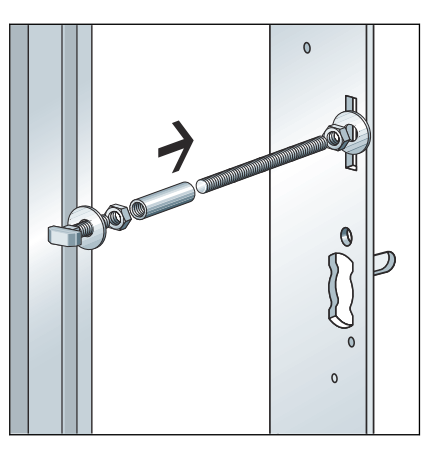

- **Eine Hammerkopfschraube in die Schiene des Rahmen-Elements** stecken und um 90° drehen (1).
- Mit Unterlegscheibe und Mutter am Rahmen-Element festdrehen (2).
- Eine Muffe M8 auf das Gewinde der Hammerkopfschraube handfest aufdrehen.
- **■** In die Muffe eine Gewindestange in der notwendigen Länge eindrehen (3).
- Am Grundhalter mit Unterlegscheiben und Muttern festziehen (4).

Weiter siehe  $\frac{K}{2}$  [Kapitel 3.3.2 "Ver- und Entsorgungsleitungen](#page-24-0) *[anschließen" auf Seite 25](#page-24-0)*.

#### **Trockenbau**

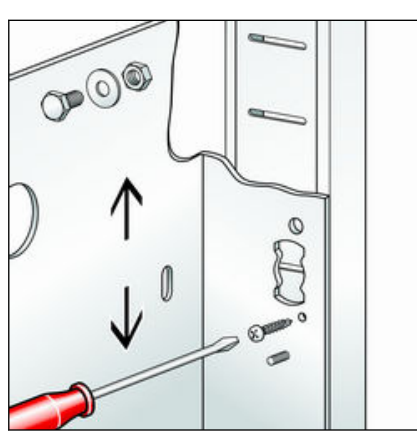

■ Den Grundhalter ausrichten und auf beiden Seiten mit einer Schraube fixieren.

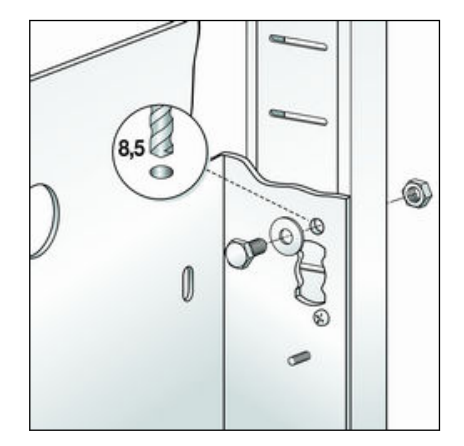

- **Die Löcher für die Befestigung des Grundhalters bohren.**
- **▶ Den Grundhalter mit geeignetem Befestigungsmaterial am Ständer**werk befestigen.

Weiter siehe  $\frac{K}{2}$  [Kapitel 3.3.2 "Ver- und Entsorgungsleitungen](#page-24-0) *[anschließen" auf Seite 25](#page-24-0)*.

#### Unterputz-Montage

Befestigungsmaterial entsprechend dem Untergrund auswählen.

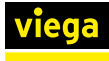

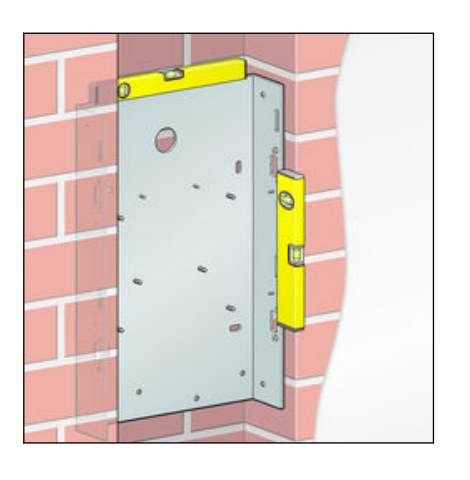

**Den Grundhalter mit der Wasserwaage ausrichten.** 

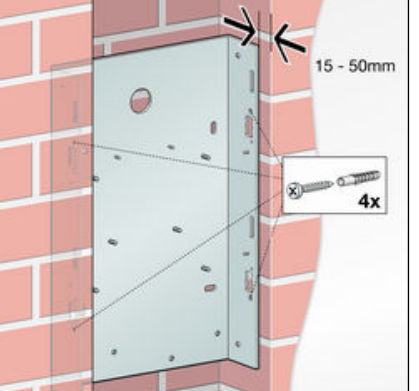

- **Die Position für die Dübellöcher anzeichnen.**
- **Die Dübellöcher bohren und die Dübel einsetzen.**
- **Den Grundhalter aufsetzen und die Schrauben handfest anziehen.**
- **Den Grundhalter erneut mit der Wasserwaage ausrichten und die** Schrauben festziehen.

Der Abstand zwischen dem Grundhalter und der Vorderkante der fertigen Wand muss 15–50 mm betragen. Damit ist sichergestellt, dass die Abdeckung später fachgerecht montiert werden kann.

Weiter siehe  $\frac{K}{2}$  [Kapitel 3.3.2 "Ver- und Entsorgungsleitungen](#page-24-0) *[anschließen" auf Seite 25](#page-24-0)*.

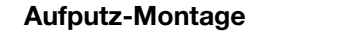

Befestigungsmaterial entsprechend dem Untergrund auswählen.

**Den Grundhalter mit der Wasserwaage ausrichten.** 

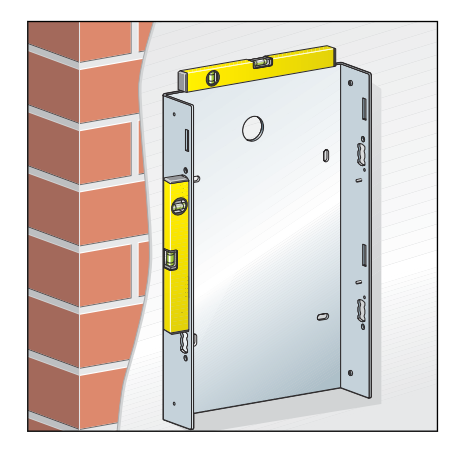

<span id="page-24-0"></span>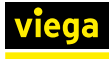

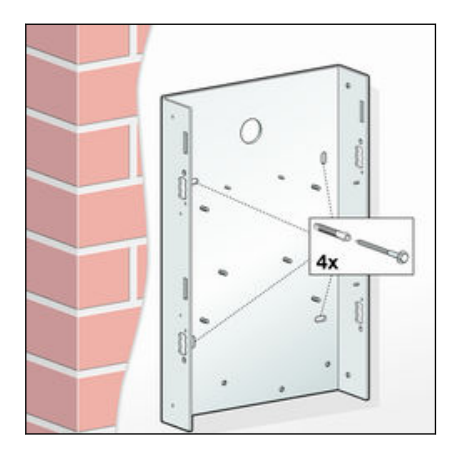

- **Die Position für die Dübellöcher anzeichnen.**
- **Die Dübellöcher bohren und die Dübel einsetzen.**
- Den Grundhalter aufsetzen und die Schrauben handfest anziehen.
- **Den Grundhalter erneut mit der Wasserwaage ausrichten und die** Schrauben festziehen.

Weiter siehe  $\frac{K}{2}$  Kapitel 3.3.2 "Ver- und Entsorgungsleitungen *anschließen" auf Seite 25*.

## 3.3.2 Ver- und Entsorgungsleitungen anschließen

## Installationsvarianten

- Wenn die Spülstation in einer Ringleitungs-Installation eingesetzt werden soll, muss in der Leitung ein T-Stück montiert werden. Anschließend muss die Spül‐ station über eine möglichst kurze Einzelanschlusslei‐ tung angeschlossen werden
- Wenn die Spülstation in einer Reihenleitungs-Installation eingesetzt werden soll, muss die Spülstation als letzter Verbraucher montiert und angeschlossen werden.

#### Entsorgungsleitungen anschließen

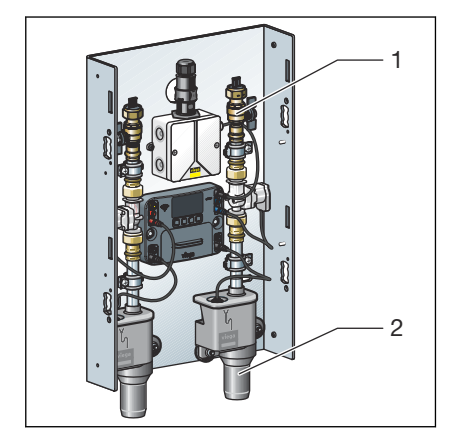

Beachten Sie beim Anschluss des Geruchverschlusses an das Entwässerungssystem die allgemein anerkannten Regeln der Technik, siehe  $\mathfrak{G}$  ["Regelwerke aus Abschnitt:](#page-6-0) *[Ver- und Entsorgungsleitungen anschließen" auf Seite 7](#page-6-0)*.

Ein zusätzlicher Geruchverschluss ist nicht erforderlich.

**Die Entwässerungsleitung (2) anschließen.** 

#### Versorgungsleitungen anschließen

Beachten Sie bei Planung, Ausführung, Betrieb und War‐ tung von Trinkwasserinstallationen die allgemein aner‐ kannten Regeln der Technik, siehe Ä *["Regelwerke aus](#page-6-0) [Abschnitt: Ver- und Entsorgungsleitungen anschließen"](#page-6-0) [auf Seite 7](#page-6-0)*.

<span id="page-25-0"></span>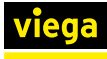

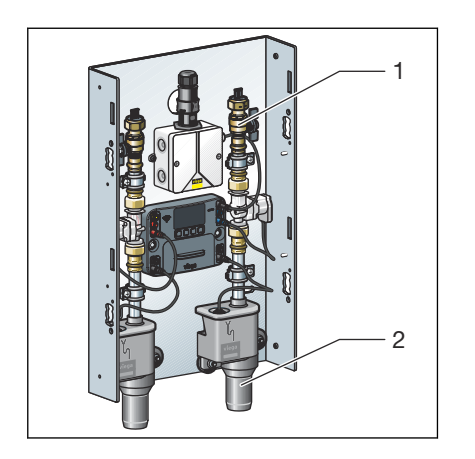

**Die Versorgungsleitung (1) anschließen.** 

Bei Reihenleitungs-Installationen die Trinkwasserleitung direkt am Kugelhahn anschließen. Wenn bei Reihenleitungs-Installationen ein Multifunktionssensor zum Einsatz kommen soll, muss dieser mit einem Abstand von 10 d<sub>i</sub> zur Absperrung montiert werden, siehe Ä *Kapitel 3.3.3 "Multifunktionssensor montieren" auf Seite 26*.

Für Ringleitungs-Installationen die Rohrleitung über ein T-Stück mit dem Kugelhahn verbinden. Den Multifunktionssensor an einer der Zulaufseiten zum T-Stück montieren.

## 3.3.3 Multifunktionssensor montieren

#### Hinweise zur Vermeidung von Schäden

- n In Reihenleitungen den Multifunktionssensor am Anfang der Reihe mit einem Abstand von mind. 10 x d<sub>i</sub> zur Etagenabsperrung oder dem Strangabgang montieren.
- Maulschlüssel (SW 30) nur an der vorgesehenen Schlüsselfläche des Einschraubstücks ansetzen. Das verhindert, dass die Sensorauf‐ nahme verbogen oder verdreht wird.
- n Sicherstellen, dass Steckkontakte nicht mechanisch belastet werden.

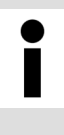

Verwenden Sie zum Abdichten von Gewinden nur chlorid‐ freie, nach DVGW zugelassene Dichtmittel gemäß geltender Richtlinien, siehe Ä *["Regelwerke aus Abschnitt:](#page-6-0) [Multifunktionssensor montieren" auf Seite 7](#page-6-0)*.

#### Hinweise zu Messabweichungen durch falsche Kabelverlängerungen

Große Kabellängen und zu geringe Kabelquerschnitte können zu Mess‐ abweichungen führen.

- Die Kabellänge sollte 30 m nicht überschreiten. Bei einer Kabellänge von 30 m und einem Kabelquerschnitt von 0,75 mm<sup>2</sup> beträgt die Messabweichung ca. 0,4 °C.
- Nur Verlängerungskabel Modell 2241.95 bzw. 2241.96 verwenden. Bei Anschlusslängen > 30 m können die Verlängerungskabel getrennt und mit geeigneten Kabeltypen verlängert werden. Die Verbindungen müssen mit Ader-Endhülsen, Abzweigdosen und Kabelklemmen hergestellt werden.
- Viega empfiehlt, die Anschlusskabel im Schutzrohr (Modell 2004) zu verlegen.

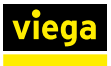

#### Multifunktionssensor mit Einschraubstück in Leitung montieren

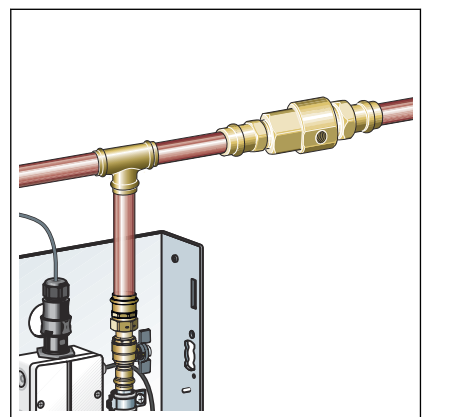

Nachfolgend wird beispielhaft die Montage mit Einschraubstück in eine Leitung beschrieben.

- **Die Gewinde eindichten.**
- **Das Einschraubstück vor dem Abgang zur Spülstation in der Leitung** montieren.

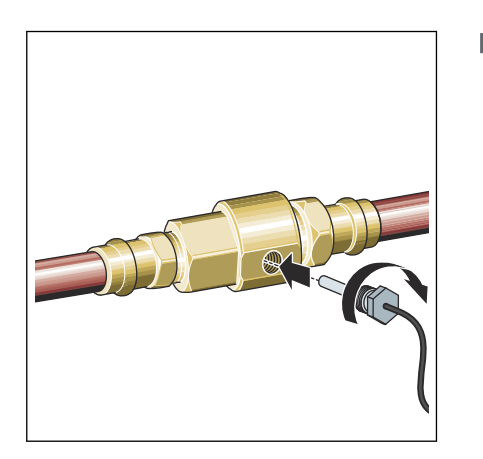

**Den Sensor in Einschraubstück eindrehen und festziehen.** 

#### Multifunktionssensor in T-Stück montieren

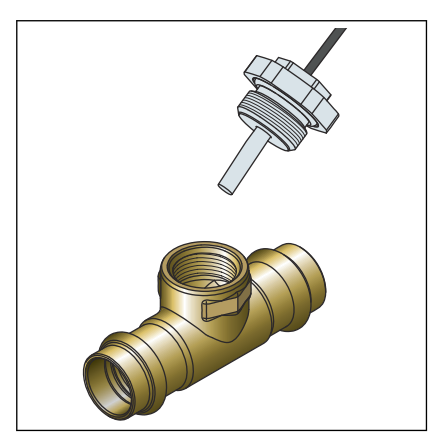

- **Das T-Stück oder die Doppelwandscheibe platzieren und ein**pressen.
- ▶ Prüfen, ob das Innengewinde des T-Stücks gratfrei ist.
- **B** Gegebenenfalls entgraten.
- **▶ Den Multifunktionssensor in das T-Stück oder die Doppelwand**scheibe einschrauben.
- **Den Multifunktionssensor mit einem Maulschlüssel festziehen.**

Die Sensoren werden mit 1 m langen 0,34 mm<sup>2</sup>-Kabeln ausgeliefert. Verlängerungen sind möglich, siehe  $\frac{1}{2}$  [Kapitel 2.4.4 "Technische Daten"](#page-12-0) *[auf Seite 13](#page-12-0)*.

<span id="page-27-0"></span>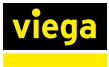

## 3.3.4 Sensorkabel anschließen

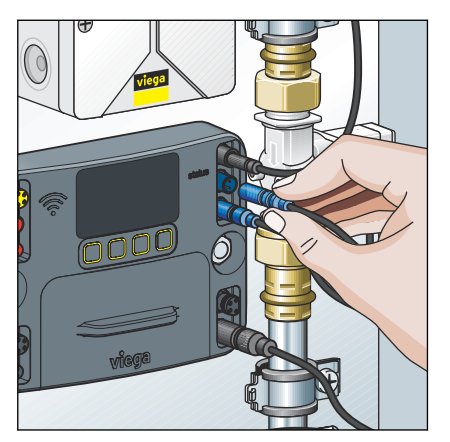

**Das Sensorkabel an die Steuerung anschließen.** 

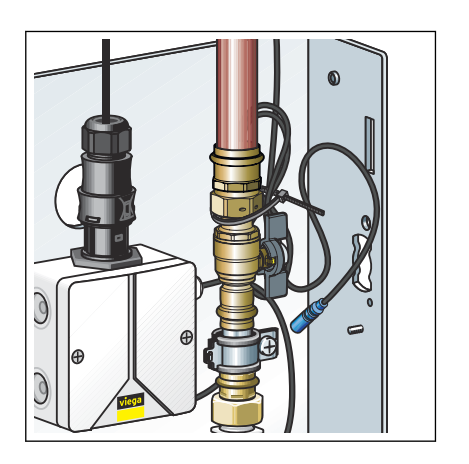

**▶ Nicht benötigtes Anschlusskabel aufwickeln und mit einem Kabel**binder am Gewindebolzen hinter der Rohrschelle befestigen.

Sicherstellen, dass Steckkontakte nicht mechanisch belastet werden.

▷ Der Multifunktionssensor ist angeschlossen.

## 3.3.5 Durchflusssensor anschließen (optionales Zubehör)

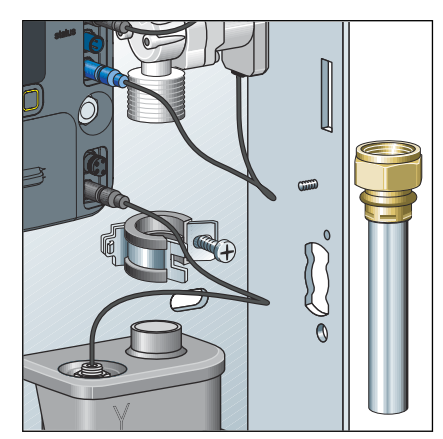

**Das Ablaufrohr demontieren.** 

<span id="page-28-0"></span>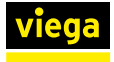

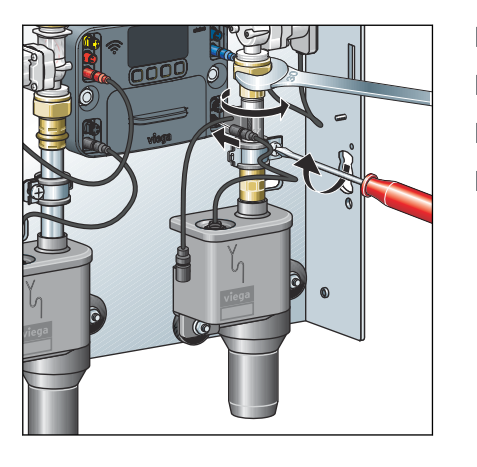

- **Den Durchflusssensor und die neue Dichtung einsetzen.**
- **Die Verschraubung des Durchflusssensors anziehen.**
- **Die Rohrschelle wieder schließen.**
- **Den Schutzstopfen vom Anschluss für den Durchflusssensor** abziehen.

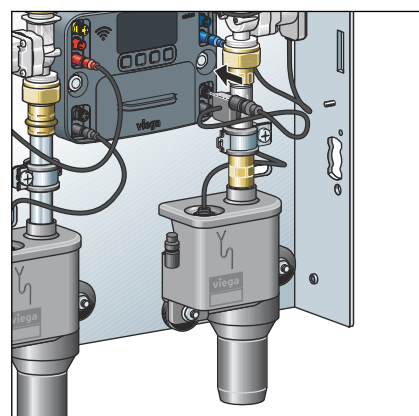

- **■** Den Steckverbinder in den entsprechenden Anschluss an der Steuerung einstecken (siehe Pfeil).
	- ▷ Der Durchflusssensor ist angeschlossen.
- **Den Vorgang für die andere Wasserstrecke wiederholen.**

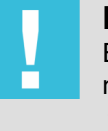

#### HINWEIS!

Bevor der Durchflusssensor verwendet werden kann, muss er im Konfigurationsmenü aktiviert werden, siehe Ä *["Konfiguration" auf Seite 52](#page-51-0)*

#### Externen Alarmgeber anschließen

Zum Anschließen des externen Alarmgebers siehe,  $\frac{K}{V}$  "Externen Signal*[geber anschließen" auf Seite 33](#page-32-0)*.

## 3.3.6 Elektrische Komponenten anschließen

Zu den elektrischen Komponenten zählen:

- Netzstecker für die Spannungsversorgung
- Steuerung der Spülstation

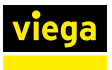

#### Netzstecker anschließen

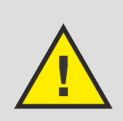

# GEFAHR!

## Gefahr durch elektrischen Strom

- Lassen Sie Arbeiten an der Elektrik nur durch Elektro-Fachhandwerker durchführen.
- Schalten Sie die Anschlusskabel vor dem Anschließen des Netzsteckers spannungsfrei.

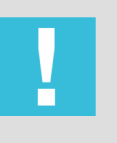

### HINWEIS!

Das Netzteil ist ausschließlich für den Gebrauch in geschlossenen Räumen mit den Spülstationen Modelle 2241.10 und 2241.20 bestimmt.

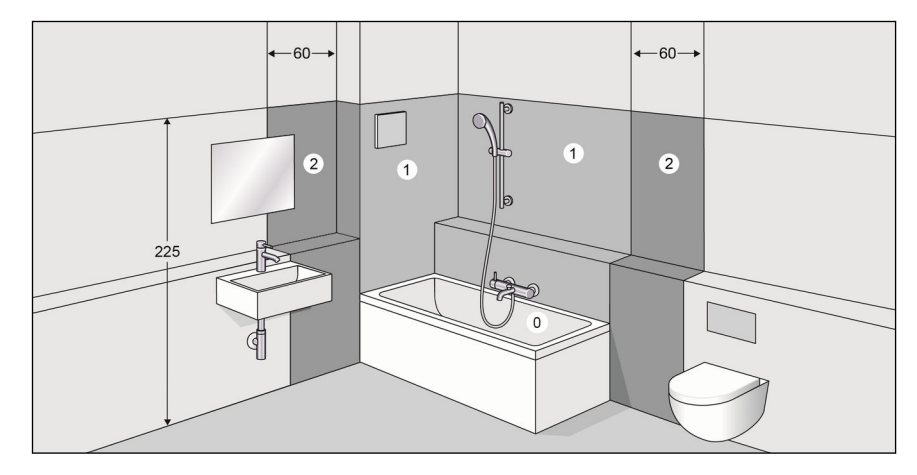

#### Abb. 9: Schutzbereiche

Gemäß geltender Richtlinien ist die Installation in den Schutzbereichen 0 und 1 von Duschräumen und Badezimmern nicht zulässig, siehe Ä *["Regelwerke aus Abschnitt: Elektrische Komponenten anschließen"](#page-6-0) [auf Seite 7](#page-6-0)*.

Voraussetzung:

- Ein 230-V-Netzanschluss ist bauseitig bereitgestellt.
- Gemäß geltender Richtlinien ist die Installation in den Schutzbereichen 0 und 1 von Duschräumen und Badezimmern nicht zulässig.
- Gemäß geltender Richtlinien ist der Anschluss an den 230-V-Netzstecker nur mit flexiblem Kabel zulässig.

Für geltende Richtlinien, siehe Ä *["Regelwerke aus Abschnitt: Elektrische](#page-6-0) [Komponenten anschließen" auf Seite 7](#page-6-0)*.

Im Auslieferungszustand befindet sich der Netzstecker am Netzteil.

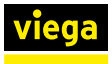

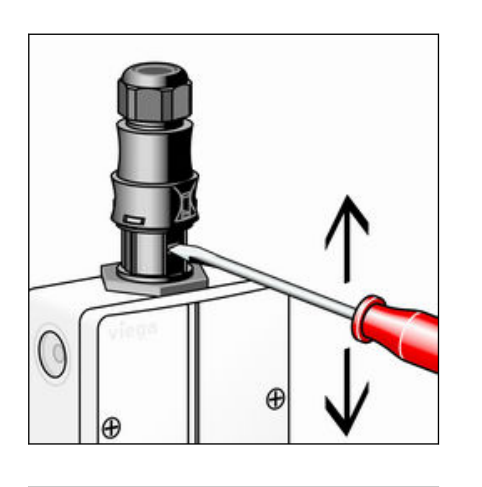

■ Mit einem kleinen Schraubendreher die mittlere Arretierung eindrücken und den Stecker abziehen.

- 
- **■** Die seitlichen Arretierungen nacheinander eindrücken und hochschieben.
- **Das Oberteil auseinanderziehen.**
- Die Zugsicherung losdrehen und auf das Anschlusskabel aufschieben.

- 
- **Das Anschlusskabel in das Oberteil einschieben.**
- **Die Kabeladern an den Klemmen anschließen.** 
	- $N = blau$
	- $\blacksquare$  L = braun oder schwarz

Ein PE-Schutzleiter ist nicht erforderlich.

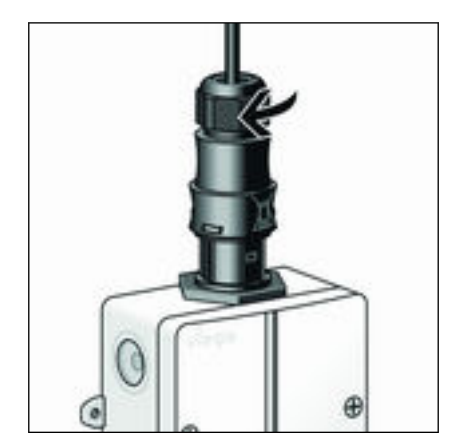

- **Die Steckerhälften wieder zusammenstecken.**
- **Die Zugsicherung handfest festdrehen.**
- **▶ Den Stecker wieder auf das Netzteil stecken.** 
	- ▷ Der Netzstecker ist angeschlossen.

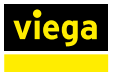

#### Anschlüsse an der Steuerung

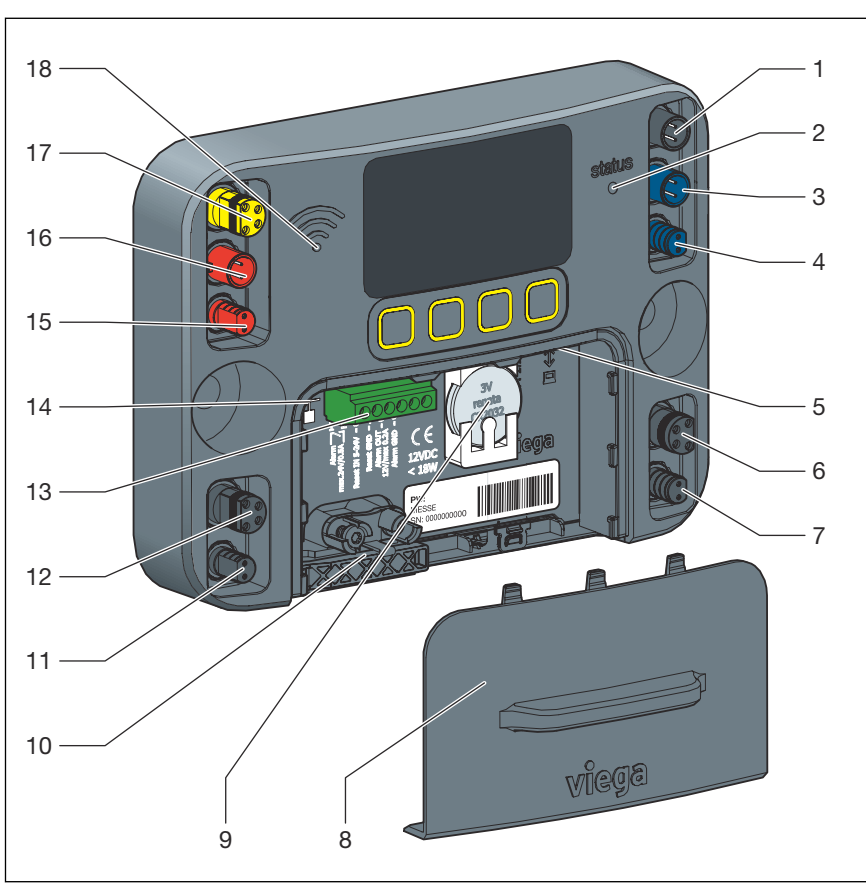

Im Auslieferungszustand sind alle Komponenten angeschlossen.

- 1 Anschluss für Spannungsversorgung 12 V
- 2 LED-Anzeige für Betriebszustand
- 3 Anschluss für Multifunktionssensor Spülstrecke (blau)
- 4 Anschluss für Magnetventil Spülstrecke (blau)
- 5 Schnittstelle RJ-45 für Verbindung mit einem Endgerät
- 6 Anschluss für Durchflusssensor Spülstrecke (blau)
- 7 Anschluss für Rückstausensor Spülstrecke (blau)
- 8 Batteriefach-Abdeckung
- 9 Batterie, 3 V, Typ CR2032
- 10 Kabelklemme / Kabeldurchführung
- 11 Anschluss für Rückstausensor Spülstrecke (rot)
- 12 Anschluss für Durchflusssensor Spülstrecke (rot)
- 13 Klemme mit potenzialfreien Kontakten für Alarmgeräte und Reset
- 14 Schnittstelle RJ-45 für Netzwerk- Bzw. Internetverbindung
- 15 Anschluss für Magnetventil Spülstrecke (rot)
- 16 Anschluss für Multifunktionssensor Spülstrecke (rot)
- 17 Anschluss für GLT-Modul
- 18 LED-Anzeige für WLAN-Status

<span id="page-32-0"></span>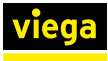

#### Klemmenbelegung mit potenzialfreien Kontakten

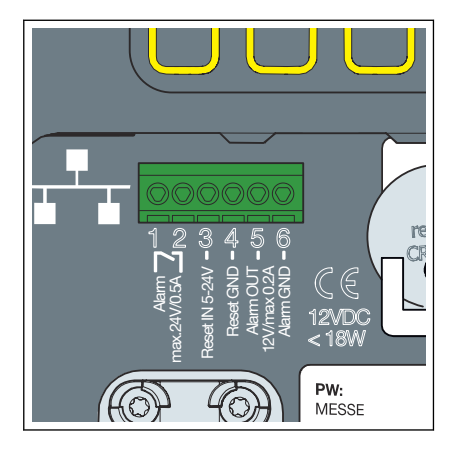

- 1 potenzialfreier Kontakt max. 24 VDC, 0,5 A
- 2 potenzialfreier Kontakt max. 24 VDC, 0,5 A
- 3 Reset OUT 24VDC
- 4 Reset IN 24VDC
- 5 Alarm-Out 12 VDC (Spannungsversorgung über die Steuerung)
- 6 Alarm-Out GND (Spannungsversorgung über die Steuerung)

#### Externen Signalgeber anschließen

Ein externer Signalgeber kann über die Phönixklemme mit der Steue‐ rung verbunden werden. Wenn eine externe Spannungsversorgung ver‐ wendet wird, müssen die Klemmen 1 und 2 belegt werden. Um einen externen Alarmgeber hier anzuschließen verwenden Sie gegebenenfalls ein zusätzliches Relais, da es sich um einen stromlos geöffneten Kon‐ takt handelt.

Wenn der Signalgeber über die Steuerung der Spülstation versorgt werden soll, müssen die Klemmen 5 und 6 belegt werden (max. 12V/ 250mA).

Unabhängig davon, ob ein Relais verbaut wurde, schließen Sie den Sig‐ nalgeber bitte so an, dass untenstehende Belegung erreicht wird.

- **Das Kabel für ein Lichtsignal an Klemme 1 anschließen.**
- Oder das Kabel für ein Licht- und Tonsignal an Klemme 1 anschließen.
- Die externe Spannungsversorgung + max. 24V/0,5A an Klemme 2 anschließen.
- Das Kabel des Signalgebers an die Masse (GND) der externen Spannungsversorgung anschließen.

## Signalgeber mit Spannungsver‐ sorgung über die Spülstation

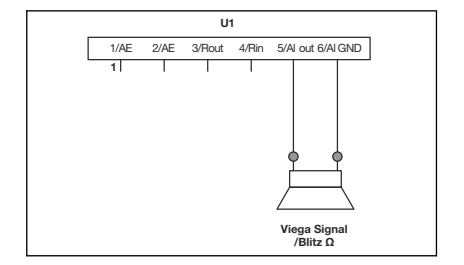

- **Das Kabel für ein Lichtsignal an Klemme 5 anschließen.**
- Oder das Kabel für ein Licht- und Tonsignal an Klemme 5 anschließen.
- **Das Massekabel an Klemme 6 anschließen.**

230V

Signalgeber mit externer Span‐

U1

Signal

5/Al out 6/Al GND

nungsversorgung

24V/0,5A

1 |

<span id="page-33-0"></span>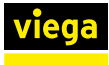

#### Quittierungstaster anschließen

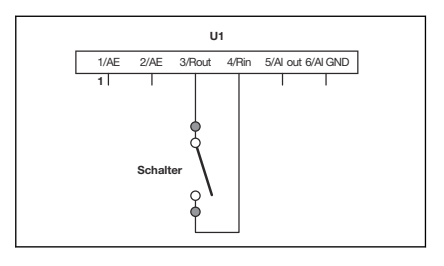

#### 3.3.7 Anlage spülen

■ Die Klemmen 3 und 4 mithilfe eines Schalters oder Relaiskontakts (potenzialfrei) überbrücken.

Die Anlage muss nach der Dichtheitsprüfung gemäß geltender Richtli‐ nien gespült werden, siehe Ä *["Regelwerke aus Abschnitt: Anlage](#page-6-0) [spülen" auf Seite 7](#page-6-0)*.

#### Spülen

- **Den Kugelhahn öffnen.**
- **Die Wasserstrecke mit der Funktion [Testspülung] spülen.**

Für Informationen zum ordnungsgemäßen Spülvorgang in Trinkwas‐ serinstallationen, siehe geltende Richtlinien unter  $\mathfrak{G}_n$  **Regelwerke** *[aus Abschnitt: Anlage spülen" auf Seite 7](#page-6-0)*.

- **Den Kugelhahn wieder schließen.**
- **Die Verschraubungen des Magnetventils öffnen.**
- **Das Sieb prüfen und ggf. reinigen bzw. ersetzen.**
- Das Magnetventil mit Sieb und Dichtungen wieder einbauen.

## 3.3.8 Manuellen Funktionstest durchführen

#### Beschreibung

Führen Sie nach Abschluss der Installation oder nach dem Beheben einer Störung immer einen manuellen Funktions‐ test durch.

Der Funktionstest kann per Tastendruck über die Steuerung der Spül‐ station oder das entsprechende Menü der Web-Applikation ausgeführt werden.

Folgende Komponenten werden abgefragt:

- Magnetventil
- Rückstausensor
- Multifunktionssensor (falls aktiviert)
- Durchflusssensor (falls aktiviert)
- **Batterie**

<span id="page-34-0"></span>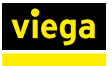

#### Durchführung

- ▶ Führen Sie den Funktionstest über die Steuerung der Spülstation oder die Web-Applikation aus.
	- $\Box$  Wird ein Funktionstest ausgeführt, wird unabhängig vom Ergebnis ein Protokolleintrag erstellt.

Tritt während des Funktionstests ein Fehler auf, wird dieser durch eine gelbe Status-LED an der Steuerung angezeigt.

Auf dem Display der Steuerung werden alle Komponenten und deren Status angezeigt, unabhängig davon, ob sie aktiviert wurden oder nicht. So kann der Fachhandwerker vor Ort den richtigen Einbau prüfen. Bei einem Funktionstest über die Web-Applikation wird die Funktion der einzelnen Komponenten durch eine Statusanzeige dargestellt.

Wird vom System ein Rückstau erkannt, findet wegen Überlaufgefahr keine Überprüfung der Magnetventile statt. Erst wenn der Rückstau behoben wurde, werden die Magnetventile wieder geprüft.

#### Gelb leuchtende LED

Gehen Sie im Fehlerfall wie folgt vor:

- **Alle Steckverbindungen und Leitungen überprüfen.**
- **Den Funktionstest wiederholen.**
- **▶ Wenn der Fehler bestehen bleibt, siehe**  $\&$  **Kapitel 3.6 "Fehler, Stö***[rungen und Abhilfe" auf Seite 69](#page-68-0).*

## 3.3.9 Hinweise zur Wandkonstruktion

Nach der Montage muss der Schutzkarton zwingend wieder aufgesteckt werden.

In der Bauphase hat er die folgenden Funktionen:

- er schützt die Spülstation vor Beschädigung und Verschmutzung
- Folgegewerke (z. B. Trockenbau, Fliesenleger) müssen bis an die Außenkanten des Schutzkartons arbeiten

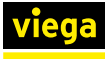

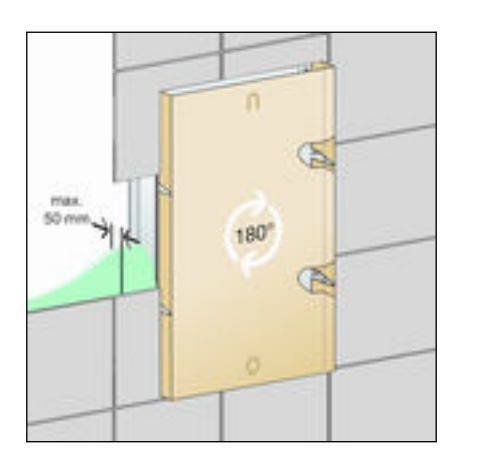

Abb. 10: Schutzkarton

- Den Schutzkarton um 180° drehen und aufstecken.
	- ▷ Der Schutzkarton stellt sicher, dass der Innenbereich des Grundhalters nicht verbaut wird und die Unterputzabdeckung später ohne Probleme montiert werden kann.

Informieren Sie die Folgegewerke über die folgenden Umstände:

- spätere Wandkonstruktionen (Trockenbau, Putz- und Fliesenarbeiten) dürfen maximal bis zum Schutzkarton eingearbeitet werden
- Die Wandkonstruktion von Vorderkante Grundhalter bis zur Oberkante der fertigen Wand darf eine Stärke von 50 mm nicht überschreiten. Anderenfalls kann die Unterputzabdeckung nicht fachgerecht montiert werden.
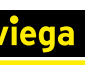

## 3.3.10 Abdeckung montieren

#### Unterputz-Abdeckung montieren

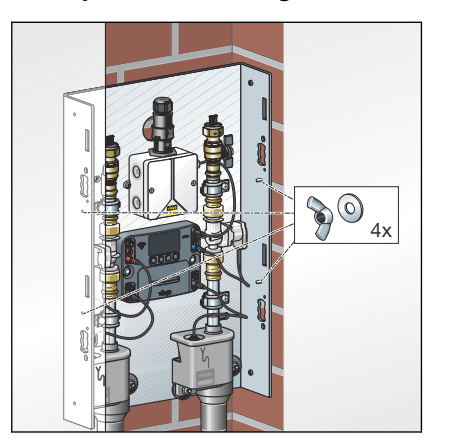

▶ Die Flügelmuttern und die Unterlegscheiben auf die seitlichen Gewindebolzen aufdrehen.

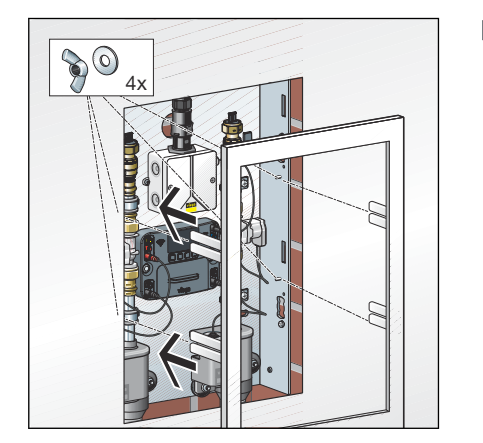

**Den Rahmen einsetzen und die Flügelmuttern anziehen.** 

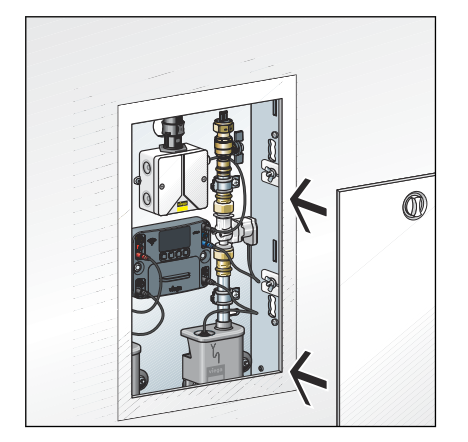

**Die Tür einsetzen.** 

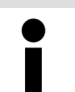

Tauschen Sie den Drehverschluss bei Bedarf gegen das Zylinderschloss Modell 1294.9 aus.

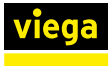

#### Aufputz-Abdeckung montieren

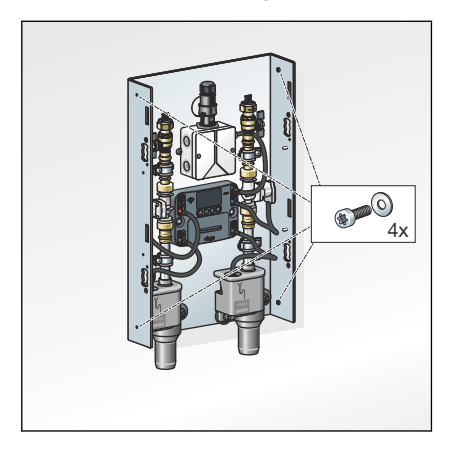

▶ Die Befestigungsschrauben und die Unterlegscheiben von außen in die seitlichen Gewinde eindrehen.

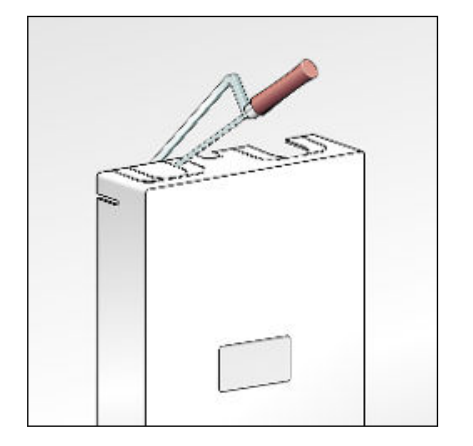

**Die Stege je nach Rohrleitungsdimension und Rohrdämmung** ansägen.

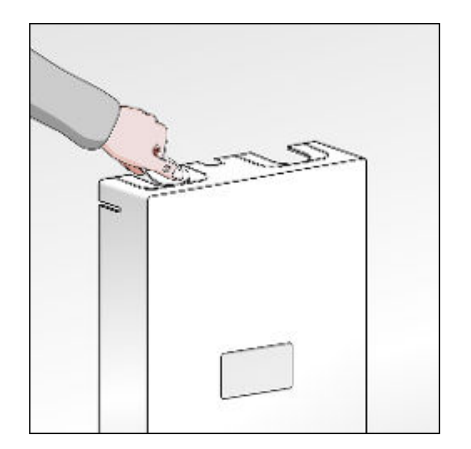

**Die Laschen ausbrechen.** 

<span id="page-38-0"></span>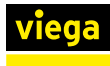

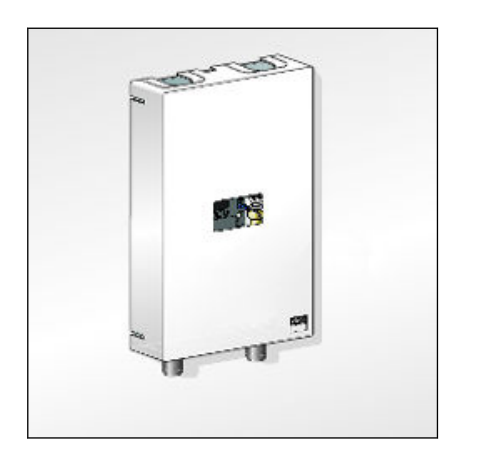

**Das Netzkabel durch die obere Kabeldurchführung führen.** Die untere Kabeldurchführung kann für vorkonfektionierte Kabel ver‐ wendet werden.

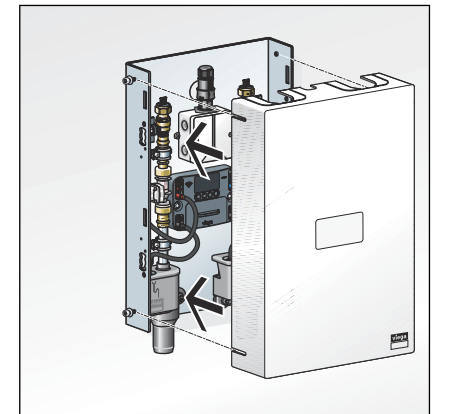

**Die Abdeckung aufsetzen.** 

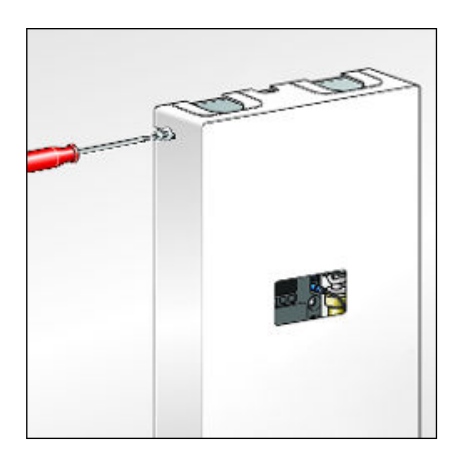

**Die Schrauben festziehen.** 

- 3.4 Inbetriebnahme
- 3.4.1 Dichtheitsprüfung

Vor der Inbetriebnahme muss der Fachhandwerker eine Dichtheitsprü‐ fung (Belastungs- und Dichtheitsprüfung) gemäß geltender Richtlinien durchführen, siehe Ä *["Regelwerke aus Abschnitt: Dichtheitsprüfung"](#page-7-0) [auf Seite 8](#page-7-0)*.

Diese Prüfung an der fertig gestellten, jedoch noch nicht verdeckten Anlage durchführen.

Das Ergebnis muss dokumentiert werden.

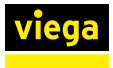

### 3.4.2 Steuerung konfigurieren

#### Inbetriebnahme über Steuerungsmodul

Die Inbetriebnahme kann ausschließlich über das Steuerungsmodul der Spülstation vorgenommen werden.

Die externen Anschlussmöglichkeiten wie WLAN oder Ethernet können erst verwendet werden, wenn die Inbe‐ triebnahme erfolgt ist.

Im Menü [SPRACHE] kann die Sprache ein- oder umgestellt werden. Im Auslieferungszustand ist Deutsch als Standardsprache eingestellt.

- **INITED Mit den Pfeiltasten die Sprache auswählen.**
- **▶ Die Auswahl mit / bestätigen.**

Im Menü [UHRZEIT / DATUM] können die Uhrzeit und das Datum einoder umgestellt werden.

- **ID** Mit den Pfeiltasten die Datumseinstellungen vornehmen.
- **▶ Mit √ bzw. X zwischen den Ziffern wechseln.**
- **INITED Mit den Pfeiltasten die Uhrzeiteinstellungen vornehmen.**
- Mit √ bzw. X zwischen den Ziffern wechseln.
- Nach der Einstellung der letzten Stelle, die Eingabe von Datum und Uhrzeit mit ✓ abschließen.

# Registrierungscode eingeben

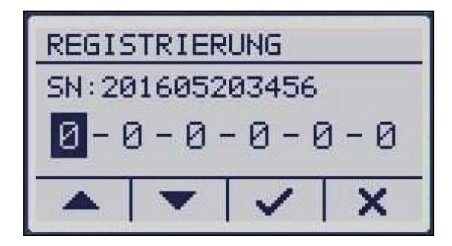

Im Menü [REGISTRIERUNG] wird bei der Inbetriebnahme der Registrierungscode eingegeben. Im Internet müssen Sie Ihre Spülstation auf der folgenden Seite registrieren: *[viega.com/](https://www.viega.com/sp2) [sp2](https://www.viega.com/sp2)*. Neben den objektbezogenen Daten werden hier die Seriennummer

Ihres Geräts und das WLAN-Passwort benötigt, diese finden Sie in der Klappe unterhalb des Displays (Batteriefach).

**SPRACHE** 

Sprache auswählen

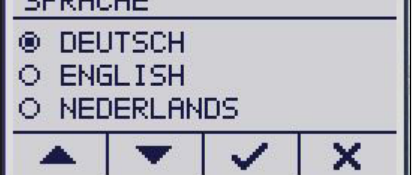

## Datum und Uhrzeit einstellen

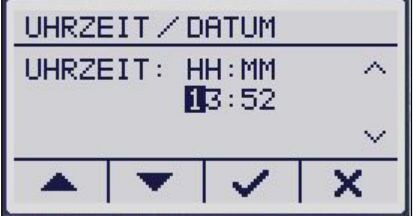

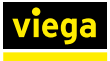

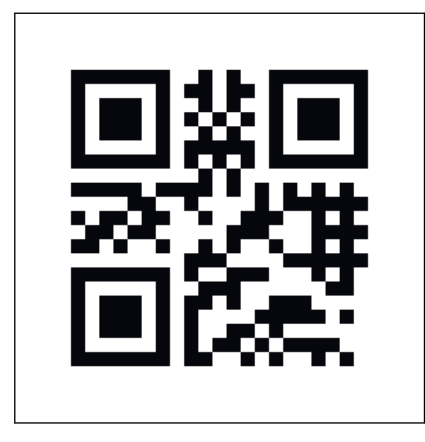

Zur Registrierung benötigen Sie Seriennummer und WLAN-Passwort.

Bewahren Sie den Registrierungscode gut auf, er kann verwendet werden, um die Steuerung freizuschalten, wenn das eingestellte Passwort verloren gegangen ist.

- **Mit den Pfeiltasten den Registrierungscode eingeben.**
- **▶ Mit √ bzw. X zwischen den Ziffern wechseln.**
- ▶ Die Eingabe des Registrierungscodes mit ✓ abschließen.

# Spüleinstellung vornehmen

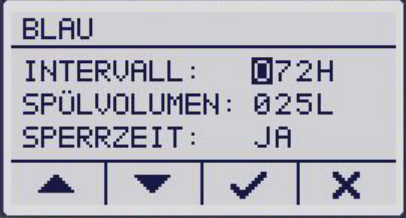

Die Spüleinstellung zur vollständigen Erstinbetriebnahme bestätigen oder Anpassungen vornehmen.

- **INITED Mit den Pfeiltasten die Einstellungen vornehmen.**
- Mit √ bzw. X zwischen den Ziffern / Werten wechseln.
- **▶ Nach der Einstellung der Sperrzeit, die Eingabe mit √ abschließen** und speichern.

Nach der Inbetriebnahme lässt sich über die Steuerung nur eine intervallgesteuerte Spülung einstellen, die nur nach dem Kriterium Spülmenge gestoppt werden kann.

Prüfen Sie nach der Inbetriebnahme, ob ein Software-Update verfügbar ist. Installieren Sie ein verfügbares Update sofort.

#### 3.4.3 Spülstation konfigurieren

#### Spülintervalle einstellen

Über die Web-Applikation sind folgende Einstellungen möglich:

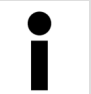

Bei kurzen Intervallen oder hohen Spülmengen besteht die Gefahr der Kondensatbildung und möglicher Schäden am Mauerwerk / Gebäude.

#### Start-Optionen

#### $\blacksquare$  Spülung starten – nach Intervall

Bei Anwählen dieser Option erfolgt eine automatische Spülung immer nach Ablauf eines vom Betreiber vorgegebenen Intervalls. Die Intervalldauer kann zwischen 1 und 168 Stunden stundengenau ein‐ gestellt werden. Die eingegebene Uhrzeit gibt hierbei die Uhrzeit der ersten Spülung an, die vom System ausgelöst wird. Die Spülauslö‐ sung richtet sich dabei auch nach den Sperrzeiten und führt eine Spülung erst nach deren Ende aus.

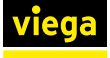

Fällt eine Spülung in eine Sperrzeit, wird diese am Ende der Sperrzeit nachgeholt. Das Intervall startet zu diesem Zeitpunkt neu.

#### ■ Spülung starten – nach Zeitpunkt

Spülungen werden an festen Tagen, zu definierten Zeiten durchge‐ führt. Pro Tag ist dabei eine Spülung möglich, die minuten- und stun‐ dengenau programmiert werden kann. Eine Sperrzeit wird bei diesen Spülungen nicht berücksichtigt.

#### ■ Spülung starten – nach Nutzung (nur mit Multifunktionssensor) Spülungen werden nur dann ausgelöst, wenn der Multifunktions‐ sensor innerhalb des Zeitraums (Menüpunkt [Nutzungsgesteuert] ) keine Nutzung erkennt.

Einstellbar sind Nutzungszeiträume zwischen 1 Stunde und 168 Stunden. Nach Erkennen einer Nutzung wird die Spülauslösung unterdrückt. Um Spülungen zu bestimmten Tageszeiten zu unter‐ binden, kann eine Sperrzeit aktiviert werden.

■ Spülung starten – nach Temperatur (nur mit Multifunktionssensor) Bei Aktivierung dieser Funktion kann der Betreiber eine individuelle Temperatur eingeben. Abhängig von der gewählten Streckenkonfigu‐ ration kann eine Temperatur ober- oder unterhalb eines Temperatur‐ niveaus eingestellt werden. Bei der Uhrzeitangabe handelt es sich um den Zeitpunkt der ersten Spülung nach dieser Startbedingung. Innerhalb des Intervalls wird die Soll- mit der Ist-Temperatur vergli‐ chen und eine Spülung durchgeführt, falls die Temperatur im kriti‐ schen Bereich liegt.

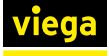

Stopp-Optionen

#### ■ Spülung stoppen – bei Erreichen der Spülmenge (Volumen)

Diese Stopp-Funktion kann mit allen oben genannten Start-Funkti‐ onen kombiniert werden. Die maximale Spülmenge ist einstellbar und kann bei Bedarf mit dem integrierten Berechnungstool bestimmt werden.

Bei sehr kurzen Intervallen bzw. sehr hohen Spülmengen wird die maximale Spülmenge reduziert, um ein Nichtspülen der anderen Wasserstrecke zu vermeiden.

Die Spülungen erfolgen mit eingestellter Spülmenge von 1 bis 300 l (Werkseinstellung: 25 l), siehe Ä *["Spülmenge ermitteln"](#page-43-0) [auf Seite 44](#page-43-0)*.

#### n Spülung stoppen – bei Temperaturkonstanz und / oder Erreichender Spülmenge

Diese Stopp-Funktion kann mit allen oben genannten Start-Funkti‐ onen kombiniert werden. Die Spülung stoppt, sobald eine konstante Temperatur innerhalb der minimalen / maximalen Spülmengeerreicht ist. Die Spülmenge ist von 1 bis 300 Litern einstellbar. Siehe dazu nachstehende Tabelle.

Wenn nach Durchfluss der maximalen Spülmenge keine Temperatur‐ konstanz erreicht ist, stoppt die Spülung und im Protokoll wird ein Eintrag über eine nicht ordnungsgemäße Spülung angelegt.

Die Spülstation wechselt in den Warnungszustand und die Status-LED leuchtet gelb. Viega empfiehlt in diesem Fall, die Spül-Para‐ meter anzupassen. Die weiteren Spülungen werden aber weiterhin nach den eingestellten Werten ausgeführt. Wenn unterhalb der maxi‐ malen Spülmenge die konstante Temperatur erreicht wird, wechselt die Spülstation automatisch wieder in den Normalzustand zurück.

#### ■ Spülung stoppen – bei Erreichen der Solltemperatur und der Spülmenge

Die Spülung stoppt, sobald die gewählte Solltemperatur erreicht ist. Die minimale / maximale Spülmenge ist von 1 bis 300 Litern ein‐ stellbar.Siehe dazu nachstehende Tabelle.

Wenn nach Durchfluss der maximalen Spülmenge die Solltemperatur nicht erreicht ist, stoppt die Spülung und eine Fehlermeldung wird ausgegeben (Protokolleintragerfolgt).

Die weiteren Spülungen erfolgen entsprechend der eingestellten Start- und Stopp-Bedingungen.

> Um bei temperaturabhängigen Spülungen die notwen‐ digen Spülmengen zu ermitteln, empfiehlt Viega, eine Testspülung durchzuführen.

#### <span id="page-43-0"></span>Für Modell 2241.20 gilt:

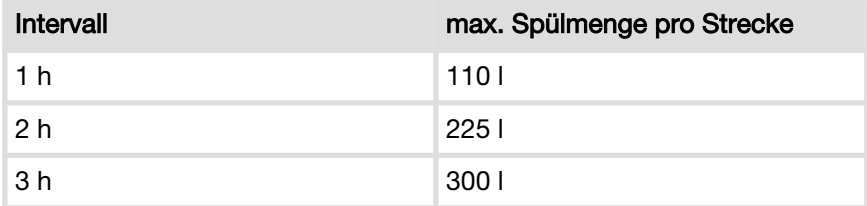

Dies gilt in beide Richtungen, je nachdem welcher Parameter zuerst eingegeben wurde.

#### Spülmenge ermitteln

Die notwendige Spülmenge wird in der Regel in der Planungsphase der Anlage berechnet.

Wenn noch keine Angabe zur erforderlichen Spülmenge vorliegt, muss diese bei der verantwortlichen Stelle angefragt oder selbst errechnet werden. Als Anhaltspunkt für die Berechnung der Spülmenge sind nach‐ folgend die Volumen für Sanpress-, Raxofix-, Raxinox- und Kupferrohre aufgelistet. In der Web-Applikation steht unter der Stoppbedingung [Spülvolumen] ein Berechnungstool mit den Werten der Viega Rohrlei‐ tungssysteme zur Verfügung.

#### Sanpress-Rohre

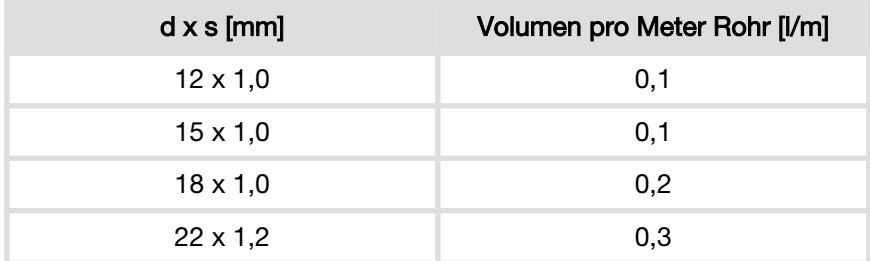

#### Raxofix-Rohre

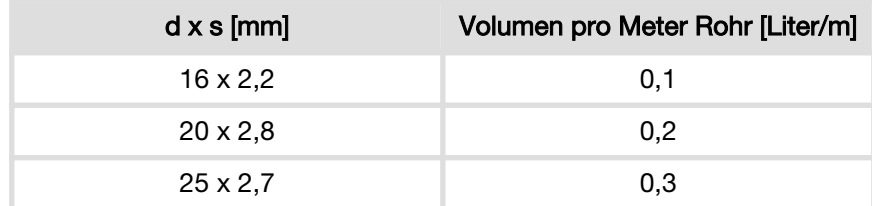

#### Raxinox-Rohre

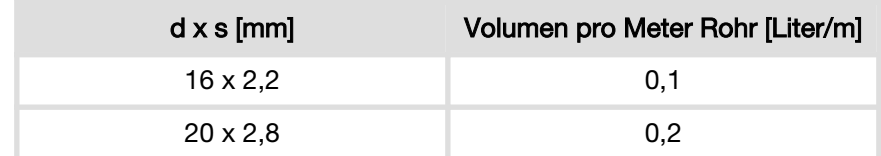

### Kupferrohre

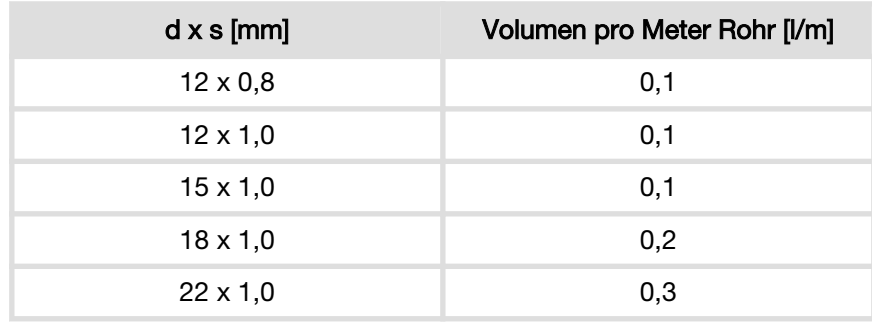

# 3.5 Bedienung

# 3.5.1 Menüstruktur Steuerungsmodul

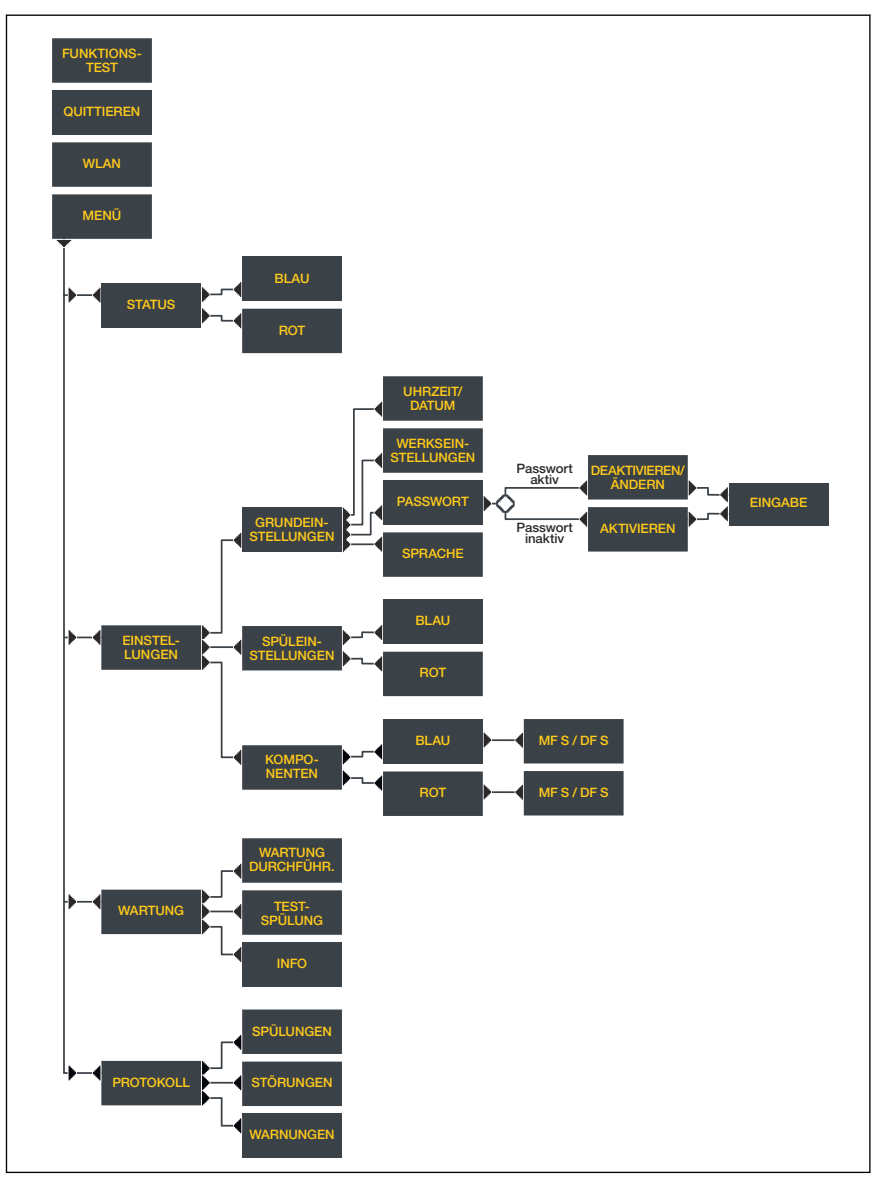

Abb. 11: Menüstruktur Steuerungsmodul

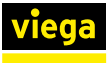

### 3.5.2 Bedienung über Steuerungsmodul

#### Standby-Anzeige

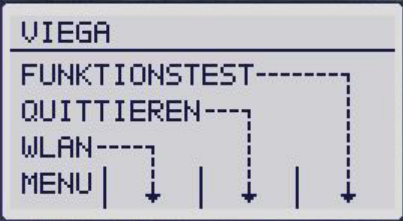

Wenn die Steuerung für fünf Minuten nicht verwendet wird, wechselt das System zum Standby-Bildschirm. Nach weiteren fünf Minuten ohne Eingabe schaltet das Display ab. Durch Drücken einer beliebigen Taste wird das Display wieder aktiviert.

#### **IFUNKTIONSTESTI**

■ Den Funktionstest sofort starten.

#### [QUITTIEREN]

■ Einen Alarm / eine Störung quittieren, dabei wechselt die Status-LED von Rot auf Gelb.

#### [WLAN]

- Das WLAN aktivieren / deaktivieren
- WLAN- und LAN-Verbindungen können gleichzeitig eingesetzt werden.
- Für die Freischaltung der Punkt-zu-Punkt-Verbindung via WLAN benötigen Sie ein Passwort.

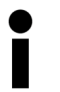

Das WLAN-Passwort zum Herstellen der Punkt-zu-Punkt-Verbindung finden Sie unter dem Deckel der Steuerung und auf der Kartonverpackung.

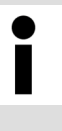

Wenn WLAN der Spülstation ausgeschaltet wird, beibt es auch nach einem Neustart der Spülstation ausgeschaltet und kann über die Steuerung nur manuell wieder einge‐ schaltet werden.

#### [MENÜ]

das Hauptmenü aufrufen

#### Hauptmenü

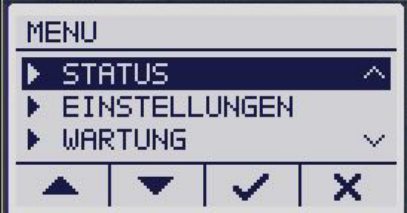

Im Hauptmenü stehen folgende Menüpunkte zur Auswahl:

- $%$  ["Status" auf Seite 47](#page-46-0)
- $$$ *"Einstellungen" auf Seite 47*
- $%$  ["Wartung" auf Seite 48](#page-47-0)

#### <span id="page-46-0"></span>**Status**

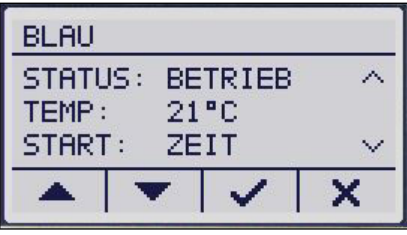

Nach der Auswahl der Wasserstrecke (rot / blau) können die folgenden Informationen abgerufen werden:

- der Status der einzelnen Wasserstrecken ( [BETRIEB] / [WARNUNG] / [STÖRUNG] )
- $\blacksquare$  die aktuelle Temperatur in °C
- die Startzeit der letzten Spülung
- der aktuelle Betriebsmodus ( [INTERVALL] / [ZEITPUNKT]/ [NUTZUNG] / [TEMPERATUR] )
- das Volumen der letzten Spülung
- das gesamte Volumen aller Spülungen seit Inbetriebnahme der Steuerung

Wenn eine Strecke nicht konfiguriert ist, wird der Text [DEAKTIVIERT] angezeigt.

Unter [Einstellungen] kann zwischen den [GRUNDEINSTELLUNGEN], den [SPÜLEINSTELLUNGEN] und den [KOMPONENTEN] gewählt werden.

Unter [KOMPONENTEN] werden die aktuell angeschlossenen Durch‐ fluss- und Multifunktionssensoren gezeigt. Eine Bauteildeaktivierung ist nicht an der Steuerung, sondern nur über die Web-Applikation möglich.

#### Grundeinstellungen

**Einstellungen** 

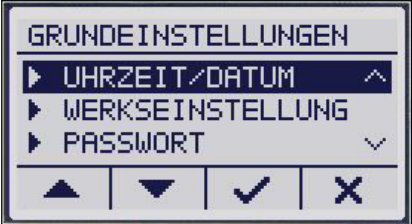

[UHRZEIT/DATUM]

■ Die Uhrzeit und das Datum anpassen.

[WERKSEINSTELLUNG]

Folgende Einträge werden geändert:

- Der Spülmodus wird auf Intervall gesetzt.
- Das eingestellte Spülintervall beträgt 72h.
- Der Spülstopp erfolgt nach einem Spülvolumen von 25 Liter.
- Die Sperrzeit wird aktiviert von 22 bis 6 Uhr.
- Optionale Komponenten werden deaktiviert (z. B.: GLT-Modul).
- Das Passwort wird zurückgesetzt.

Unverändert bleiben:

- Spracheinstellung
- Registrierung
- **n** Protokolleinträge
- Wartungsdatum

#### [SPRACHE]

■ Eine andere Sprache auswählen (Deutsch, Englisch, Niederländisch).

<span id="page-47-0"></span>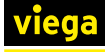

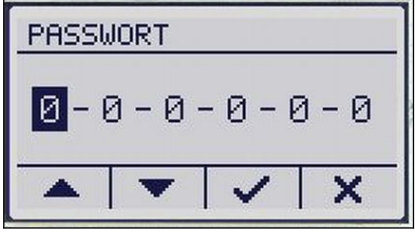

#### [PASSWORT]

- Die Passwortabfrage aktivieren oder deaktivieren.
- Das Passwort ändern.

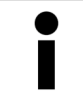

Wenn Sie das Passwort einmal vergessen haben, können Sie anstelle des eingestellten Passworts den Registrierungscode als Masterpasswort verwenden.

#### Spüleinstellung

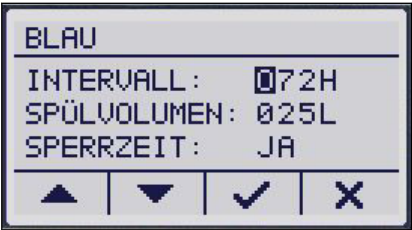

Nach der Auswahl der Wasserstrecke (rot / blau) können die folgenden Einstellungen vorgenommen werden:

[Spüleinstellung] für die Wasserstrecke

#### [INTERVALL]

■ Intervall der nächsten Spülungen festlegen. Die Intervalle können dabei zwischen 1 und 168 Stunden liegen.

#### [SPÜLVOLUMEN]

■ Spülmenge der nächsten Spülungen festlegen. Einstellbar sind hierbei Werte zwischen 1 und 300 Litern.

#### [SPERRZEIT]

■ Festlegen, ob Sperrzeiten für Intervallspülungen berücksichtigt werden.

Nach Bestätigen der Sperrzeit wird die aktuelle Spülauslösung auf den Modus [INTERVALL] gesetzt und die Spülungen laufen ab der aktuellen Uhrzeit mit den vorher eingestellten Werten. Der Startpunkt des Inter‐ valls liegt dabei auf dem aktuellen Zeitpunkt.

#### Werkseinstellungen

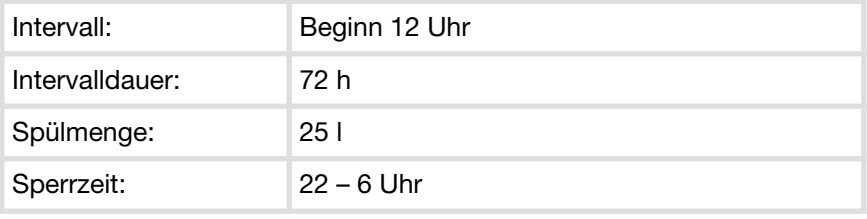

#### Wartung

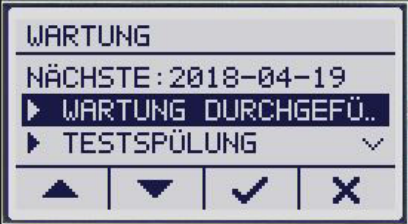

#### [NÄCHSTE]

■ Zeigt das Datum der nächsten Wartung an.

#### [WARTUNG DURCHGEFÜHRT]

■ Bestätigung, dass eine Wartung durchgeführt wurde.

[TESTSPÜLUNG]

■ Die Auswahl dieses Menüeintrags löst eine Testspülung für eine der beiden Strecken aus. Die Spülung erfolgt so lange, wie die Taste der Steuerung gedrückt wird.

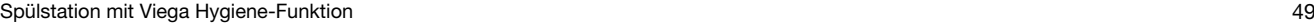

Während eines Funktionstests werden die folgenden Komponenten in sequenzieller Reihenfolge geprüft:

■ Magnetventil (Strecke Blau und Rot)

■ Hardware-Versionsnummer Software-Versionsnummer

- Rückstausensor (Strecke Blau und Rot)
- Multifunktionssensor (Strecke Blau und Rot)
- Durchflusssensor (Strecke Blau und Rot)
- **Batterie**

[INFO]

■ Seriennummer

- **Den Funktionstest über die Steuerung der Spülstation auslösen.** 
	- $\Box$  Wenn ein Funktionstest ausgeführt wird, wird unabhängig vom Ergebnis ein Protokolleintrag erstellt.

Wenn während des Funktionstests ein Fehler auftritt, wird der Fehler durch eine gelbe Status-LED an der Steuerung angezeigt.

Auf dem Display der Steuerung werden alle Komponenten und deren Status angezeigt. Die Komponenten werden unabhängig davon angezeigt, ob sie aktiviert wurden oder nicht. So kann der Fachhandwerker vor Ort den richtigen Einbau prüfen. Bei einem Funktionstest über die Web-Applikation wird die Funktion der einzelnen Komponenten durch eine Statusanzeige dargestellt.

Im Menü [PROTOKOLL] können die folgenden Protokolleinträge abge‐ rufen werden:

#### [SPÜLUNGEN]

- Auflistung der Spülungen sortiert nach Datum.
- Für Detailinformationen zu einem Protokolleintrag, einen Protokolleintrag mit den Pfeiltasten auswählen.
- Details des Protokolleintrags mit / aufrufen.

[STÖRUNGEN]

- Auflistung der Störungen sortiert nach Datum.
- Für Detailinformationen zu einem Protokolleintrag, einen Protokolleintrag mit den Pfeiltasten auswählen.
- Details des Protokolleintrags mit / aufrufen.

**IWARNUNGENI** 

# Funktionstest

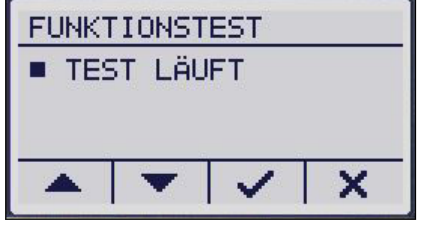

:222123B

 $:1.17 - 1.31$ 1602020001

×

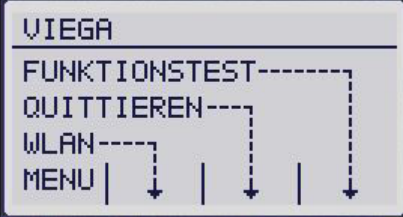

**INFO**  $H$ M $:$ 

 $Sbl:$ 

 $SN:$ 

#### Protokoll

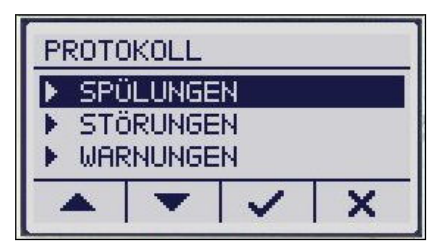

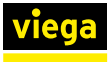

- Auflistung der Warnungen sortiert nach Datum.
- Für Warnungen werden Jahr, Monat, Tag und Uhrzeit des Auftretens dokumentiert.
- **▶ Für Detailinformationen zu einem Protokolleintrag, einen Protokol**leintrag mit den Pfeiltasten auswählen.
- **■** Details des Protokolleintrags mit √ aufrufen.

Wurden Datum und Zeit nach einem Stromausfall (Backup-Batterie leer) nicht mehr eingestellt, wird das Datum auf den 01.01.2000 zurückgesetzt. Ereignisse nach diesem Zeitraum werden ab diesem Datum dokumentiert, die zeitlichen Abstände zwischen den Ereignissen können so bestimmt werden.

#### 3.5.3 Bedienung über Web-Applikation

Zusätzlich zur Steuerung der Spülstation über das Geräte-Display kann die Spülstation über die Web-Applikation gesteuert werden.

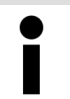

Für die Bedienung über die browserbasierte Web-Appli‐ kation ist keine vorherige Installation einer Gerätesoftware erforderlich.

Der Benutzer am Geräte-Display hat oberste Priorität. Solange sich die Steuerung nicht im Standby-Betrieb befindet, können über die Web-Applikation keine Einstel‐ lungen verändert werden. Eine entsprechende Meldung wird in der Oberfläche angezeigt.

#### Punkt-zu-Punkt-Verbindung über WLAN

Über die entsprechende Taste am Display der Steuerung kann das WLAN der Spülstation ein- und ausgeschaltet werden. Wenn die blaue LED links neben dem Display leuchtet, ist das WLAN eingeschaltet und das Verbinden eines Mobilen Endgeräts mit der Spülstation möglich.

Der Name des WLAN-Netzes setzt sich aus dem Wort "Hygiene" und der Seriennummer der Spülstation zusammen.

- Die IP-Adresse [1.1.1.1] in die Adresszeile des Browsers eingeben.
- **Mit der Eingabetaste bestätigen.**

Verbindung mit der Spülstation herstellen

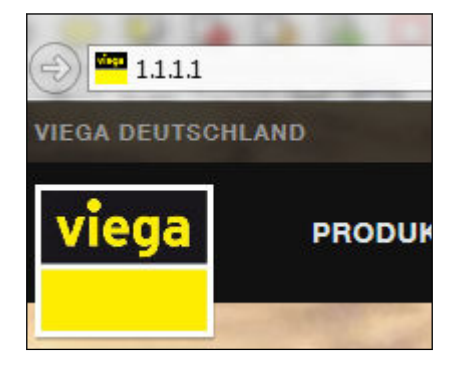

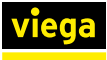

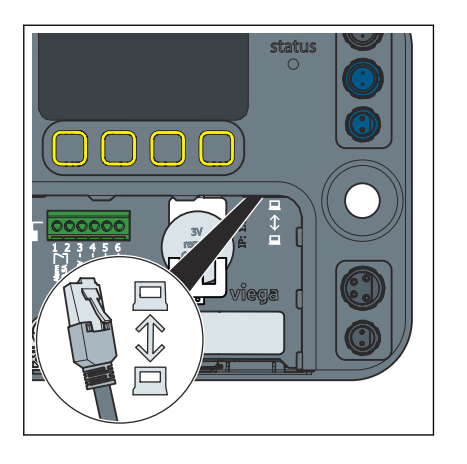

#### Punkt-zu-Punkt-Verbindung über LAN

Über den rechten Ethernet-Port der Steuerung kann eine kabelgebun‐ dene Verbindung hergestellt werden.

- Die IP-Adresse [1.1.1.1] in die Adresszeile des Browsers eingeben.
- **Mit der Eingabetaste bestätigen.**

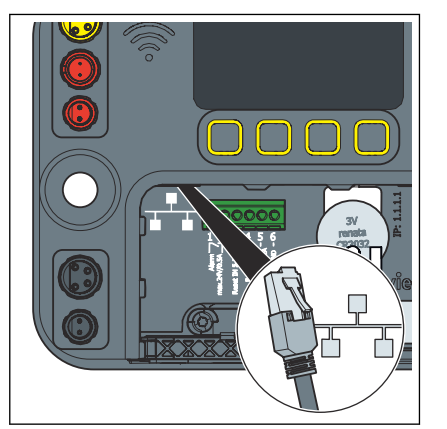

#### Einbindung in ein lokales Netzwerk

Über den linken Ethernet-Port kann die Spülstation in ein lokales Netz‐ werk eingebunden werden. Informationen zur Einbindung in ein Netz‐ werk erfragen Sie bei Ihrem Systemadministrator.

#### Sprache auswählen

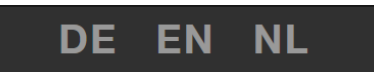

Datum und Uhrzeit einstellen

Die Web-Applikation unterstützt die Sprachen Deutsch, Niederländisch und Englisch. Die Sprache wird entsprechend der Browser-Einstellung gewählt.

Die Spracheinstellung der Benutzeroberfläche wird nicht in der Steue‐ rung gespeichert und hat keine Auswirkung auf die Spracheinstellung am Display der Steuerung.

■ Die Sprache in der rechten oberen Ecke der Web-Applikation auswählen.

Wenn die Station mit dem Internet verbunden ist, wird die Zeit automa‐ tisch aktualisiert. Wenn keine Verbindung mit dem Internet besteht, kann die Uhrzeit der Steuerung am Display manuell eingestellt werden.

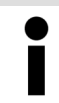

Wenn Sie die Uhrzeit manuell geändert haben, führen Sie einen Neustart der Steuerung durch.

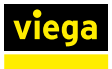

#### Konfiguration

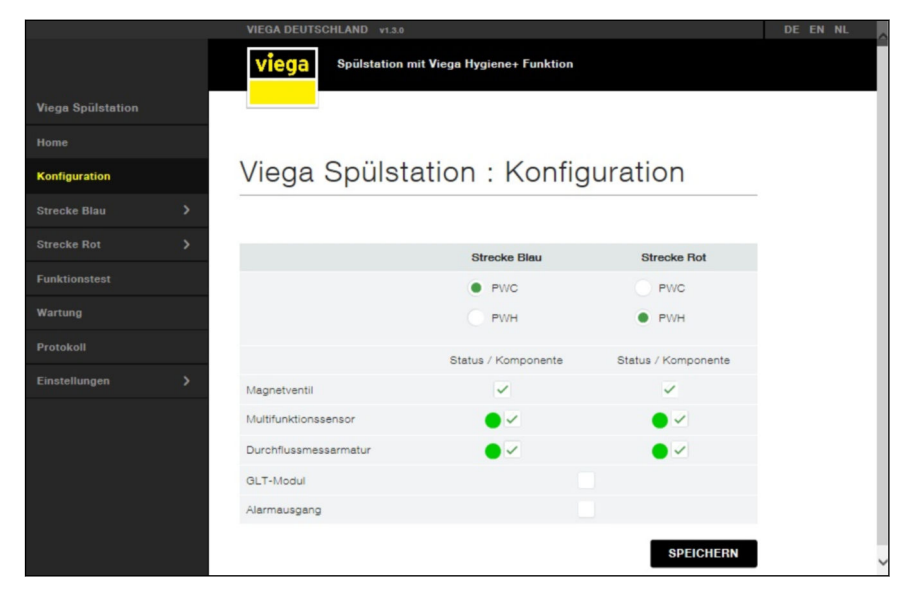

Abb. 12: Konfiguration

Im Auslieferungszustand der Spülstation befindet sich PWC auf der blauen Strecke und PWH auf der roten Strecke. Komponenten, die nachträglich angeschlossen werden, werden zwar erkannt und deren Status angezeigt, sie müssen aber separat aktiviert werden.

Die Strecken rot und blau können beliebig als Kalt- oder Warmwasser‐ strecke konfiguriert werden.

■ Unter der entsprechenden Wasserstrecke (Blau / Rot) ein Auswahlfeld PWC oder PWH markieren.

Durch Setzen der Häkchen können die entsprechenden Komponenten an- oder abgewählt werden. Für nicht angeschlossene Bauteile wird das entsprechende Feld ausgegraut gezeigt. Der Betriebszustand der jewei‐ ligen Komponente wird durch eine Statusanzeige vor dem jeweiligen Kästchen angezeigt.

■ Unter der entsprechenden Wasserstrecke (Blau / Rot) die installierten Komponenten auswählen.

Durch Setzen der Häkchen unter [Status / Komponente] kann der externe Alarm aktiviert bzw. eine Bedienung über das GLT-Modul akti‐ viert werden.

Wenn das aktuelle Spülprogramm davon abhängig ist, kann ein Multifunktionssensor nicht abgewählt werden.

Wasserart pro Strecke ein‐ stellen

Installierte Komponenten aus‐ wählen

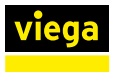

#### **Strecke**

| Spülstation mit Viega Hygiene+ Funktion<br>Viega Spülstation: Status<br>Wert<br>Name<br>Normalbetrieb<br><b>Status</b><br><b>PWC</b><br>Multifunktionssensor<br>Aktiv<br>Durchflussmessarmatur<br><b>Aktiv</b><br>Geschlossen<br>Magnetventil<br>21 °C<br>Temperatur<br>Letzte Spülmenge<br>01<br>Nein<br>Intervall | VIEGA DEUTSCHLAND v1.0.0_2017-03-10a |           |
|----------------------------------------------------------------------------------------------------|--------------------------------------|-----------|
|                                                                                                    |                                      |           |
|                                                                                                    | < Strecke Blau                       |           |
|                                                                                                    |                                      |           |
|                                                                                                    |                                      |           |
|                                                                                                    |                                      |           |
|                                                                                                    |                                      |           |
|                                                                                                    |                                      |           |
|                                                                                                    |                                      |           |
|                                                                                                    | Typ                                  |           |
|                                                                                                    |                                      |           |
|                                                                                                    |                                      |           |
|                                                                                                    |                                      |           |
|                                                                                                    |                                      |           |
|                                                                                                    | Status Rückstausensor                |           |
|                                                                                                    | Startbedingung                       |           |
|                                                                                                    | Stoppbedingung                       | Spülmenge |

Abb. 13: Status Strecke Blau

#### **Status**

Zeigt den aktuellen Status der Wasserstrecke und der installierten Kom‐ ponenten an.

**Start** 

Startbedingungen für eine Normalspülung festlegen.

#### **Startbedingungen**

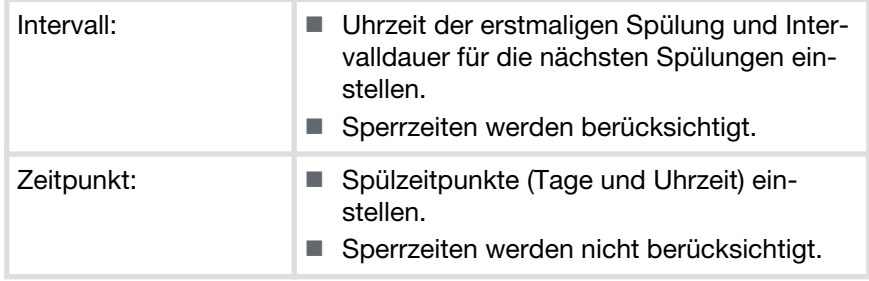

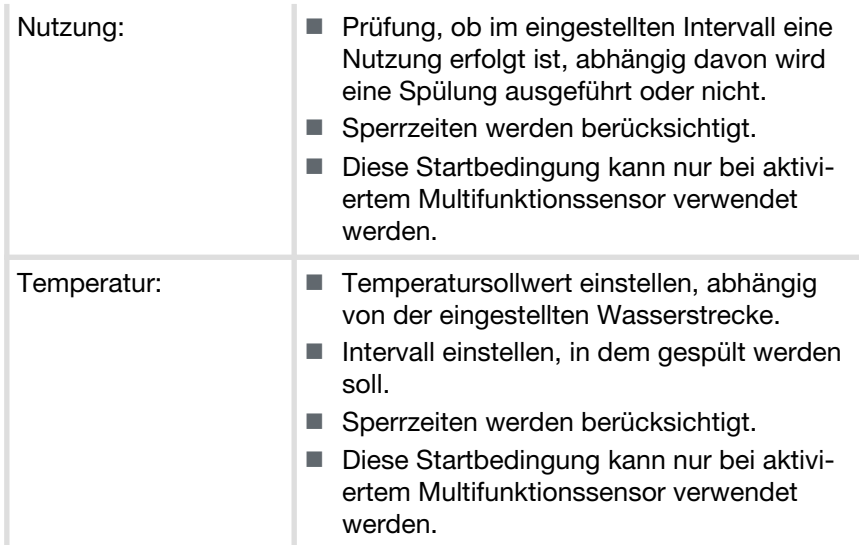

#### Werkseinstellungen (entspricht Verhalten bei Notlaufprogramm)

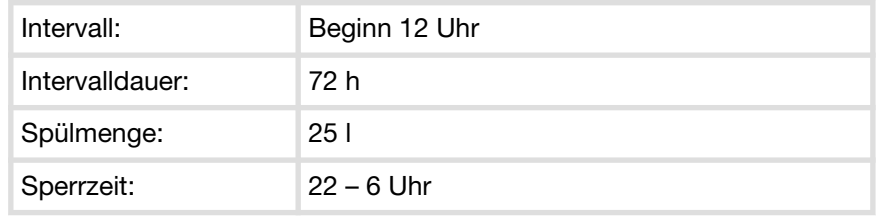

Wenn Spülungen in die Sperrzeit fallen, wird nur die letzte Spülung nach Ende der Sperrzeit durchgeführt.

Wenn Spülungen intervallgesteuert ausgeführt werden, beginnt das Intervall mit der nachgeholten Spülung erneut.

Unabhängig vom eingestellten Spülprogramm findet jeden Montag um 10 Uhr eine Funktionsspülung von 60 Sekunden statt. Dies dient dem Auffüllen des Sperrwas‐ sers im Geruchverschluss und dem Schutz der Magnet‐ ventile.

#### Thermische Desinfektion

Diese Funktion kann nur bei einem aktivierten Multifunktionssensor akti‐ viert werden. Diese Funktion öffnet das Magnetventil automatisch, sobald eine vom Betreiber eingestellte Temperatur erreicht wird. Die Öffnungszeit kann dabei genauso individuell eingestellt werden wie auch die Desinfektionstemperatur.

Bei einer Thermische Desinfektion werden niemals beide Magnetventile geöffnet, stellen Sie deshalb sicher, dass die Desinfektionsdauer ausrei‐ chend lang ist.

Wenn nach dreimaligem Überschreiten der Desinfektionstemperatur diese Temperatur nicht über die gesamte Desinfektionsdauer gehalten wird, wird ein entsprechender Protokolleintrag generiert. Eine erfolgreich durchgeführte Desinfektion wird auch dokumentiert.

Stopp

Stoppbedingungen für eine Spülung festlegen.

#### Stoppbedingungen

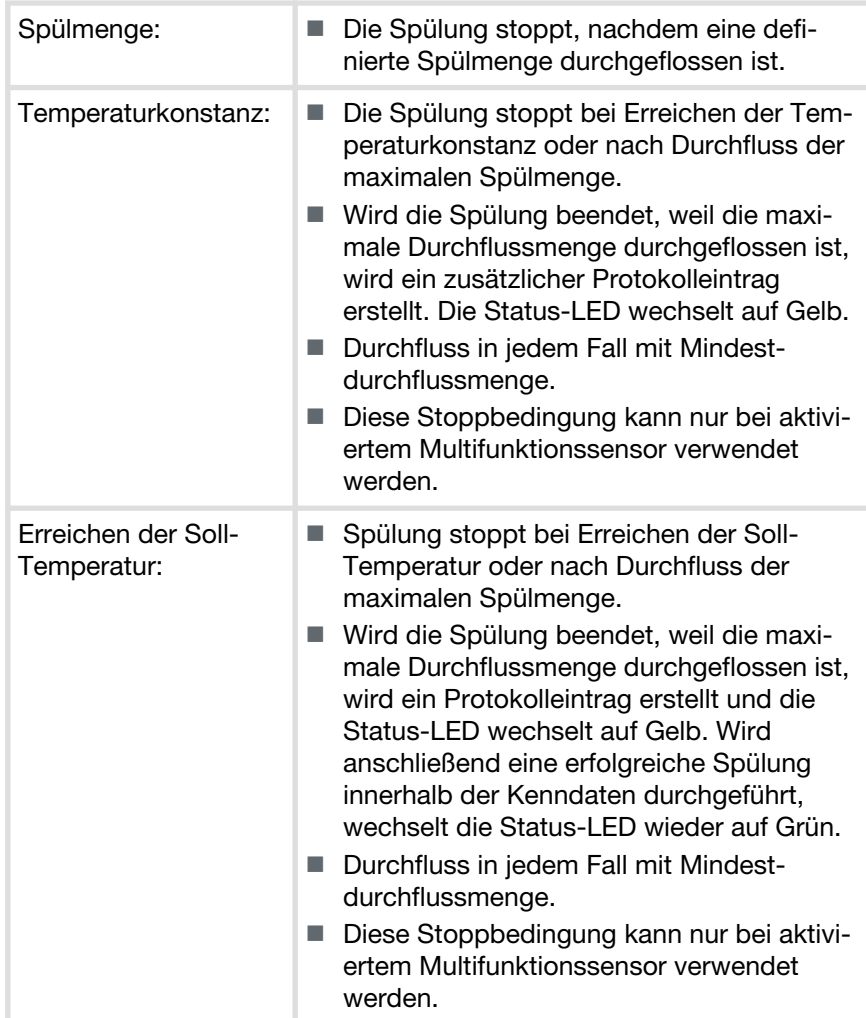

#### Temperaturwerte

Unter [Temperaturwerte] wird der Temperaturverlauf der letzten 24 Stunden dargestellt. Jeden Tag um Mitternacht wird dann ein Protokol‐ leintrag erzeugt, der die Tageswerte im Protokoll festhält. Der zur vollen Stunde gemessene Temperaturwert wird angezeigt und protokolliert.

#### **Testspülung**

Unter [Testspülung] kann das Magnetventil manuell geöffnet werden. Anschließend kann der Durchfluss unter Verwendung eines Multifunkti‐ onssensors anhand der Temperaturveränderung beobachtet werden bzw. die Durchflussmenge bei angeschlossenem Durchflusssensor direkt verfolgt werden, um einen temperaturgesteuerten Spülstopp an die örtlichen Gegebenheiten anzupassen.

Falls kein Durchflusssensor verbaut ist, wird die Durchflussmenge berechnet.

Nach der Testspülung können die Messwerte als .csv-Datei ausge‐ geben und / oder gelöscht werden.

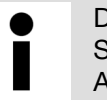

Die Daten der Testspülung werden gelöscht, wenn Sie die Seite verlassen. Führen Sie den .csv-Export vor dem Anpassen der Stoppbedingung durch.

#### Funktionstest

|                          |                  | VIEGA DEUTSCHLAND v1.0.0_2017-03-10a |                                         |
|--------------------------|------------------|--------------------------------------|-----------------------------------------|
|                          |                  | viega                                | Spülstation mit Viega Hygiene+ Funktion |
| <b>Viega Spülstation</b> |                  |                                      |                                         |
| Home                     |                  |                                      |                                         |
| Konfiguration            |                  | Viega Spülstation : Funktionstest    |                                         |
| <b>Strecke Blau</b>      | $\mathcal{P}$    |                                      |                                         |
| <b>Strecke Rot</b>       | $\rightarrow$    |                                      |                                         |
| <b>Funktionstest</b>     |                  | <b>FUNKTIONSTEST STARTEN</b>         |                                         |
| Wartung                  |                  | System                               | <b>Status</b>                           |
|                          |                  | Batterie                             | ok                                      |
| Protokoll                |                  | <b>Strecke Blau</b>                  |                                         |
| Einstellungen            | $\left( \right.$ | Magnetventil                         | Normalbetrieb                           |
|                          |                  | Rückstausensor                       | Normalbetrieb                           |
|                          |                  | Durchflussmessarmatur                | Störbetrieb                             |
|                          |                  | Multifunktionssensor                 | Normalbetrieb                           |
|                          |                  | <b>Strecke Rot</b>                   |                                         |
|                          |                  | Magnetventil                         | Normalbetrieb                           |
|                          |                  | Rückstausensor                       | Normalbetrieb                           |
|                          |                  | Durchflussmessarmatur                | Störbetrieb                             |
|                          |                  | Multifunktionssensor                 | Normalbetrieb                           |

Abb. 14: Funktionstest starten

Beim Funktionstest werden nur die angeschlossenen bzw. aktivierten Komponenten angezeigt.

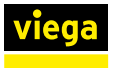

#### Wartung

Die Web-Applikation erinnert jährlich an die fällige Wartung.

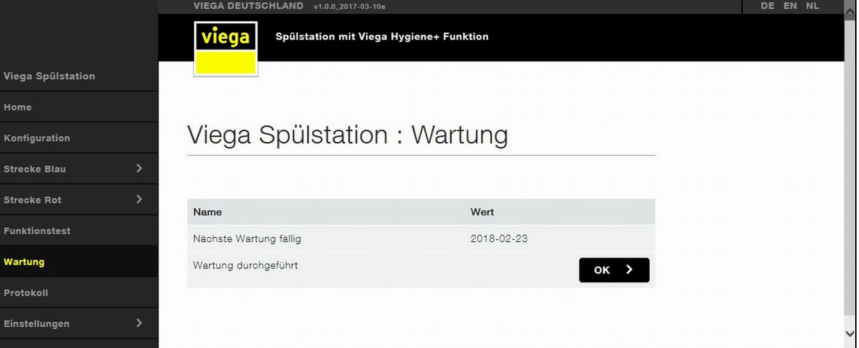

#### Abb. 15: Wartung

- 30 Tage vor der fälligen Wartung wird eine Warnmeldung angezeigt und ein Protokolleintrag erstellt, die Status-LED wechselt von Grün auf Gelb.
- Bei Erreichen der Fälligkeit wird erneut eine Warnmeldung angezeigt und ein Protokolleintrag generiert, die Status-LED leuchtet gelb. In der Web-Applikation wird eine Popup-Meldung angezeigt, die an die fällige Wartung erinnert.

Bei der Bestätigung, dass eine Wartung durchgeführt worden ist, wird ein neues Wartungsdatum gesetzt (aktuelles Datum plus 1 Jahr) und ein Protokolleintrag erstellt.

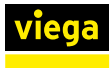

#### Protokoll

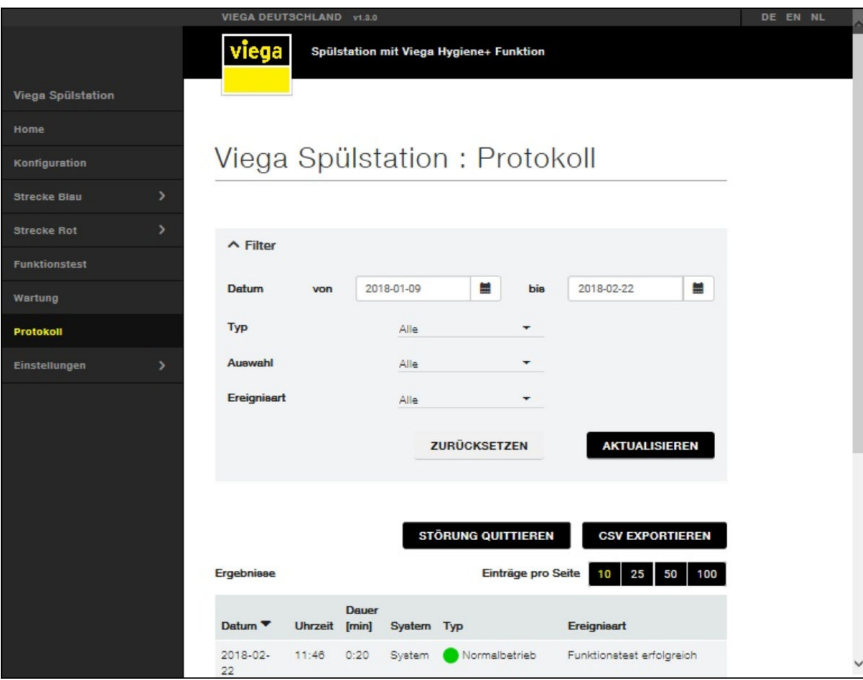

#### Abb. 16: Protokoll

Im Menü [Protokoll] werden alle Ereignisse der Spülstation aufge‐ zeichnet. Durch Klick auf die Schaltfläche [CSV EXPORTIEREN] kann das gesamte Protokoll heruntergeladen werden. Ohne vorherige Anpas‐ sung ist das Datum des ersten Eintrags und das Datum des letzten Ein‐ trags voreingestellt.

- **D** Filtereinstellungen vornehmen.
	- Den Datumsbereich eingeben, für den die Einträge ausgegeben werden.
	- Den Typ der Einträge auswählen (Normalbetrieb, Warnung, Störung, alle).
	- Auswählen, für welches Objekt die Einträge ausgegeben werden (Strecke blau, Strecke rot, Strecke rot / blau, System oder alle).
	- Die Ereignisse filtern, um einzelne Typen von Protokolleinträgen herauszufiltern.
- **Auf [AKTUALISIEREN] klicken.**
- **Durch einen Klick auf einen Protokolleintrag können weiter unten auf** dem Bildschirm die Details angezeigt werden.
	- ▷ Die Ergebnisse werden als Tabelle im Menü angezeigt. Wenn eine .csv-Datei heruntergeladen wird, enthält die Datei nur die vorher gefilterten Inhalte.

#### Aufzeichnungen abrufen

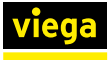

#### **Einstellungen**

#### Bezeichnung

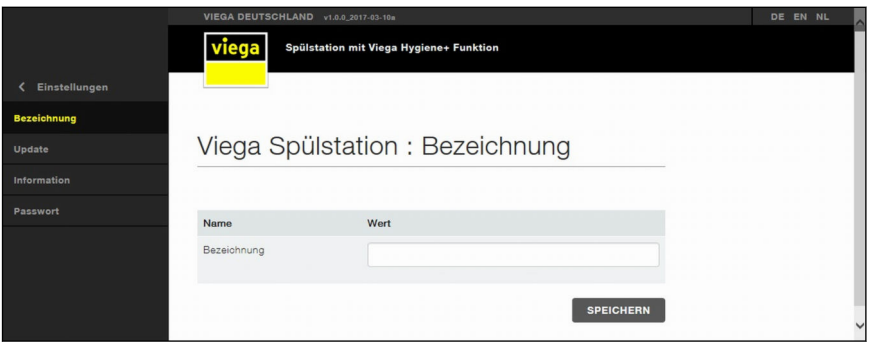

#### Abb. 17: Einstellung-Bezeichnung

Unter [Bezeichnung] kann der Name der Spülstation verändert werden.

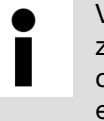

Viega empfiehlt, den Standort im Namen der Spülstation zu verwenden. Der Benutzername darf maximal 32 Zei‐ chen enthalten. Alle Zeichen der deutschen Tastatur sind erlaubt (ausgenommen "%,, und "&,,).

- **▶ Unter [Einstellungen] / [Bezeichnung] den Namen der Spülstation** eingeben.
- **Die Einstellungen mit Klick auf [Speichern] übernehmen.**

Unter [Update] wird die aktuell installierte Software-Version der Spül‐ station angezeigt. Es ist möglich, bei Bedarf ein manuelles Update über eine Punkt-zu-Punkt-Verbindung durchzuführen, siehe Ä *[Kapitel 3.5.7](#page-66-0) ["Software-Update durchführen" auf Seite 67](#page-66-0)*.

Unter [Information] sind die Kontaktdaten des Viega Service Centers und das Impressum verfügbar.

Unter [Passwort] kann ein Passwort gesetzt werden, um den Zugriff auf die Spülstation über die Web-Applikation einzuschränken und nur bestimmten Nutzern den Zugriff zu ermöglichen. Das Passwort darf maximal 32 Zeichen enthalten. Alle Zeichen der deutschen Tastatur sind erlaubt (ausgenommen "%,, und "&,,).

Falls die Zugangsdaten für die Web-Applikation verloren gegangen sind, kann das Passwort nach einem Neustart der Anlage für fünf Minuten umgangen werden. Verwenden Sie die Seriennummer der Spülstation als Benutzernamen und das WLAN-Passwort als Passwort. Das WLAN-Passwort finden Sie unter dem Deckel der Steuerung.

**Update** 

Information

#### Passwort

Spülstation mit Viega Hygiene-Funktion 59

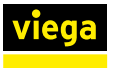

#### Einstellbare Alarmierungen des GLT-Moduls

Durch Klick auf die einzelnen Pfeile kann jeder Ein- und Ausgang indivi‐ duell belegt werden. Mit dem GLT-Modul lassen sich folgende Kenn‐ daten an die Gebäudeautomation ausgeben:

- Ist-Temperatur Strecke Blau ≥
- Ist-Temperatur Strecke Blau ≤
- Ist-Temperatur Strecke Rot ≥
- Ist-Temperatur Strecke Rot ≤
- Störung MFS Strecke Blau
- Störung MFS Strecke Rot
- Levelsensor Strecke Blau aktiviert
- Levelsensor Strecke Rot aktiviert
- Magnetventil Strecke Blau geöffnet
- Magnetventil Strecke Rot geöffnet
- Störung
- Kommunikationsverlust Steuerung
- Alarm Wartung
- Alarm Batterie
- $\blacksquare$  kleine Undichtigkeit < 2 l/Min, Strecke Blau
- $\blacksquare$  kleine Undichtigkeit < 2 l/Min, Strecke Rot
- $\blacksquare$  kleine Undichtigkeit > 2 l/Min, Strecke Blau
- kleine Undichtigkeit > 2 I/Min, Strecke Rot

Bei den Eingängen gibt es folgende Möglichkeiten:

- Magnetventil Strecke Blau öffnen
- Magnetventil Strecke Rot öffnen
- Reset Störungen
- $\blacksquare$  Funktionstest starten

Wenn kein Ein- oder Ausgang belegt wird, den Eintrag "Kein" aus‐ wählen.

> Wird über die Gebäudeautomation ein Magnetventil geöffnet, wird dieser Vorgang im Protokoll als Testspü‐ lung vermerkt.

#### 3.5.4 Fehlerbehebung Web-Applikation

Wenn Fehler in der Web-Applikation auftreten, hilft es oft, die Browser‐ daten zu löschen (Cache leeren, Cookies und Verlauf löschen).

#### Internet Explorer, Firefox, Chrome, Microsoft Edge

**ID** In den oben genannten Browsern öffnen Sie einen Dialog zum Löschen der Browserdaten über die Tastenkombination Strg + Umschalt + Entf.

#### Safari

**ID** In Safari öffnen Sie einen Dialog zum Löschen der Browserdaten über die Tastenkombination cmd + alt + e.

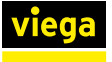

#### Mögliche Fehler

#### Webseite reagiert nicht

**• Prüfen, ob die WLAN-Verbindung zur Steuerung besteht.** 

#### Sensoren können nicht ausgewählt werden

- Start und Stoppkriterien prüfen, möglicherweise unterbinden die Kriterien das Abwählen, wenn die Sensoren für das Ausführen eines Programms erforderlich sind.
- Prüfen, ob die Sensoren vorhanden, angeschlossen und unbeschädigt sind.

#### Einstellungen können nicht gespeichert werden

Die Schaltfläche [Speichern] ist grau und kann nicht angeklickt werden.

- Prüfen, ob derzeit ein anderer Nutzer die Spülstation bearbeitet.
- Prüfen, ob das Endgerät gewechselt wurde, mit dem auf die Web-Applikation zugegriffen wird.
	- ▷ Eine Meldung wird angezeigt: [Ein anderer Web-Benutzer bearbeitet die Spülstation]. Nach spätestens 5 Minuten wird diese Meldung nicht mehr angezeigt.
- Wenn die Meldung länger als 5 Minuten angezeigt wird, obwohl nur ein Nutzer angemeldet ist, den Browser schließen und neu starten.

#### 3.5.5 Protokolle

Wenn die maximale Anzahl an Protokolleinträgen erreicht ist, werden die Einträge gelöscht, die mit einem Sternchen (\*) markiert sind.

#### Normalbetrieb

- Die Spülstation arbeitet ordnungsgemäß und fehlerfrei. Es liegen nennenswerte Ereignisse vor, die nicht zu Warnungen oder Stö‐ rungen führen.
- Status optische Anzeige: GRÜN

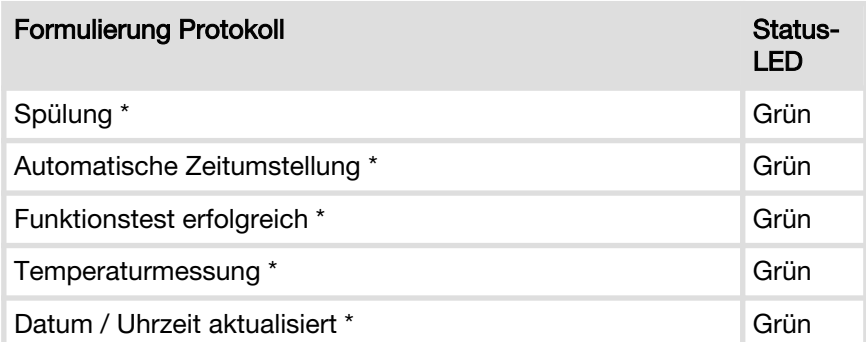

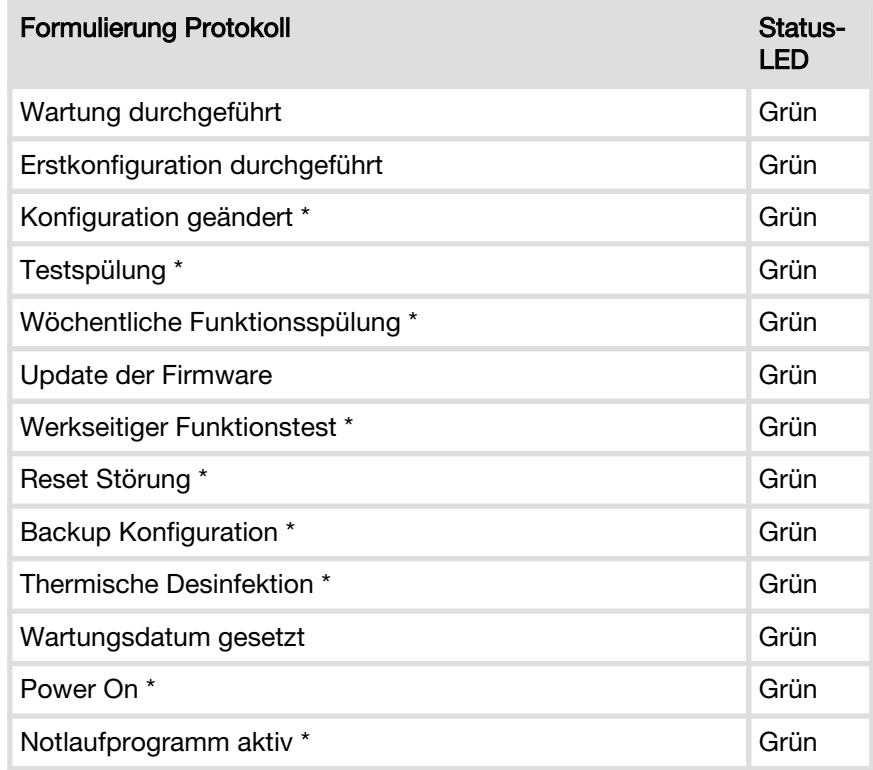

#### Warnungen

- n Die Spülstation arbeitet ordnungsgemäß und fehlerfrei. Es liegen nennenswerte Ereignisse vor, die nicht zu Störungen führen.
- Status optische Anzeige: GELB

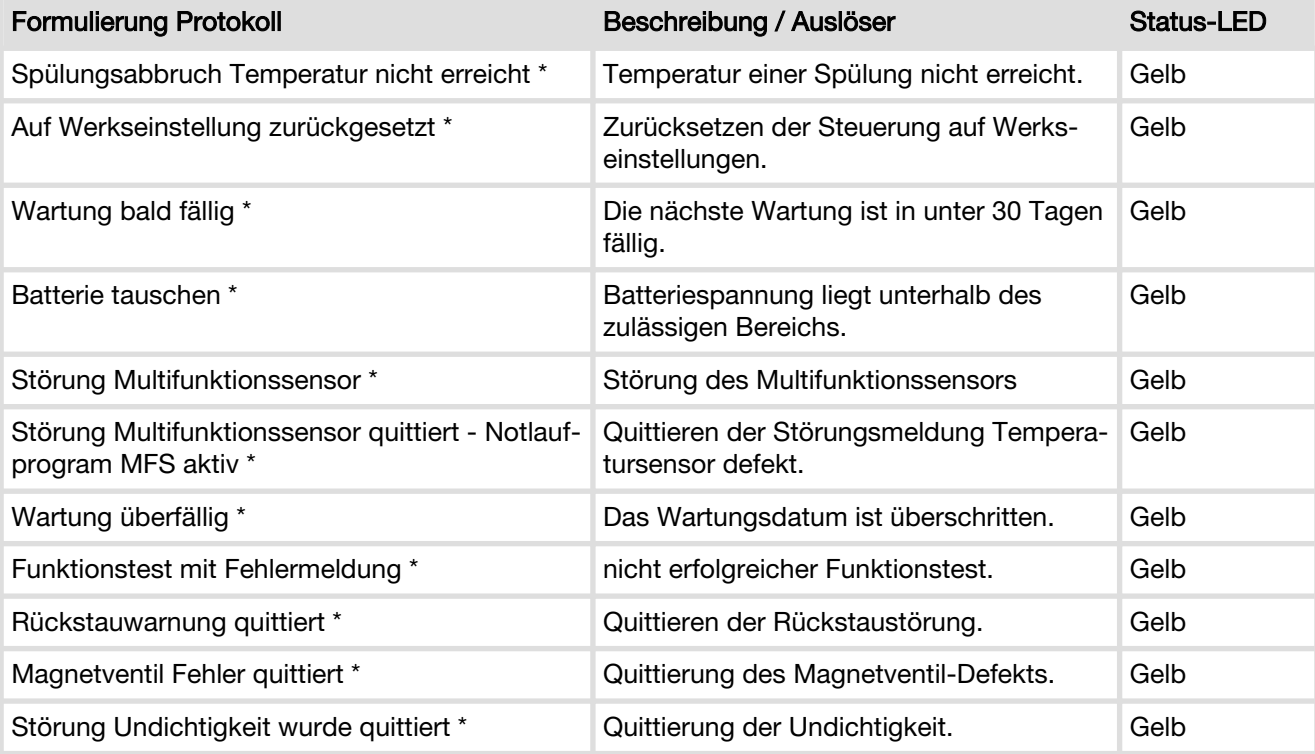

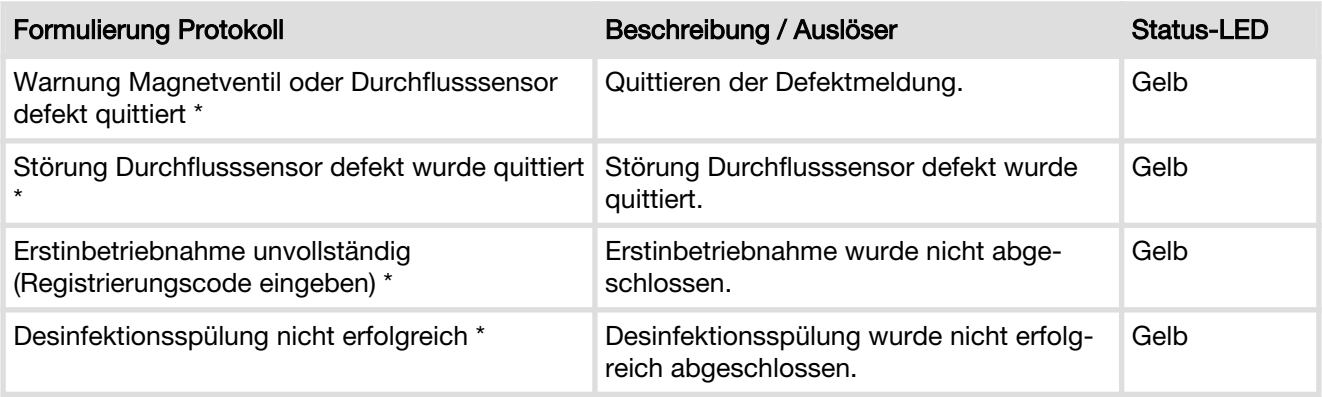

#### Störungen

- Die Spülstation ist nicht funktionsfähig. Eine Störung liegt vor, wenn eine Funktion nicht fehlerfrei abgeschlossen wird.
- n Status optische Anzeige: ROT

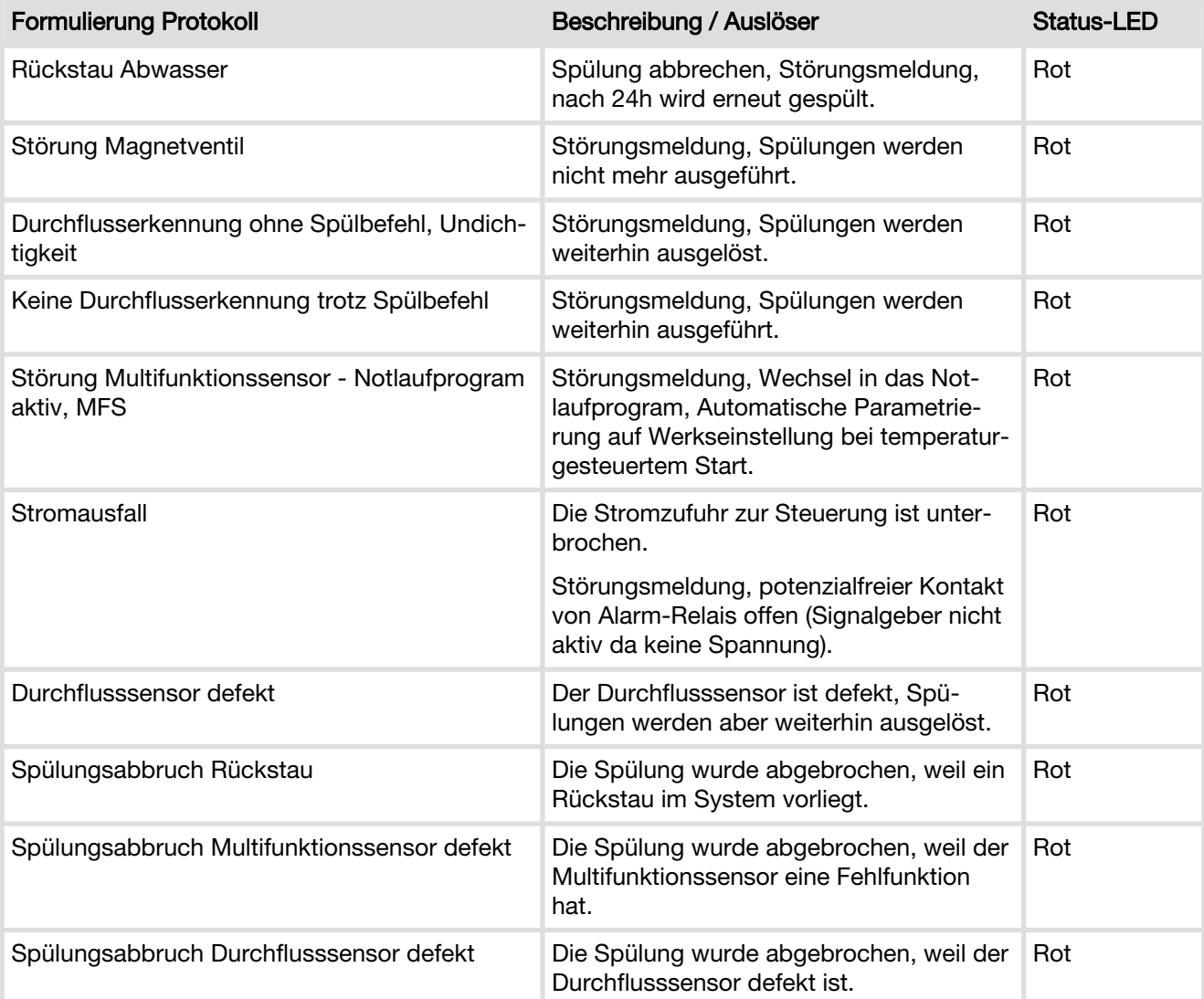

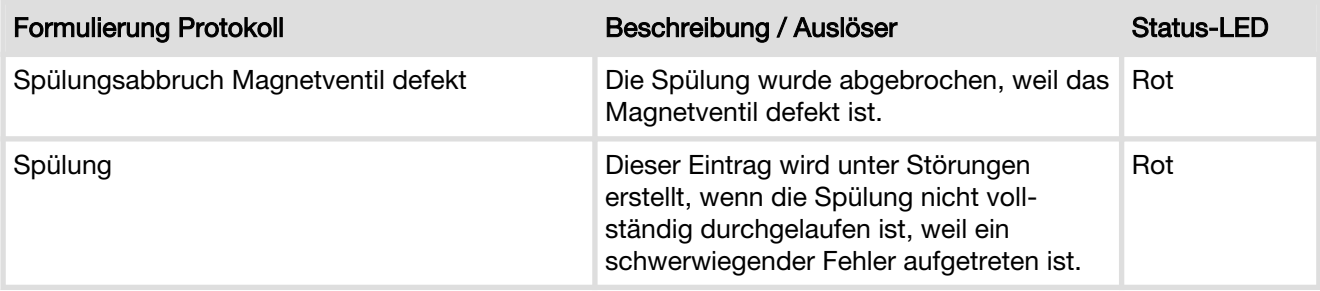

#### Notlaufprogramm MFS bzw. Notlaufprogramm DFS

Wenn eine Spülung temperaturabhängig gesteuert wird oder ein Durch‐ flusssensor verbaut und aktiviert ist, wechselt die Steuerung in ein Not‐ laufprogramm, sobald eine der beiden Komponenten defekt ist. Im Not‐ laufprogramm spült die Spülstation im Intervall von 72 Stunden je 25 Liter und berücksichtigt die Sperrzeiten von 22 bis 6 Uhr.

#### 3.5.6 Protokollexport

Die Spülstation protokolliert Ereignisse, die in den überwachten Strecken und dem System auftreten:

- Einstellungen
- **n** Betrieb
- Zustände
- Warnungen
- Störungen

Der Nutzer hat die Möglichkeit diese Daten für die Dokumentation als .csv-Datei zu exportieren (eingeschränktes CSV-Format).

Mithilfe der Filtereinstellungen (Datum, Typ, Auswahl, Ereignisart) kann der Umfang der zu exportierenden Daten festgelegt werden. Nach Aus‐ wahl der Filtereinstellungen auf [AKTUALISIEREN] klicken

Die automatische Benennung der .csv-Datei erfolgt nach dem Schema: Name\_Seriennummer\_JJMMTT\_HHMMSS\_Protokoll.csv. Hierbei entsprechen Tag und Uhrzeit dem Zeitpunkt des Exports.

<span id="page-64-0"></span>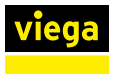

#### Windows / Mac OS X / Android

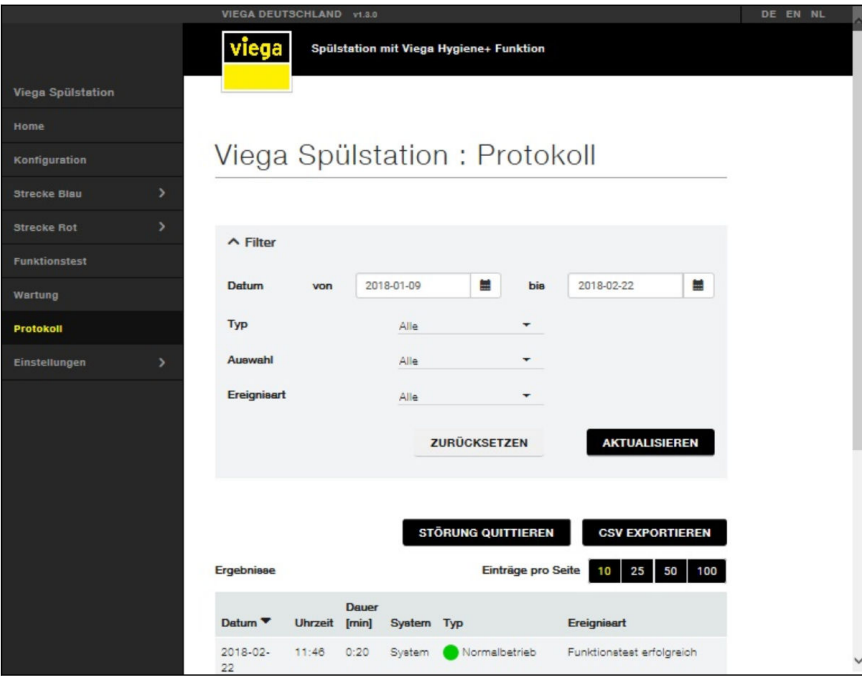

#### Abb. 18: Protokoll

- **Den Browser öffnen.**
- **Die IP-Adresse "1.1.1.1" in die Adresszeile des Browsers eingeben.**
- **Das Menü [Protokoll] aufrufen.**
- **▶ Die Filtereinstellungen vornehmen (Datum, Typ, Auswahl, Ereig**nisart).
- **Auf [Aktualisieren] klicken.**
- **Auf [CSV Exportieren] klicken.**
- **Die Datei öffnen oder speichern.** 
	- ▷ Wenn die Datei gespeichert wird, ohne das Zielverzeichnis zu ändern, wird das Standard-Downloadverzeichnis als Speicherort gewählt.

#### Dateiversand vom mobilen Endgerät

- **Datei im Downloadverzeichnis auswählen.**
- **Auf [Teilen] klicken.**
- Eine Übermittlungsmethode auswählen (Mail, Bluetooth, Wifi-direct).
- **Die Datei versenden.**

Das Speichern der Dateien ist auf iOS-Geräten nur einge‐ schränkt möglich. Wenn die Geräte mit einem E-Mail-Konto verknüpft sind, kann die Datei als Anhang einer E-Mail versendet werden.

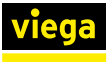

#### Protokollanzeige

CSV in Excel 2010 öffnen

Im Normalfall kann die Exportdatei wie unten beschrieben in Excel geöffnet werden.

- **Excel öffnen.**
- **D** Oben links auf die Schaltfläche [Office] klicken.
- **Auf [Öffnen] klicken.**
- Den Dateityp [Textdateien (\*.prn;\*.txt;\*.csv)] auswählen.
- **■** Den Speicherort der .csv-Datei aufrufen und die Datei per Doppelklick öffnen.

Wenn der oben beschriebene Weg nicht funktioniert, gehen Sie wie folgt vor, um die Exportdatei zu öffnen.

- **D** Excel öffnen.
- **Die Registerkarte [Daten] öffnen.**
- **[Externe Daten aus Text abrufen] auswählen.**
- **Die .csv-Datei auswählen und per Doppelklick öffnen.**
- **Im Textkonvertierungs-Assistent unter [Ursprünglicher Dateityp]** [Getrennt] auswählen und auf [Weiter] klicken.
- **ID** Unter [Trennzeichen] [Semikolon] auswählen und auf [Fertigstellen] klicken.

Zur Auswertung werden Office-Programme für iOS, wie z. B. Numbers, benötigt.

- **Numbers öffnen.**
- **Auf [Ablage] klicken.**
- **Auf [Öffnen] klicken.**
- Den Speicherort der .csv-Datei aufrufen und die Datei per Klick öffnen.

Eine Datenauswertung auf dem Smartphone ist grund‐ sätzlich möglich, dazu müssen aber ggf. kostenpflichtige Office-Programme heruntergeladen werden.

#### Protokolldaten bearbeiten und auswerten

Zur Weiterverarbeitung der Daten für die statistische Auswertung müssen die Zellen umformatiert werden. Die Zellen werden als Text for‐ matiert ausgegeben, um die Kompatibilität zu verschiedenen Office Pro‐ grammen zu erhöhen.

#### CSV-Dateien auf dem Mac öffnen

<span id="page-66-0"></span>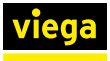

Beispiel: Auswertung der Temperaturen

- **Die zu formatierenden Zellen markieren.**
- Mit Suchen und Ersetzen alle Punkte durch Kommas ersetzen.
- ▶ Mit Suchen und Ersetzen das "c" entfernen, hierfür das Textfeld [Ersetzen durch] leer lassen.
- **Die Zellen als Zahlen formatieren.**

#### iPhone / iPad

Zur Anzeige und Bearbeitung der CSV-Dateien werden Office-Pro‐ gramme für iOS, wie z. B. Numbers benötigt. Nach der Installation ist Numbers mit .csv-Dateien verknüpft. Rufen Sie die Protokollseite im Browser auf und laden Sie die Protokolldatei herunter, siehe Ä *["Windows / Mac OS X / Android" auf Seite 65](#page-64-0)*.

Beim Öffnen der Datei wird automatisch die Anwendung Numbers vor‐ geschlagen. Mit dieser Anwendung kann die Protokolldatei betrachtet, geteilt und weitergeleitet werden.

#### 3.5.7 Software-Update durchführen

Alle Spülstationen müssen für die Erstinbetriebnahme bei Viega regist‐ riert werden.

Alle Stationen können bei Bedarf manuell aktualisiert werden. Für diese Stationen wird an die bei der Registrierung hinterlegte E-Mail-Adresse eine Nachricht gesendet, dass neue Updates vorhanden sind. Der Benutzer muss das Update eigenständig herunterladen und installieren. Zum Download dem Link in der E-Mail folgen.

Führen Sie nach jedem Software-Update einen Funktions‐ test durch, siehe  $\frac{K}{2}$  [Kapitel 3.3.8 "Manuellen Funktionstest](#page-33-0) *[durchführen" auf Seite 34](#page-33-0)*.

#### HINWEIS!

Ein Verbindungsverlust (Stromausfall, Trennen der Kabel‐ verbindungen) während des Update-Prozesses kann zu Funktionsausfällen und Schäden an der Steuerung führen.

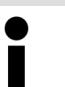

Prüfen Sie nach einer Neuinstallation immer, ob Software-Updates verfügbar sind.

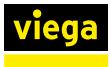

#### Windows / Mac OS X

- **Das aktuelle Update von der Webseite herunterladen und auf dem** Endgerät abspeichern.
- **Die Verbindung mit dem WLAN der Spülstation herstellen.**
- **Den Browser öffnen.**
- Die IP-Adresse "1.1.1.1" in die Adresszeile des Browsers eingeben.
- **ID** In der Web-Applikation das Menü [Update] unter [Einstellungen] öffnen.
- Auf [Datei auswählen] klicken und den Speicherort der Datei aufrufen.
- **Die Update-Datei auswählen.** 
	- ▷ Die neue Software wird auf die Spülstation übertragen und das Update wird verifiziert.

Wenn das Update erfolgreich ausgeführt wurde, wird eine ent‐ sprechende Meldung angezeigt.

#### Android

- Das aktuelle Update von der Webseite herunterladen und auf dem Endgerät abspeichern.
- **Die Verbindung mit dem WLAN der Spülstation herstellen.**
- **Den Browser öffnen.**
- Die IP-Adresse "1.1.1.1" in die Adresszeile des Browsers eingeben.
- **ID** In der Web-Applikation das Menü [Update] unter [Einstellungen] öffnen.
- Auf [Datei auswählen] klicken und den Speicherort der Datei aufrufen.
- **Im Menü [Aktion auswählen] [eigene Dateien] öffnen.**

Je nachdem, welcher Browser verwendet wird, unterscheidet sich die Auswahl der verfügbaren Anwendungen im Fenster [Aktion auswählen]. Die nachfolgende Erklärung ist möglichst allgemein gehalten, je nach Hersteller des Android-Gerätes kann es leichte Unterschiede im Ablauf geben.

- **Den Speicherort der Datei aufrufen.**
- **Die Update-Datei auswählen.** 
	- $\Box$  Die neue Software wird auf die Spülstation übertragen und das Update wird verifiziert.

Wenn das Update erfolgreich ausgeführt wurde, wird eine ent‐ sprechende Meldung angezeigt.

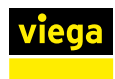

Ein Update mit iOS-Geräten (iPhone, iPad) ist grundsätz‐ lich nicht möglich, da das Betriebssystem nicht erlaubt, Dateien auf diesen Endgeräten zu speichern.

# 3.6 Fehler, Störungen und Abhilfe

Die LED an der Steuerung zeigt den Betriebsstatus der Spülstation an:

- Gelbe LED = Warnung, Spülungen werden weiterhin ausgeführt, es werden eventuell Spülungen nach dem Notlaufprogramm ausgelöst. Die Ursache muss schnellstmöglich behoben werden.
- $\blacksquare$  Rote LED = Störung, es werden eventuell keine Spülungen mehr ausgelöst. Eine Behebung der Störung ist zwingend erforderlich.

Bis zur Behebung der Störung / Warnung muss der bestimmungsgemäße Betrieb der Anlage ggf. durch manuelles Spülen sichergestellt werden, siehe Ä *[Kapitel](#page-33-0) [3.3.7 "Anlage spülen" auf Seite 34](#page-33-0)*.

Führen Sie nach dem Beheben einer Störung / Warnung immer einen Funktionstest durch, denn erst nach einem erfolgreichen Funktionstest wechselt die Status-LED wieder auf Grün.

#### Störung quittieren

Durch Drücken der entsprechenden Taste am Display, dem GLT-Modul, der entsprechenden Klemme der Phönixklemme oder über das Proto‐ kollmenü der Web-Applikation wird die Störungsmeldung quittiert. Wenn die Störungsursache nicht behoben ist und auch kein erfolgrei‐ cher Funktionstest durchgeführt wurde, leuchtet die Status-LED wei‐ terhin gelb.

- **D** Quittieren-Taste drücken.
	- $\Box$  Externe Alarme werden ausgeschaltet.
- **▶ Funktionstest durchführen, siehe ♦ [Kapitel 3.3.8 "Manuellen](#page-33-0)** *[Funktionstest durchführen" auf Seite 34](#page-33-0)*.
- **Das Protokoll der Spülstation zur Fehleridentifizierung heranziehen.**

#### **Störungstabelle**

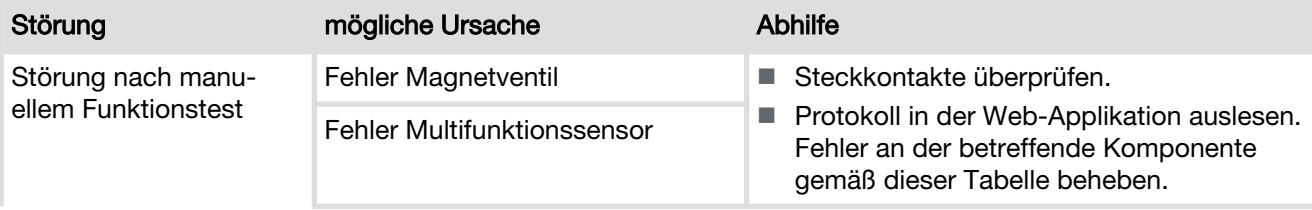

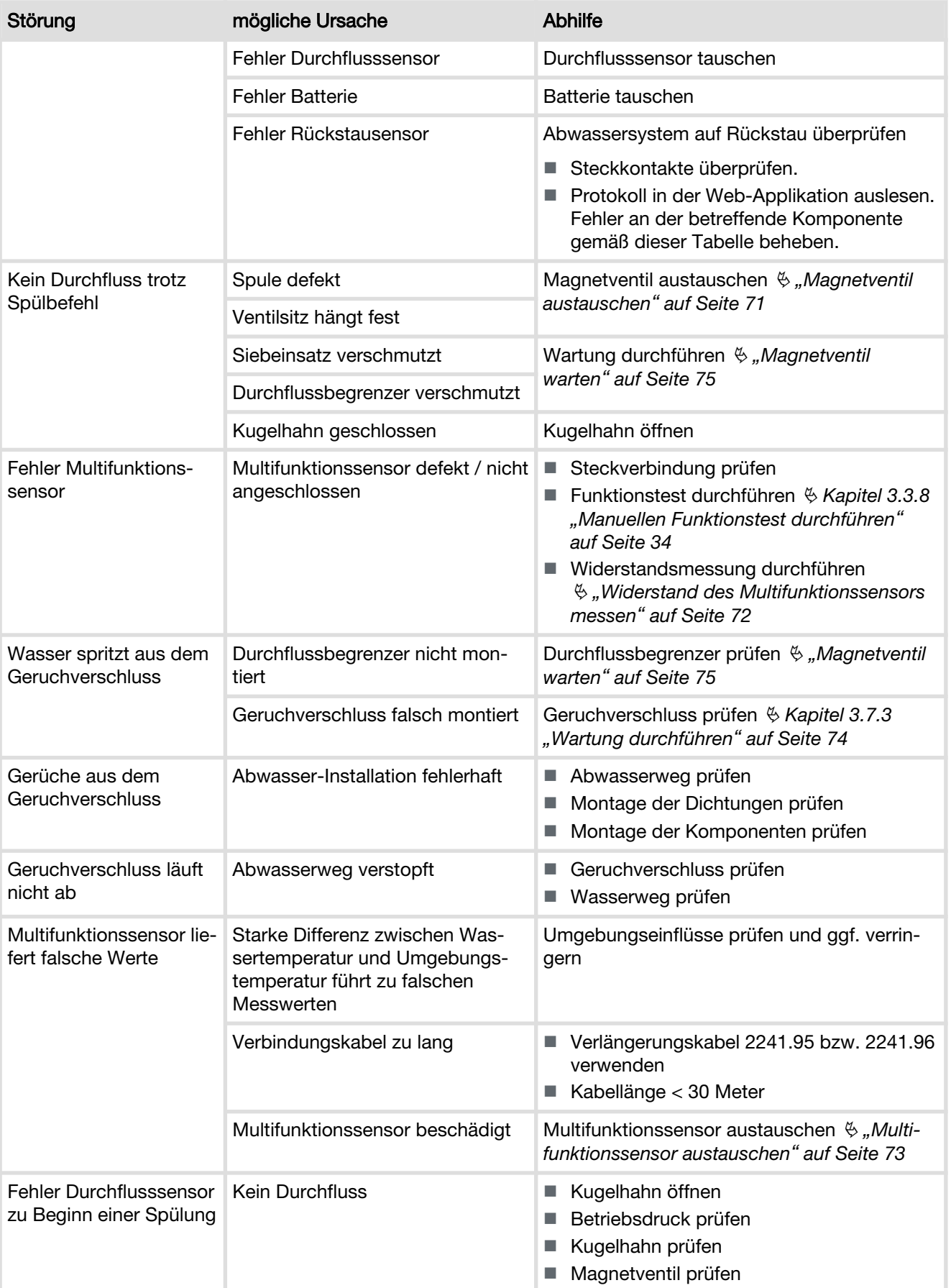

<span id="page-70-0"></span>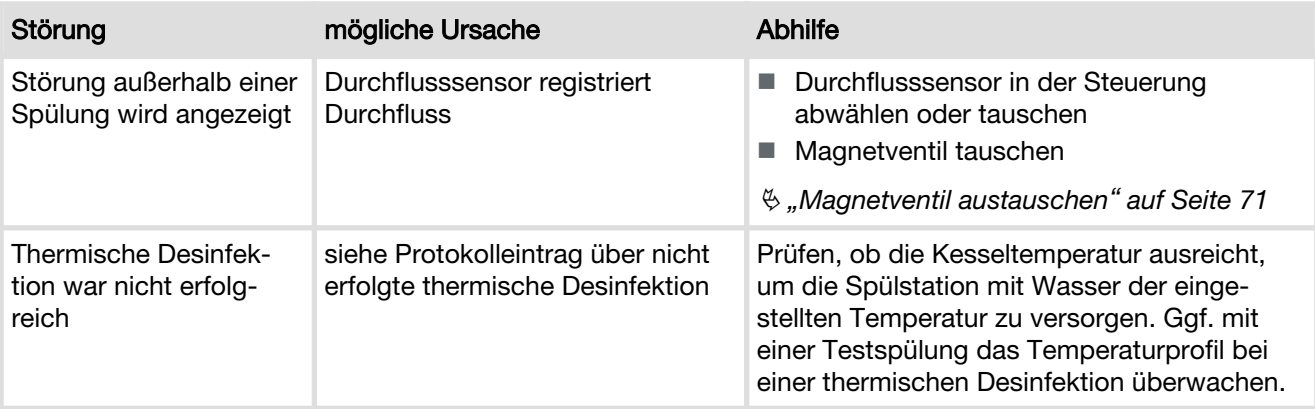

#### Widerstand der Magnetventilspule messen

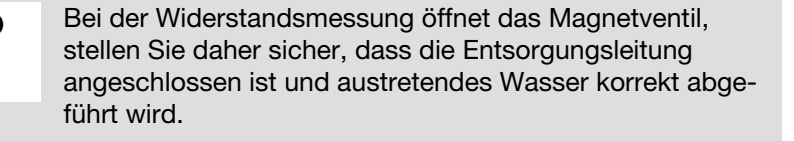

- **Anschlussstecker des Magnetventils von der Steuerung abziehen.**
- Widerstand der Spule mit Multimeter messen.

Soll-Wert = zwischen 15 und 25  $\Omega$ 

**▶ Magnetventil ggf. austauschen, siehe ♦ "Magnetventil austau***schen" auf Seite 71*.

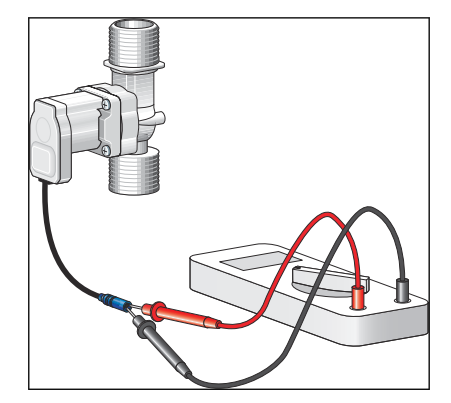

Magnetventil austauschen

# HINWEIS!

Beschädigung des Magnetvetils / Durchfluss‐ begrenzers durch falsche Montage.

Montieren Sie das Magnetventil bzw. den Durchflussbe‐ grenzer nicht entgegen der Flussrichtung.

<span id="page-71-0"></span>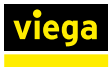

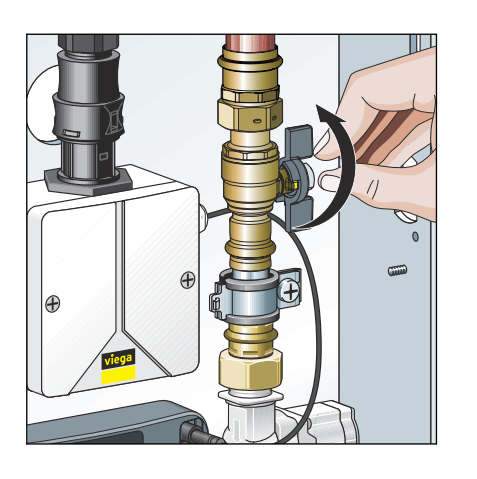

▶ Kugelhahn vor dem Magnetventil schließen.

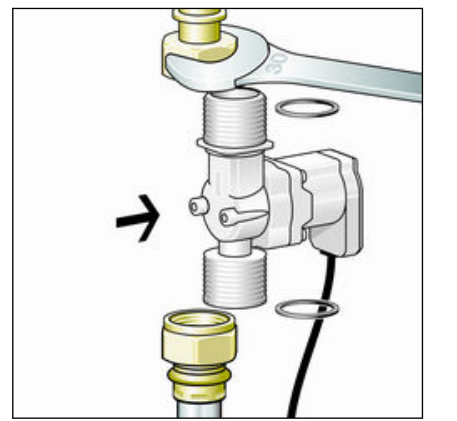

- **D** Verschraubungen lösen.
- **Magnetventil und Dichtungen demontieren.**
- **Alte Dichtungen entsorgen.**
- Neues Magnetventil mit neuen AFM-Dichtungen (2241.98) montieren.
- **Dichtheitsprüfung und Funktionstest durchführen, siehe**  $\frac{K}{2}$  **[Kapitel](#page-38-0)** *[3.4.1 "Dichtheitsprüfung" auf Seite 39](#page-38-0)*, Ä *[Kapitel 3.3.8 "Manu‐](#page-33-0) [ellen Funktionstest durchführen" auf Seite 34](#page-33-0)*.

#### Widerstand des Multifunktionssensors messen

- **Anschlussstecker des Multifunktionssensor abziehen.**
- Widerstand des Temperatursensors mit einem Multimeter messen.
- **I** Multifunktionssensor ggf. austauschen.

#### Widerstandskennlinie des Temperatursensors

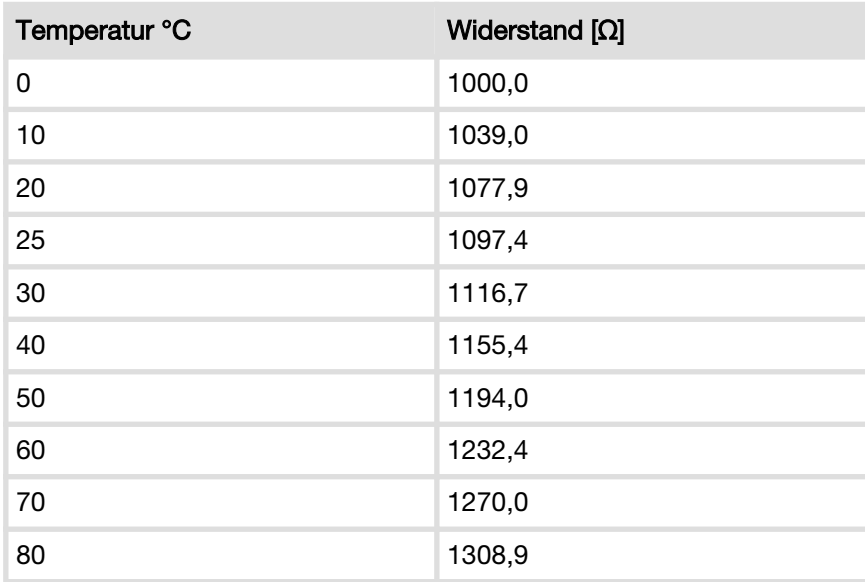

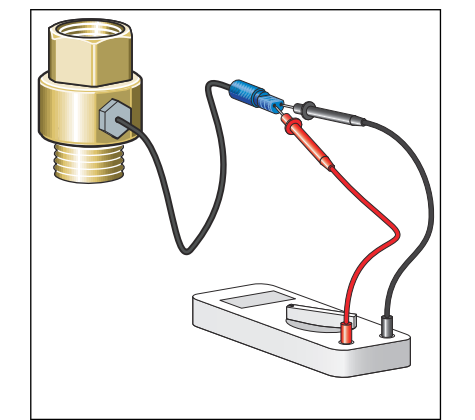
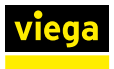

#### Multifunktionssensor austauschen

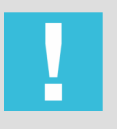

### HINWEIS! Beschädigung des Multifunktionssensor durch falsche Montage.

■ Setzen Sie die Steckkontakte keiner mechanischen Belastung aus.

Nachfolgend wird beispielhaft der Austausch an einem Einschraubstück beschrieben.

- Wasserleitung zum Multifunktionssensor absperren und entleeren.
- Defekten Multifunktionssensor von Steuerung trennen und aus Einschraubstück herausdrehen.
- Neuen Multifunktionssensor in Einschraubstück eindrehen und mit Steuerung verbinden.

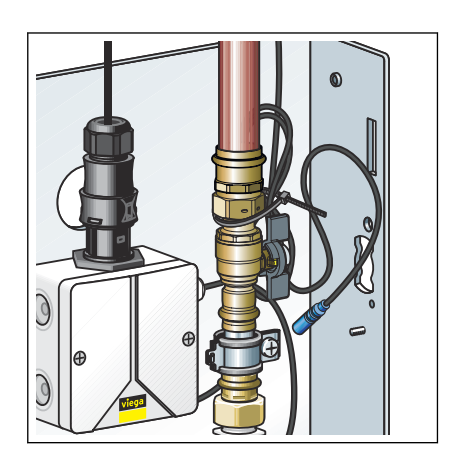

- **▶ Nicht benötigtes Anschlusskabel aufwickeln und mit einem Kabel**binder am Gewindebolzen hinter der Rohrschelle befestigen.
	- $\triangleright$  Der Multifunktionssensor ist angeschlossen.
- **Absperrung langsam öffnen.**
- **▶ Dichtheitsprüfung und Funktionstest durchführen, siehe ♦ [Kapitel](#page-38-0)** *[3.4.1 "Dichtheitsprüfung" auf Seite 39](#page-38-0)*, Ä *[Kapitel 3.3.8 "Manu‐](#page-33-0) [ellen Funktionstest durchführen" auf Seite 34](#page-33-0)*.
- Führen Sie zum Schutz vor Verkeimung eine manuelle Testspülung durch.

Achten Sie darauf, dass bei der Testspülung das gesamte Wasser im Rohrleitungsnetz ausgetauscht wird.

## 3.7 Pflege und Wartung

### 3.7.1 Wartungsintervalle

Einmal pro Monat muss eine Inspektion ( $\&$  [Kapitel 3.7.2 "Inspektion"](#page-73-0) *[auf Seite 74](#page-73-0)*) durchgeführt werden.

Einmal pro Jahr muss eine Wartung ( $\&$  Kapitel 3.7.3 "Wartung durch*[führen" auf Seite 74](#page-73-0)*) durchgeführt werden.

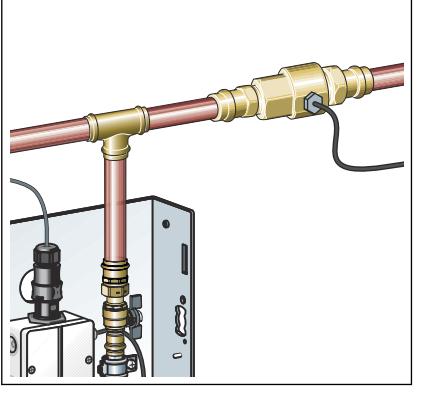

Eine autark betriebene Spülstation (ohne Netzwerkbetrieb oder externe Störmeldungen) sollte mindestens alle 72 Stunden auf störungsfreien Betrieb geprüft werden.

### <span id="page-73-0"></span>3.7.2 Inspektion

Die Inspektion muss von einer unterwiesenen Person durchgeführt werden.

Die Inspektion besteht aus:

- Funktionstest gemäß  $%$  [Kapitel 3.3.8 "Manuellen Funktionstest](#page-33-0) *[durchführen" auf Seite 34](#page-33-0)*
- Sichtkontrolle der Spülstation und der Kabelverbindungen

## 3.7.3 Wartung durchführen

Lassen Sie die Wartung nur von einem Fachhandwerker durchführen.

Die folgenden Komponenten müssen bei der Wartung geprüft werden

- Magnetventil
- Rückstausensor
- Batterie

ı

**D** Nach Abschluss der Wartung einen Funktionstest durchführen, siehe  $\&$  [Kapitel 3.3.8 "Manuellen Funktionstest durchführen"](#page-33-0) *[auf Seite 34](#page-33-0)*.

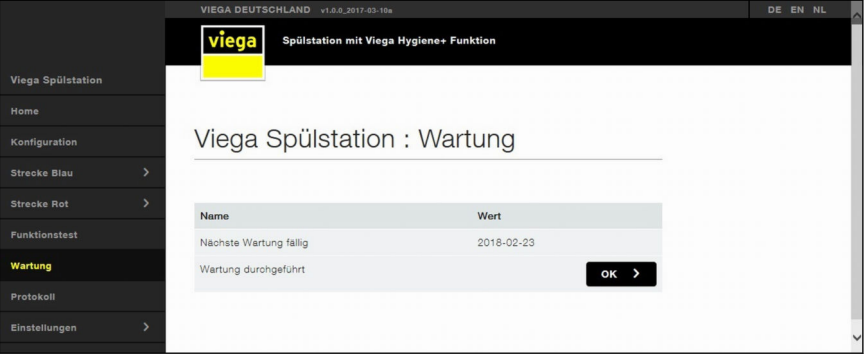

■ Die Durchführung der Wartung über das Display vor Ort oder in der Web-Applikation mit [OK] bestätigen.

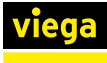

## Magnetventil warten

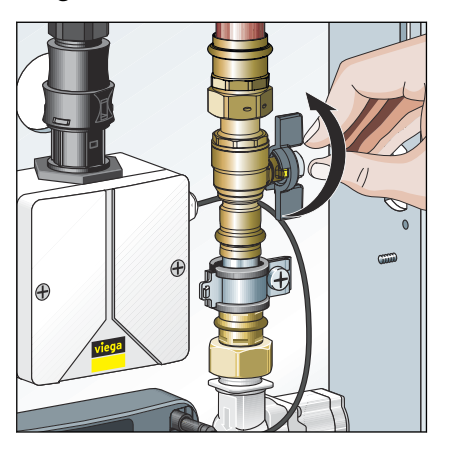

**E** Kugelhahn schließen.

**• Verschraubungen des Magnetventils lösen.** 

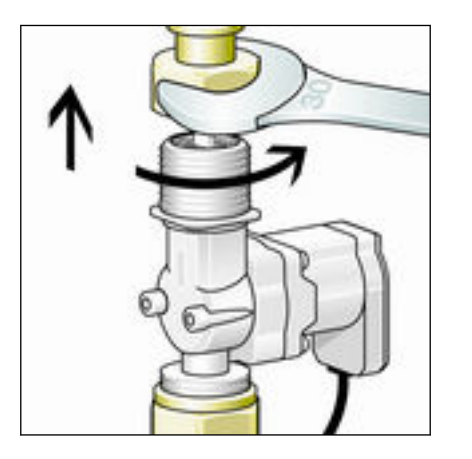

- 
- ▶ Durchflussbegrenzer und Siebeinsatz aus Magnetventil entfernen.

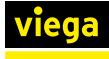

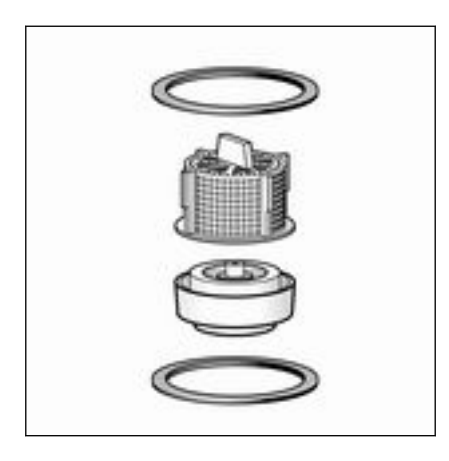

- Siebeinsatz und Durchflussbegrenzer durch neue Bauteile aus dem Ersatzteilset Modell 2241.98 ersetzen.
- Magnetventil mit neuen Dichtungen aus Ersatzteilset wieder montieren.
- Vorgang für das andere Magnetventil wiederholen.

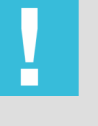

### HINWEIS!

Beschädigung des Durchflussbegrenzers durch falsche Montage.

Montieren Sie das Magnetventil bzw. den Durchflussbe‐ grenzer nicht entgegen der Fließrichtung.

#### Rückstausensor warten

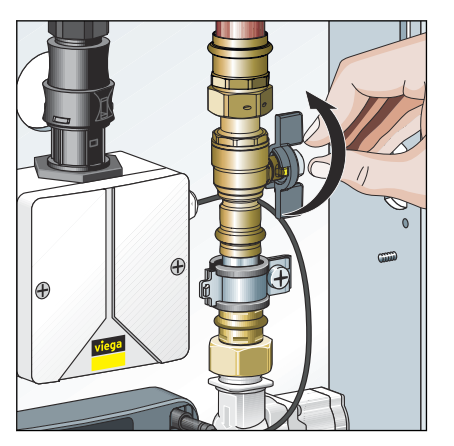

**EXAM** Kugelhahn schließen.

- $\overline{C}$
- Ablaufrohr demontieren und mit Dichtungen entnehmen.
- **Deckel des Geruchverschlusses abnehmen.**
- **Schwimmer auf Leichtgängigkeit prüfen.**
- **B** Elektrischen Durchgang am Rückstausensor mit Multimeter prüfen:
	- $\blacksquare$  Rückstausensor in Ruhestellung = elektrischer Durchgang
	- Rückstausensor in Auslösestellung = kein elektrischer Durchgang
- **Deckel wieder auf den Geruchverschluss aufsetzen.**
- **Kugelhahn wieder öffnen.**

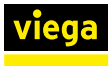

#### Batterie wechseln

Da die Steuerung im Spannungsbereich 12 V betrieben wird, kann die Batterie im laufenden Betrieb gewechselt werden. Wenn während des Batteriewechsels die 230-V-Versorgung unterbrochen wird, bleiben die Parametrie‐ rung und die Protokolle erhalten. Aber die Einstellungen für Datum und Uhrzeit gehen verloren.

■ Abdeckung vom Batteriefach entfernen.

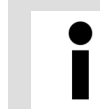

Die Abdeckung des Batteriefachs ist mit einer Verliersicherung gesichert.

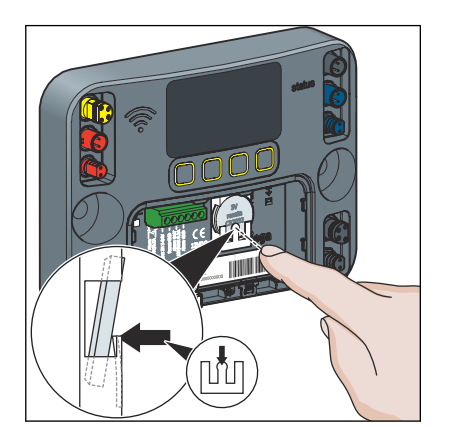

#### Protokolldatei speichern

- Um die alte Batterie zu entfernen, auf den mittleren Haltestift drücken.
- Neue Batterie (Typ CR2032 / 3 V) einsetzen.
- **Batteriefach wieder verschließen.**

**▶ Zum Speichern einer Protokolldatei, siehe**  $\frac{1}{2}$  **Kapitel 3.5.6 "Proto***[kollexport" auf Seite 64](#page-63-0)*.

## 3.8 Zubehör und Ersatzteile

Die folgenden Ersatzteile sind über den Fachgroßhandel erhältlich:

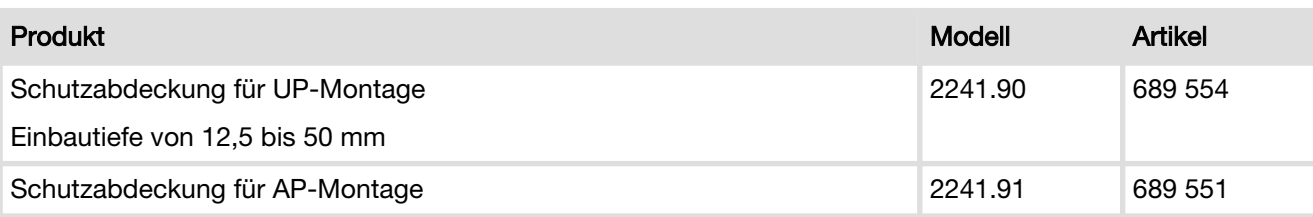

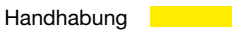

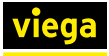

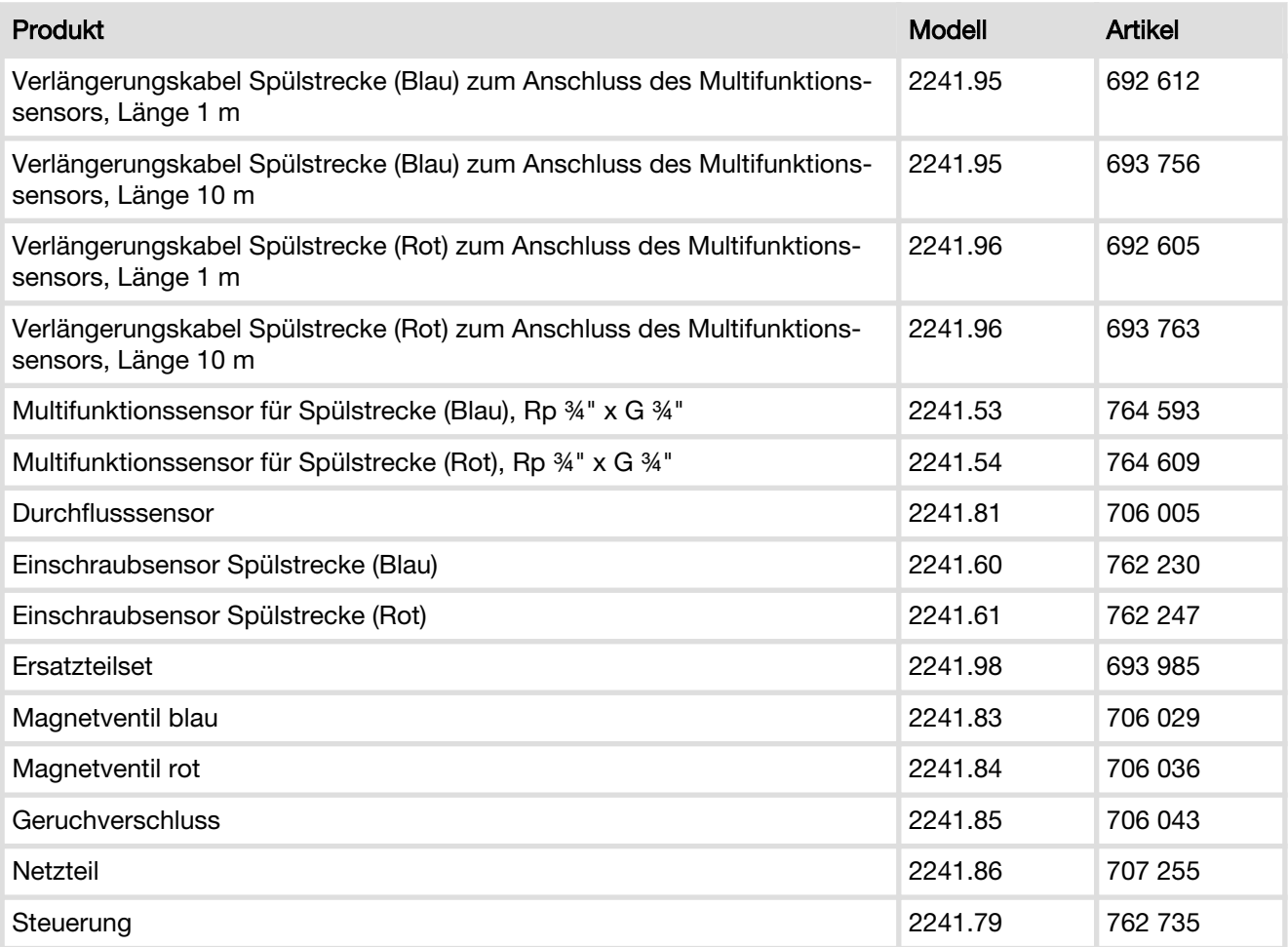

# 3.9 Lagerung

Die Spülstation kann in der Originalverpackung bei Temperaturen zwi‐ schen -5 und 60 °C und bei einer relativen Luftfeuchtigkeit von 5 bis 95 % (nicht kondensierend) gelagert werden. Dabei die Verpackung vor Beschädigungen schützen.

# 3.10 Entsorgung

Produkt und Verpackung in die jeweiligen Materialgruppen (z. B. Papier, Metalle, Kunststoffe oder Nichteisenmetalle) trennen und gemäß der national gültigen Gesetzgebung entsorgen.

Elektronische Bauteile sowie Batterien oder Akkus dürfen nicht im Hausmüll entsorgt werden, sondern müssen gemäß geltender Richt‐ linien fachgerecht entsorgt werden, siehe  $\frac{1}{2}$  Regelwerke aus Abschnitt: *[Entsorgung" auf Seite 8](#page-7-0)*.

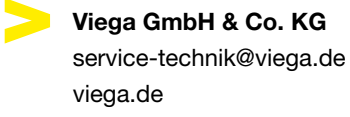

DE • 2023-01 • VPN220276

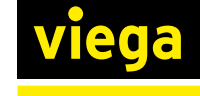